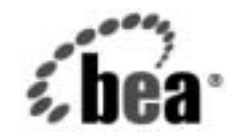

# **BEA**WebLogic Platform™

**BEA WebLogic Platform** <sup>の</sup> <u>インス・トレース</u>

バージ ョ ン 7.0 (Service Pack 2) マニ ュ アルの日付 : 2003 年 2 <sup>月</sup> パー ト 番号 : 885-001001-003

E II IE<br>Copyright © 2003 BEA Systems, Inc. All Rights Reserved.

限定的権利条項 本ソ フ ト ウ ェアおよびマニュ アルは、 BEA Systems, Inc. 又は日本ビー ・ イー ・ エー ・ シ ステムズ株式会社 ( 以下、 「BEA」 といいます ) の使用許諾契約に基づいて提供 され、 その内容に同意する場合にのみ使用する ことができ、同契約の条項通りにのみ使用またはコピーすることができます。同契約で明示的に許可されて いる以外の方法で同ソフトウェアをコピーすることは法律に違反します。このマニュアルの一部または全部 を、 BEA か ら の書面に よ る事前の同意な しに、 複写、 複製、 翻訳、 あ るいはいかな る電子媒体または機械 可読形式への変換も行うことはできません。

米国政府に よ る使用、 複製 も し く は開示は、 BEA の使用許諾契約、 および FAR 52.227-19 の 「Commercial Computer Software-Restricted Rights」条項のサブパラグラフ (c)(1)、DFARS 252.227-7013 の「Rights in Technical Data and Computer Software」条項のサブパラグラフ (c)(1)(ii)、NASA FAR 補遺 16-52.227-86 の 「Commercial Computer Software--Licensing」条項のサブパラグラフ (d)、もしくはそれらと同等の条項で定 める制限の対象となります。

このマニュアルに記載されている内容は予告なく変更されることがあり、また BEA による責務を意味する ものではありません。本ソフトウェアおよびマニュアルは「現状のまま」提供され、商品性や特定用途への 適合性を始めとする(ただし、これらには限定されない)いかなる種類の保証も与えません。さらに、BEA は、正当性、正確さ、信頼性などについて、本ソフトウェアまたはマニュアルの使用もしくは使用結果に関 し ていかな る確約、 保証、 あ るいは表明 も行い ません。

**THE TAN ON TURE SEA SANTHETIAN**<br>BEA、 Jolt、 Tuxedo、 および WebLogic は、 BEA Systems, Inc. の登録商標です。 BEA Builder、 BEA Campaign Manager for WebLogic、 BEA eLink、 BEA Liquid Data for WebLogic、 BEA Manager、 BEA WebLogic Commerce Server、 BEA WebLogic Enterprise、 BEA WebLogic Enterprise Platform、 BEA WebLogic Express、 BEA WebLogic Integration、 BEA WebLogic Personalization Server、 BEA WebLogic Platform、 BEA WebLogic Portal、 BEA WebLogic Server、 BEA WebLogic Workshop、 および How Business Becomes E-Business は、 BEA Systems, Inc の商標です。

その他の商標はすべて、 関係各社がその権利を有し ます。

# 目次

#### このマニュアルの内容

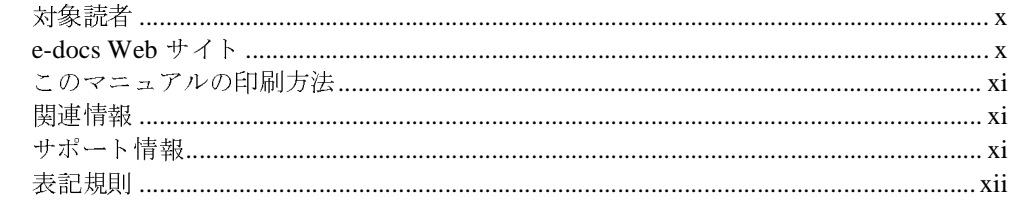

#### 1. WebLogic Platform インストールの準備

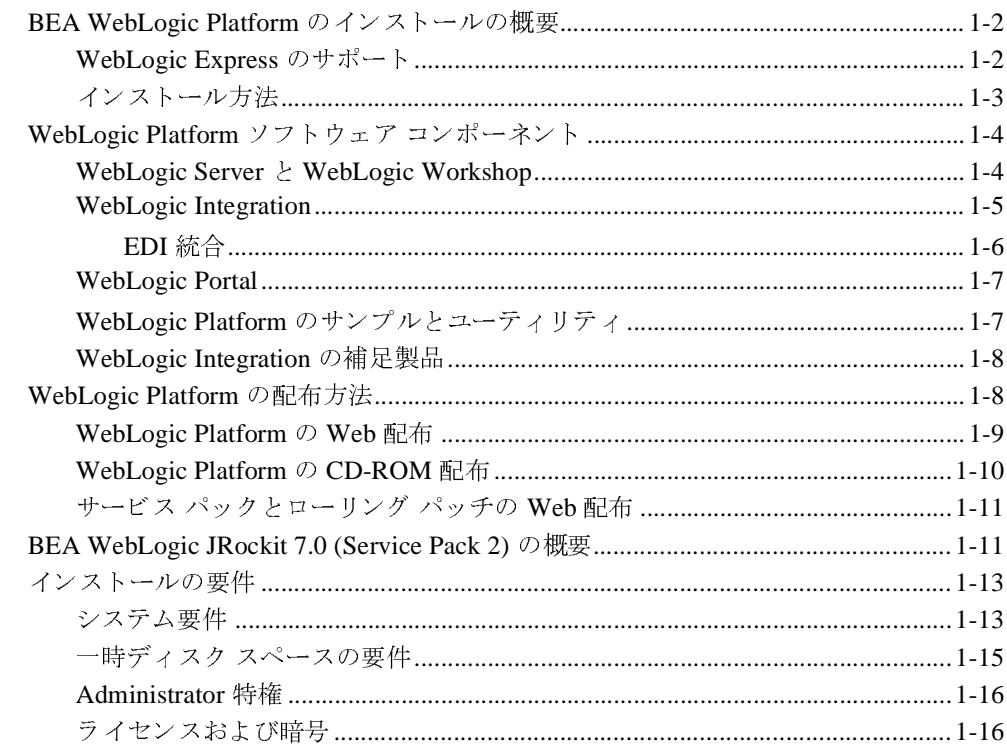

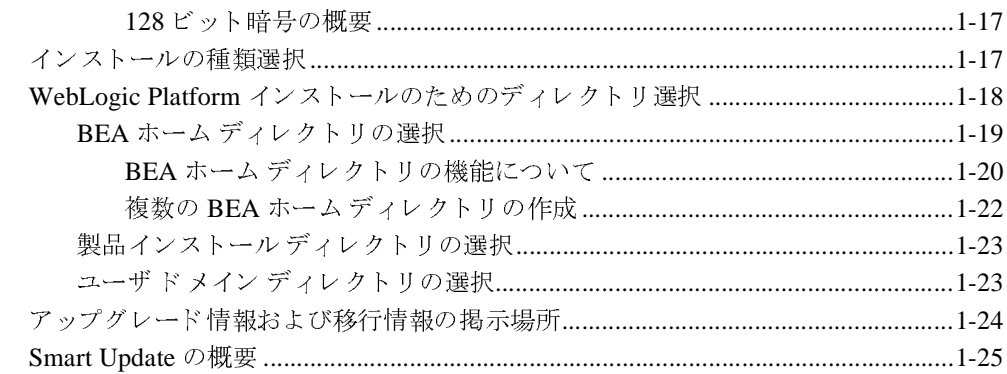

#### [2.](#page-40-0) グラフィカル モード インストールを使用した WebLogic Platform のインストール

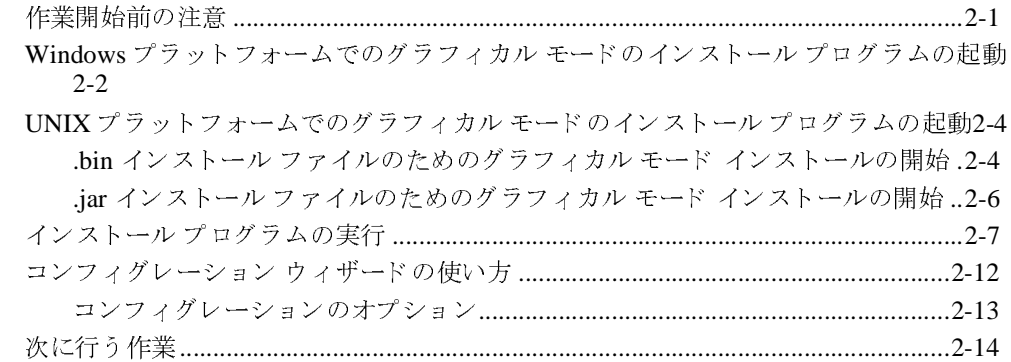

### [3.](#page-54-0) コンソール モード インストールを使用した WebLogic Platform のインストール

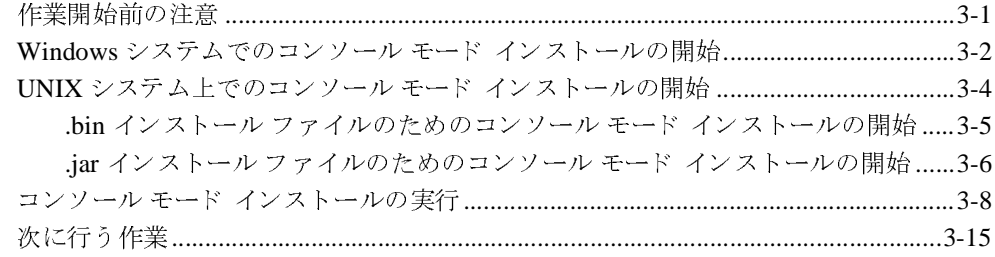

### [4.](#page-70-0) サイレント モード インストールを使用した WebLogic Platform のインス ト ール

サイレン ト モー ド イ ン ス ト ールの概要 [......................................................................... 4-1](#page-70-2) 作業開始前の注意[.............................................................................................................. 4-2](#page-71-0) サイレン ト モー ド イ ン ス ト ールの使用 : 主な手順[....................................................... 4-2](#page-71-1) **サイレント モード インストールについての重要な注意事項............................... 4-3** サイレント モード インストール用のテンプレート ファイル作成 ...............................4-4 Windows システムでのサイレント モード インストール処理の開始 ....................... 4-11 UNIX システムでのサイレント モード インストール処理の開始..............................4-12 .bin インストール ファイルのためのサイレント モード インストールの開始...4-13 iar インストール ファイルのためのサイレント モード インストールの開始 ... 4-14 サイレント モード インストール用のテンプレート ファイルのサンプル................4-15 統合テンプレー ト フ ァ イルのサンプル [................................................................. 4-16](#page-85-0) 独立した管理サーバおよび管理対象サーバを持つドメインのコンフィグレーション 用サンプル テンプレート ................................................................................. 4-19 管理対象サーバのクラスタのコンフィグレーション用サンプル テンプレート 4-21 既存のドメインへの管理対象サーバの追加用サンプルテンプレート ............... 4-23 次に行 う 作業 [................................................................................................................... 4-25](#page-94-0)

# [5.](#page-96-0) [WebLogic Platform](#page-96-1) ライセンス ファイルのイン<br>- ストールおよび更新

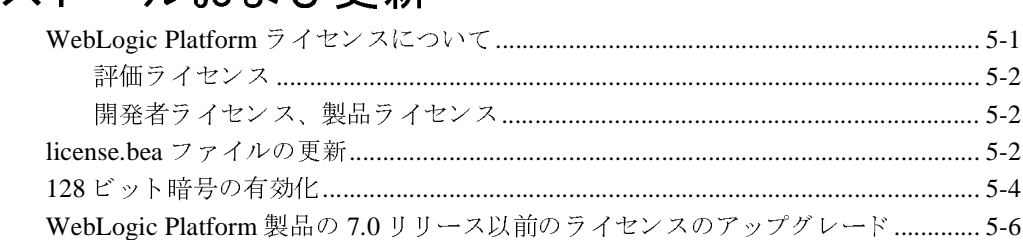

### [6.](#page-102-0) インストール後の作業実行

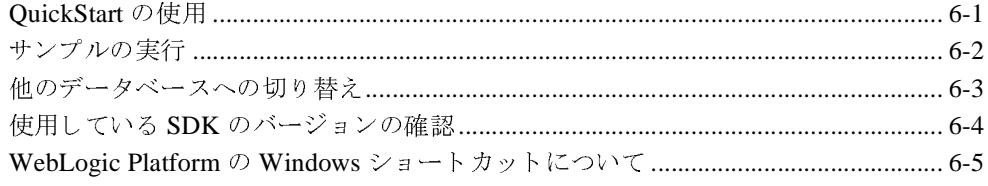

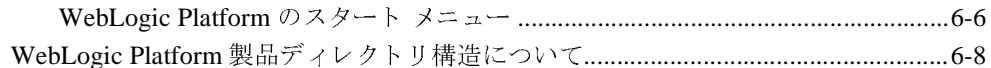

## [7.](#page-112-0) サービス パックとローリング パッチのインス<br>トール ト ール

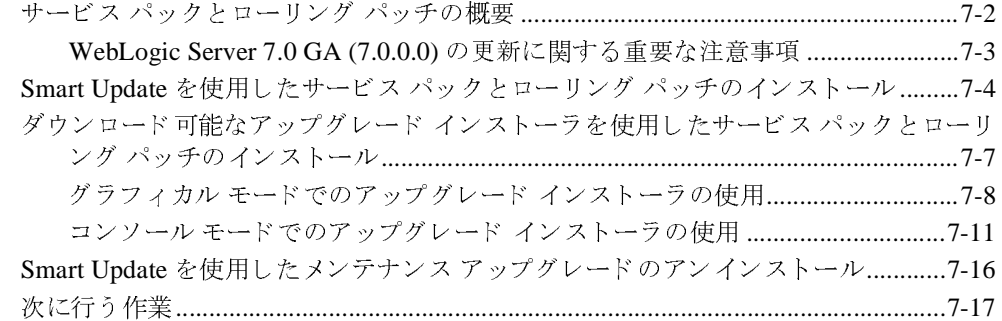

#### [8.](#page-130-0) [WebLogic Platform](#page-130-1) のアンインストール

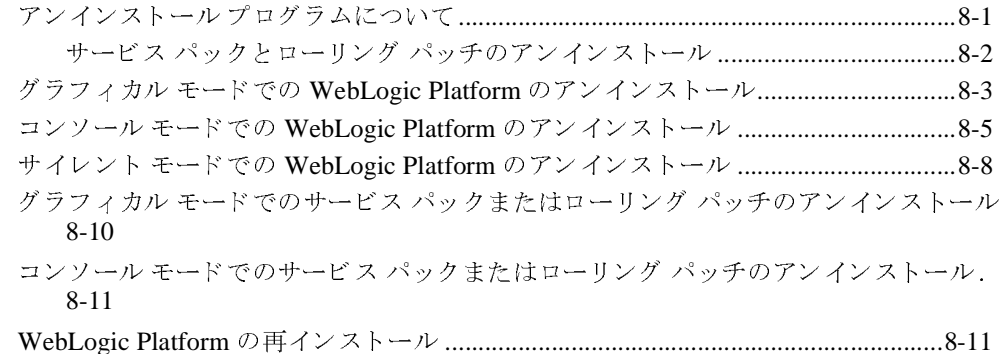

# [A.](#page-142-0) [BEA EDI Connect for WebLogic Integration](#page-142-1) のイ<br>ンストール

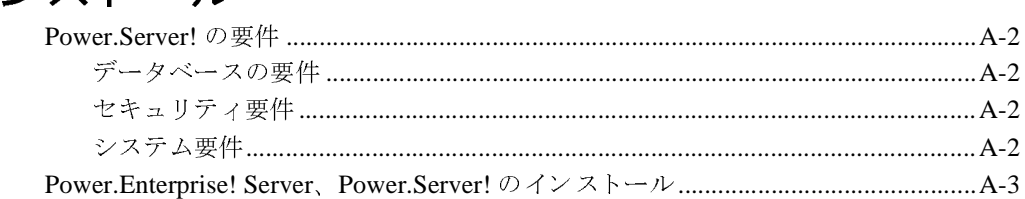

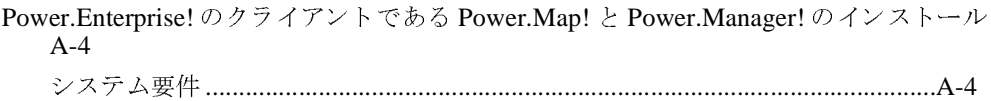

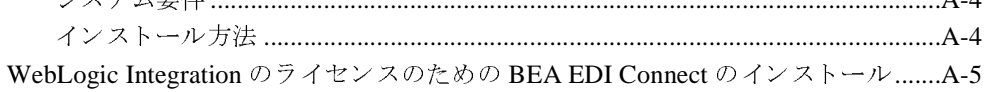

### [索引](#page-148-0)

### <span id="page-8-0"></span>このマニュアルの内容

このマニュ アルでは、BEA WebLogic Platform™ ソフ ト ウェアを Windows システムおよび UNIX システムにインストールする方法について説明します。

このマニュアルの内容は以下のとおりです。

- 第1章 「WebLogic Platform インストールの準備」では、WebLogic Platform をインス トールする前に知っておく必要がある基本的な情報について説明します。
- 第2章「グラフィカル モード インストールを使用した WebLogic Platform のインス トール」では、Java ベースのグラフィカル ユーザ インタフェース (GUI) を使用して Windows システムおよび UNIX システムに WebLogic Platform をインストールする方 法について説明し ます。
- 第3章 「コンソール モード インストールを使用した WebLogic Platform のインストー [ル」](#page-54-3)では、テキストベース インタフェースを使用して Windows システムおよび UNIX システムに WebLogic Platform をインストールする方法について説明します。
- 第4章 「サイレント モード インストールを使用した WebLogic Platform のインストー [ル」](#page-70-3)では、インストールプロセスでテンプレート ファイルを使用して、ユーザの介入 なしに WebLogic Platform をインストールする方法について説明します。代表的なサ ンプル テンプレート ファイルについても説明されています。
- 第5章「WebLogic Platform ライセンス ファイルのインストールおよび更新」では、 WebLogic Platform のために取得可能なライセンスの種類、ライセンスファイルを更 新する方法、および128 ビット暗号を有効化する方法について説明します。
- 第6章 「インストール後の作業実行」では、ソフトウェアをインストールした後で行 う必要がある作業について、説明します。
- 第7章 「サービス パックとローリング パッチのインストール」では、Smart Update を 使用したメンテナンス アップグレード およびダウンロード 可能なアップグレード イン ストーラのインストール方法について、説明します。また、Smart Update を使用した メンテナンス アップグレードのアンインストール方法についても説明します。
- 第8章「WebLogic Platform のアンインストール」では、グラフィカル モード、コン ソール モード、およびサイレント モードで WebLogic Platform をアンインストールす る手順を説明し ます。
- 付録A「[BEA EDI Connect for WebLogic Integration](#page-142-2) のインストール」では、データ ベースおよびシステムの要件、 および Power.Server!、 Power.Manager!、 および Power.Map ソフトウェアのインストール方法を説明します。BEA EDI Connect for WebLogic Integration ソフトウェアのライセンス取得プロシージャも説明されていま す。

# <span id="page-9-0"></span> $\frac{1}{2}$

このマニュアルは、WebLogic Platform をインストールするシステム管理者またはアプリ ケーション開発者を対象としています。Web 技術、および Windows システムと UNIX シ ステムの一般的な概念について読者が精通していることを前提として書かれています。

#### <span id="page-9-1"></span>**e-docs Web** サイ ト

BEA 製品のドキュメントは、BEA の Web サイトで入手できます。BEA ホーム ページか ら、 [ 製品のドキュメント ] をクリックするか、 http://edocs.beasys.co.jp/e-docs/index.html にある「BEA Product Documentation」

ページに直接移動し ます。

#### <span id="page-10-0"></span>このマニュアルの印刷方法

Web ブラウザの [ ファイル | 印刷 ] オプションを使用すると、Web ブラウザからこのマ ニュアルを一度に1ファイルずつ印刷できます。

このマニュアルの PDF 版は、e-docs Web サイトにある WebLogic Platform ドキュメントの ホームページで入手できます ( また、ドキュメント CD-ROM にも収録されています )。 PDF を Adobe Acrobat Reader で開 く と 、 マニュ アルの全体 ( ま たは一部分 ) を書籍の形式 で印刷できます。PDF を表示するには、WebLogic Platform ドキュメントのホームページ を開き、 [Download Docs] を ク リ ッ ク し て、 印刷するマニ ュ アルを選択し ます。

Adobe Acrobat Reader がない場合は、http://www.adobe.co.jp にある Adobe Web サイ ト か ら無料で入手でき ます。

#### <span id="page-10-1"></span>関連情報

BEA の Web サイトには、WebLogic Platform の全マニュアルがあります。WebLogic Platform ソフトウェアをインストールするときに参考となる WebLogic Platform に関係す る他のマニュアルは、次のとおりです。

- *『BEA WebLogic Platform の紹介』*
- 『・・・ ノイン・・ マコ・フィン・・アンス・カコ

### <span id="page-10-2"></span>サポー ト 情報

BEA WebLogic Platform のドキュメントに関するユーザからのフィードバックは弊社に とって非常に重要です。ご質問やご意見などがあれば、電子メールで [d](mailto:docsupport-jp@beasys.com)ocsupport-jp@beasys.com までお送りください。寄せられたご意見については、ドキュ メントを作成および改訂する BEA の専門の担当者が直に目を通します。

電子メールのメッセージには、ご使用中の WebLogic Platform ドキュメントのリリース番 号を明記してください。

本バージョンの BEA WebLogic Platform について不明な点がある場合、または BEA WebLogic Platform のインストールおよび動作に問題がある場合は、BEA WebSupport (www.bea.com) を通じ <sup>て</sup> BEA カスタマ サポー ト までお問い合わせ <sup>く</sup> <sup>だ</sup> さい。 カス タマ <sup>サ</sup> ポートへの連絡方法については、 製品パッケージに同梱されているカスタマ サポート カー ドにも記載されています。

カスタマサポートでは以下の情報をお尋ねしますので、お問い合わせの際はあらかじめご 用意ください。

- お名前、電子メール アドレス、電話番号、ファクス番号
- 会社の名前と住所
- お使いの機種とコード番号
- 製品の名前とバージョン
- 問題の状況と表示されるエラー メッセージの内容

#### <span id="page-11-0"></span>表記規則

こ のマニ ュ アルでは、 全体を通し て以下の表記規則が使用 されています。

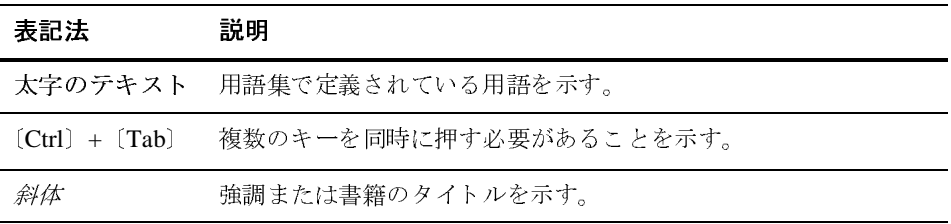

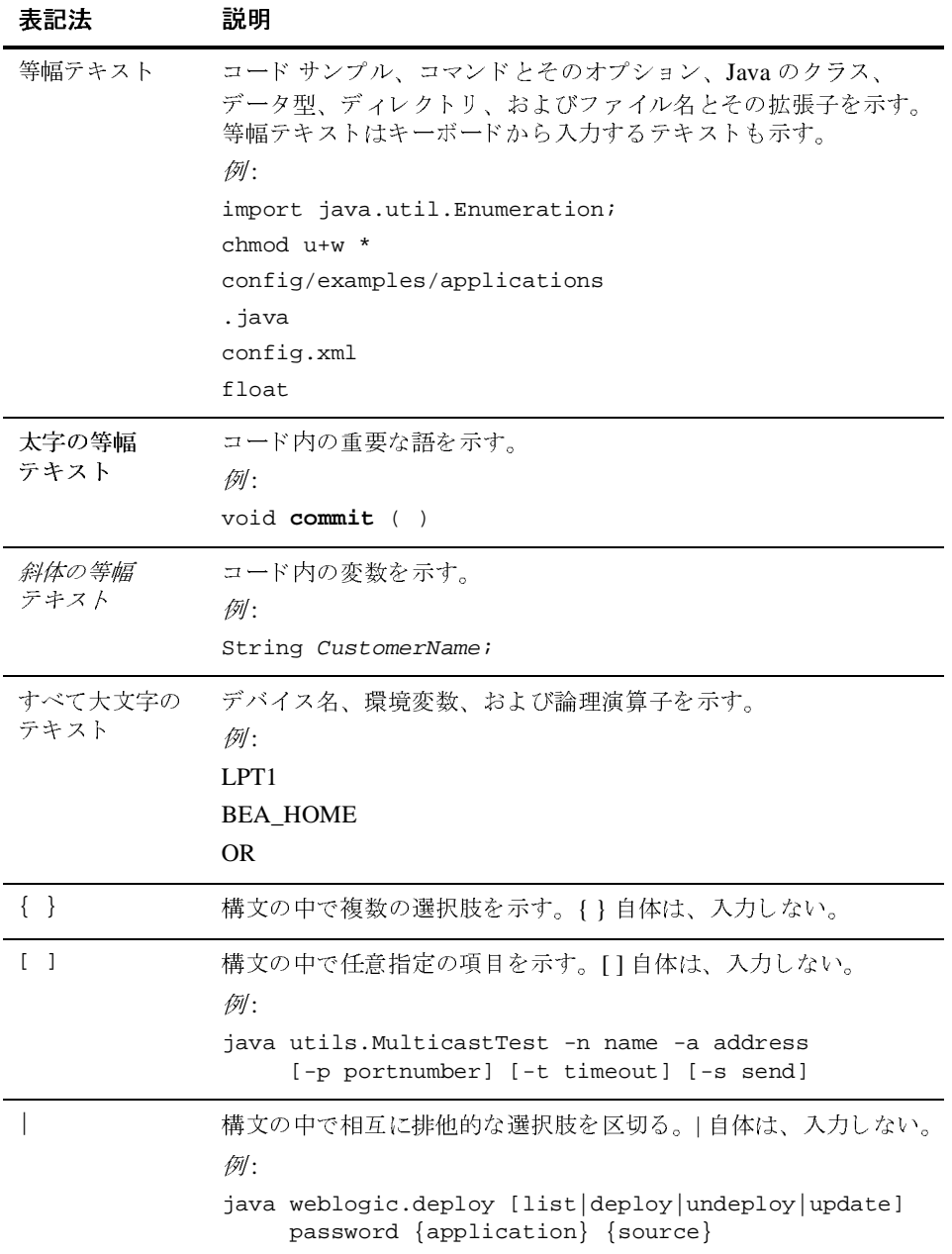

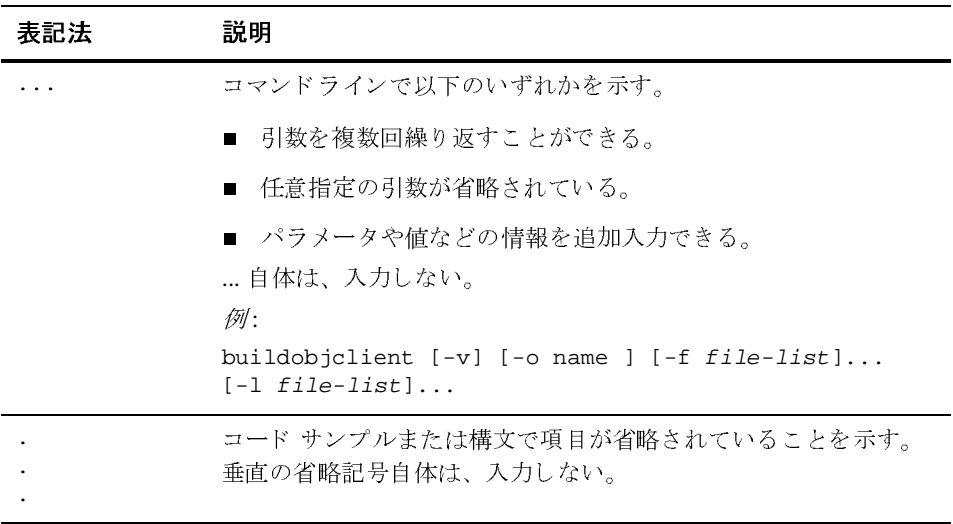

#### **1**

<span id="page-14-2"></span><span id="page-14-1"></span><span id="page-14-0"></span>WebLogic Platform インストール の準備

BEA WebLogic Platform 7.0 は、 世界中の何千もの顧客に使用 されてい る BEA WebLogic Server™、 BEA WebLogic Portal™、 および BEA WebLogic Integration™ を含み、 定評のあ る BEA 製品のアプリケーション インフラストラクチャで構成されています。WebLogic Server には、今回、エンタープライズクラスの Web サービスを構築するための新しいビ ジュアル開発環境である BEA WebLogic Workshop™ が組み込まれました。BEA WebLogic Platform 7.0 (Service Pack 2) では、Windows プ ラ ッ ト フォームと Linux プラット フォームに BEA WebLogic JRockit™ SDK がバン ドル されています。 サーバ側のアプリ ケーシ ョ ン用に開発および最適化 された WebLogic JRockit SDK は、 Intel アーキテ クチャ をサポートしています。これらのテクノロジを結合することで、アプリケーションの開 発、デプロイ、および管理のための、単一で統一された、使いやすいインフラストラク チャプラットフォームを提供します。

次の節では、BEA WebLogic Platform ソフトウェアをインストールする前に理解する必要 がある情報について説明します。

- [BEA WebLogic Platform](#page-15-0) のインストールの概要
- [WebLogic Platform](#page-17-0) ソフト ウェア コンポーネン ト
- [WebLogic Platform](#page-21-1) の配布方法
- [BEA WebLogic JRockit 7.0 \(Service Pack 2\)](#page-24-1) の概要
- インストールの要件
- インストールの種類選択
- WebLogic Platform インストールのためのディレクトリ選択
- アップグレード情報および移行情報の掲示場所
- [Smart Update](#page-38-0) の概要

### <span id="page-15-0"></span>**BEA WebLogic Platform** のインス ト ール の概要

BEA WebLogic Platform は、BEA Installation and Distribution System を使用し て配布および インストールされます。BEA Installation and Distribution System は、以下を行うための完 全なフレームワークを提供します。

- ネット インストーラを使用して BEA Web サイトからダウンロードするという容易な 手順での BEA 製品の配布。
- WebLogic Platform 製品全体、または必要に応じて個別のコンポーネントをインストー ルおよびアンインストール。
- Smart Update を使用して製品アップグレードを容易に取得およびインストールするた めのメカニズム。
- インストール プロセスの最後に起動できる [ コンフィグレーション ] ウィザードを使用 した、WebLogicドメインの作成機能。[コンフィグレーション]ウィザードを使用し た手順については、『コンフィグレーション ウィザードの使い方』で説明されていま す。 WebLogic Platform のインストール プログラムに添付されているドメイン テンプ レートの詳細な解説は、『コンフィグレーション ウィザード テンプレート リファレン ス』 にあ り ます。

#### <span id="page-15-1"></span>**WebLogic Express** のサポー ト

WebLogic Platform インストール プログラムは、BEA WebLogic Express™ ソリューション をインストールする場合にも使用できます。BEA WebLogic Express は BEA が提供してい る初歩的な Web アプリケーション サーバです。WebLogic Express の詳細については、次 <sup>の</sup> URL にある 『*BEA WebLogic Server 7.0* および *WebLogic Express* の紹介』 を参照し て く ださい。

http://edocs.beasys.co.jp/e-docs/wls/docs70/intro/index.html

## <span id="page-16-0"></span>イン・ハー ハンフル

BEA インストール プログラムでは、BEA WebLogic Platform ソフトウェアをインストール するモード として以下の 3 つをサポートします。

■ グラフィカル モード

グラフィカル モード インストールは、対話型の GUI を使用して WebLogic Platform をインストールする方法です。 Windows システムおよび UNIX システムの両方で実行 できます。インストール手順については、第2章「グラフィカル モード インストール を使用した [WebLogic Platform](#page-40-3) のインストール」を参照してください。

- 注意: グラフィカル モード インストールを実行するには、ソフトウェアをインストー ルするマシンに付属し てい る コ ン ソールが Java ベースの GUI をサポー ト して いる必要があります。Windows システムのコンソールはすべて、Java ベースの GUI をサポートしていますが、一部の UNIX システムのコンソールには、サ ポートしていないものがあります。グラフィカル表示をサポートできないシス テム上で、グラフィカル モードでインストールを試みると、インストール プロ グラムは自動的にコンソール モード インストールを開始します。
- コンソールモード

コンソール モード インストールは、対話的なテキストベースの表示で、コマンド ライ ンを使用し て WebLogic Platform を イ ンス ト ールする方法です。 Windows システムお よび UNIX システムの両方で使用できます。インストール手順については、[第](#page-54-3)3章 「コンソール モード インストールを使用した WebLogic Platform のインストール」を 参照してください。

サイレン ト モード

サイレント モード インストールでは、対話的でない方法で WebLogic Platform をイン ストールします。インストール オプションを選択するには、 XML プロパティ ファイ ルを使用します。サイレント モード インストールはスクリプトの一部として実行で き、またコマンド ラインからも実行できます。サイレント モード インストールは、イ ンストール コンフィグレーションを一度だけ設定し、その後はそれらのコンフィグ レーションを使用して、インストールを多くのマシンに複製する方法です。インス トール手順については、第4章「サイレント モード インストールを使用した [WebLogic Platform](#page-70-3) のインストール」を参照してください。

## <span id="page-17-0"></span>**WebLogic Platform ソフトウェア**<br>コンポーネント コンポーネン ト

WebLogic Platform はシステム上にインストール可能な以下のソフトウェアで構成されて います。

- WebLogic Server  $\geq$  [WebLogic Workshop](#page-17-1)
- [WebLogic Integration](#page-18-0)
- [WebLogic Portal](#page-20-0)
- WebLogic Platform のサンプルとユーティリティ
- [WebLogic Integration](#page-21-0) の補足製品

詳細の参照先

- WebLogic Platform コンポーネントの機能および能力については、 http://edocs.beasys.co.jp/e-docs/platform/docs70/intro/index.html にある 『*BEA WebLogic Platform* の紹介』 を参照。
- WebLogic Platform コンポーネントのライセンスについては、 http://edocs.beasys.co.jp/e-docs/platform/docs70/interm/license.htmlに ある e-docs Web サイトの「ライセンス」ページを参照。
- WebLogic Platform のオペレーティング システムおよびハードウェアのサポートにつ いては、 http://edocs.beasys.co.jp/e-docs/platform/docs70/support/index.html にある e-docs Web サイトの『サポート対象プラットフォーム』を参照。

#### <span id="page-17-1"></span>**WebLogic Server** と **WebLogic Workshop**

WebLogic Server は、e ビジネス アプリケーションをすばやく開発、デプロイ、および管 理する ための強力な基盤 と な る アプリ ケーシ ョ ン サーバです。 Web Logic Server には、 WebLogic Workshop が装備されています。 WebLogic Workshop は、 WebLogic Server の能 力、信頼性、およびスケーラビリティを自動的に利用できる Web サービスを簡単に構築す るための完全なフレームワークを提供します。WebLogic Server コンポーネント全体を選

択すると、インストール プログラムにより、WebLogic Server プログラム ファイル、 WebLogic Workshop プログラム ファイル、および WebLogic Server と Workshop のサンプ ルがインストールされます。

WebLogic Server は次のコンポーネントで構成されています。

- Server このコンポーネントは、コア Java 2 Enterprise Edition (J2EE) の機能を持つ WebLogic Server プログラムファイルで構成されています。
- Workshop このコンポーネントは、ビジュアル開発環境および実行時環境などの WebLogic Workshop プログラムファイルで構成されています。
	- 注意 **:** WebLogic Workshop のビ ジ ュ アル開発環境および関連し た JRE は、Solaris シ ス テムと HP-UX システムではインストールされません。
- Server Examples このコンポーネントは、WebLogic Server のサンプル、Pet Store サーバおよびサンプル アプリ ケーシ ョ ン、 および WebLogic Workshop のサンプルで 構成されています。これらのサーバおよびサンプルアプリケーションによって、 WebLogic Server を使用するさまざまな J2EE の機能を例示します。各サンプル アプリ ケーションを構築、コンフィグレーション、および実行するために、リソースが用意 されてい ます。 Workshop のサンプルでは、 WebLogic Workshop を使用し てエン ター プライズ クラスの Web を構築する方法が説明 されています。 WebLogic Server および Workshop のサンプルをインストールおよび使用するには、サーバをインストールする 必要があります。

#### <span id="page-18-0"></span>**WebLogic Integration**

WebLogic Integration により、Business Process Management、 Application Integration、 B2B Integration、および Data Integration が実行されます。また、設定によっては、電子データ 交換 (Electronic Data Interchange: EDI) 統合機能を追加で き ます。WebLogic Integration コ ン ポーネント全体を選択した場合は、サーバ プログラム ファイル、クライアント設計開発 ツール、およびサンプルがインストールされます。

WebLogic Integration は次のコンポーネントで構成されています。

■ Integration サーバ — このコンポーネントは、WebLogic Integration サーバ用のプログ ラムファイル、クライアント設計開発ツール、および BEA WebLogic Adapter for Power.Enterprise! 3.1 で構成されています。

注意 **:** Integration サーバを イ ンス ト ールするには、 WebLogic Server が必要です。

- Integration Examples このコンポーネントは、WebLogic Integration の全機能を説明 するサンプルファイルで構成されています。これらのサンプルにより、WebLogic Integration がどのように機能しているかを理解し、独自のソリューションを実装する技 術について知ることができます。 Integration サンプルをインストールおよび使用するに は、Integration サーバをインストールする必要があります。
- Client のみ このコンポーネントは、個別にインストール可能で、WebLogic Integration Studio および Worklist クライアント、Data Integration の Format Builder、 Business Process Management のチュートリアル サンプル、およびサーバで構成されて います。クライアントは、スタンドアロン コンポーネントとしてリモート マシンにイ ン ス ト ールでき ます。

#### <span id="page-19-0"></span>**EDI** 統合

WebLogic Integration のオプションの EDI 統合機能は、次のコンポーネントで構成されて います。

- **BEA WebLogic Adapter for Power.Enterprise!** WebLogic Integration および BEA EDI Connect for WebLogic Integration ソフトウェアの間のブラックボックス ゲートウェイ です。 このアダプタは、 WebLogic Integration サーバ ソフ トウェアと 共にインス トー ルされます。
- Power.Enterprise! とは別売の BEA EDI Connect for WebLogic Integration。 Power.Server!、およびクライアント管理ツールの Power.Map! および Power.Manager! で構成されるソフトウェア スイーツです。これらの3つのコンポーネントは、EDI メッセージ マップを定義し、取引先関係を管理し、EDI メッセージの送受信に関する 実行時作業を処理する ために使用し ます。 EDI Connect for WebLogic Integration は BEA Systems から別途購入できます。製品の必要条件、インストール方法、およびラ イセンス情報については、付録 A「[BEA EDI Connect for WebLogic Integration](#page-142-2) のイン ストール」を参照してください。

#### <span id="page-20-0"></span>**WebLogic Portal**

WebLogic Portal は、社内でキャンペーン、商取引、パーソナライゼーションの機能を備え たポータルを構築するためのフレームワークを提供します。WebLogic Portal コンポーネン ト 全体を選択し た場合は、 サーバ プログラム フ ァ イル、 E-Business Control Center、 およ びサンプルがインストールされます。WebLogic Portal は次のコンポーネントで構成されて います。

■ Portal Server — このコンポーネントで、ポータル、キャンペーン、商取引、および パーソナライゼーションのサービス機能のためのプログラム ファイルがインストール されます。

注意 **:** Portal サーバを イ ンス ト ールするには、 WebLogic Server が必要です。

- Portal Examples このコンポーネントは、WebLogic Portal の全機能を説明するサン プルファイルで構成されています。これらのサンプルで、WebLogic Portal が機能する 方法を理解でき、独自のソリューションを実装する技術が例示されます。Portal サンプ ルをインストールおよび使用するには、Portal サーバをインストールする必要がありま す。
- EBCC E-Business Control Center (EBCC) は、WebLogic Portal のすべてのコンポー ネントで使用されるクライアント ツールです。EBCC は、リモートマシンにスタンド アロン コンポーネントとしてインストールできます。また、プラットフォームが両方 をサポートしている場合は、サーバ ソフトウェアと同じマシンにインストールできま す。E-Business Control Center をスタンドアロン コンポーネントとしてインストールす る場合は、サーバがインストールされているマシンにアクセスできる必要があります。

#### <span id="page-20-1"></span>**WebLogic Platform** のサンプルとユーテ ィ リ テ ィ

Platform のサンプルおよびユーティリティは、WebLogic Platform のすべてのコンポーネン トで利用できます。これらのコンポーネントには、WebLogic Platform コンポーネントの 完全インストールが必要です。次のサンプルおよびユーティリティが使用できます。

- QuickStart QuickStart アプリケーションは、WebLogic Platform を初めて評価、学 習、および使用するユーザのためのガイドです。
- Platform ツアー 完全に統合されたサンプル アプリケーションを起動するツアーで、 WebLogic Platform の主な機能が説明 されます。

#### <span id="page-21-0"></span>**WebLogic Integration** の補足製品

Contivo Analyst は、直感的にわかりやすいグラフィカル ツールです。このツールを使用し て、ビジネス アナリストは、データ変換マップを視覚的にドキュメント化し、カスタマイ ズできます。マップが完成すると、Contivo Analyst ソフトウェアによってファイルが生成 され、 これが後で実行時環境でデータ変換のために使用されます。 WebLogic Integration 内で XML から XML への変換を行うために、Contivo Analyst では XLST スタイル シート マップが生成されます。 これは、 WebLogic Platform の製品 CD-ROM で配布されてお り 、 BEA Web サイトからダウンロードできます。

Contivo Analyst (Windows 版でのみサポー ト ) は、 WebLogic Platform ソフト ウェアと共に インストールされません。これは、個別にインストールする必要があります。インストー ル方法、リリース ノート、およびユーザ ドキュメントはインストール ファイルの一部で あり、インストールプログラムの実行中に抽出されます。

**注意: Contivo Analyst** ソフトウェアは、WebLogic Integration リポジトリと共に動作する ために、コンフィグレーションする必要があります。WebLogic Server 7.0 および WebLogic Integration 7.0 をインストールした後で Contivo Analyst をインストール した場合は、Contivo のインストール プログラムによって BEA ホーム ディレクト リが検出され、BEA ソフトウェアの最新バージョンがあるディレクトリの選択が 求められます。その後、WebLogic Integration リポジトリが正しくコンフィグレー ションされます。

しかし、WebLogic Server および WebLogic Integration をインストールする前に Contivo Analyst をシステムにインストールした場合は、Contivo Analyst ソフトウェ アを リ ポジ ト リ と統合する必要があ り ます。 こ の方法は、 『*Contivo-BEA Release*  Rotes』の「インストール」の節に記載されており、次の方法で「スタート1メ ニ ューか ら ア クセ スで き ます。[ スタート |プログラム| Contivo Analyst | Release Notes] を起動し ます。

#### <span id="page-21-1"></span>**WebLogic Platform** の配布方法

WebLogic Platform は、BEA Web サイトおよび CD-ROM の両方で配布されています。

#### <span id="page-22-0"></span>**WebLogic Platform** の **Web** 配布

WebLogic Platform 7.0 ソフトウェアは、次の BEA Web サイトからダウンロードできます。

http://www.beasys.co.jp/evaluation/index.html

次の2種類の方法でダウンロードできます。

■ ネット インストーラ — この方法 ( 推奨 ) では、約 20MB のセットアップ ファイルがダ ウンロード されます。

インストール処理中に、システムにインストールするコンポーネントを選択するよう 求められます。 ネット インストーラを使用する場合は、システムにインストールする ために選択したコンポーネントだけがダウンロードされます。ダウンロードを開始す る前に、 次の情報の入力が求め られます。

- ストレージ ディレクトリ インストールするように選択した、各コンポーネント のアーカイブ ファイルがダウンロードされます。これらのアーカイブ ファイルの ダウンロード先ディレクトリを指定する必要があります。これらのファイルには、 システム上の任意の場所を選択できます。 インストール セットアップ ファイルや インストールしたソフトウェアと同じ場所に配置する必要はありません。ディスク スペースを節約するために、インストール完了後に、ダウンロードしたファイルを システムから削除するように指定することもできます。
- HTTP プロキシ HTTP プロキシを使用してこれらのファイルをダウンロードす る場合は、プロキシサーバのホストアドレスおよびポート番号を指定する必要が あ り ます。

ネット インストーラでは、ダウンロードが中断した場合の再開処理を標準でサポート しています。手動の動作、または不慮のネットワークサービス停止などのなんらかの 理由のために、ダウンロードが中断した場合は、中断したところからダウンロードを 再開できます。ダウンロードが完了したときは、システムにダウンロードされたアー カイブ ファイルの整合性がチェックされ、ファイルが正しくダウンロードされたこと が検証されます。

- パッケージ インストーラ この方法では、WebLogic Platform の全ソフトウェア コン ポーネントがあるインストール プログラムのスタンドアロン バージョン (約275MB) がダウンロードされます。
	- 注意: サイレント モード インストールを使用してソフトウェアをインストールする場 合は、パッケージ インストーラをダウンロードする必要があります。サイレン ト モード インストールは、ネット インストーラではサポートされていません。

#### <span id="page-23-0"></span>**WebLogic Platform** の **CD-ROM** 配布

販売代理店か ら WebLogic Platform をお買い求めになった場合は、 WebLogic Platform の製 品パッケージに以下のものが入っています。

- CD-ROM 5 枚。
	- ディスク 1 は、Sun Java 2 SDK が付属した Windows 版および Solaris 版の BEA WebLogic Platform 7.0 (Service Pack 2) 製品ソフトウェア。
	- ディスク2は、WebLogic JRockit Java2SDK が付属した Windows 版および Red Hat Linux Advanced Server 2.1 版の BEA WebLogic Platform 7.0 (Service Pack 2) 製 品ソフトウェア。
	- ディスク 3 は、Sun Java 2 SDK が付属した Red Hat Linux 7.2 版の BEA WebLogic Platform 7.0 (Service Pack 2) 製品ソフトウェア。
	- ディスク 4 は、HP-UX 版および AIX 版の WebLogic Platform 7.0 (Service Pack 1) 製品ソフトウェア。
	- ディスク 5 は、BEA WebLogic Platform オンライン ドキュメント。
- 次の印刷物があります。
	- **●** *『BEA WebLogic Platform のインストール』*( このガイド)
	- 『*BEA WebLogic Platform* の紹介』
	- 「*BEA Software License and Limited Warranty*」 ( パンフレ ッ ト )
	- 「*Customer Support Quick Reference and Other Important Information*」 ( カード )
	- オンラインの「リリース ノート」への URL ポインタが記載された用紙

製品を購入したときは、ほとんどの場合、ライセンス カードは電子メールの添付ファイル として送付されます。入力ライセンス ファイルは、他の名前になることがあります。ほと んどのラ イセンス フ ァ イルの名前は、 BEA 販売注文記録 (sales order record: SOR) で始ま ります。ソフトウェアを CD-ROM からインストールしたときは、評価ライセンスがイン ストールされます。この評価ライセンスは、第5章「[WebLogic Platform](#page-96-3) ライセンス ファ イルのインストールおよび更新」で解説されているように、電子メールで受信したライセ ンスを使って更新でき ます。

#### <span id="page-24-0"></span>サービス パッ ク とローリング パッチの **Web** 配布

WebLogic Platform 7.0 の最新の配布にサービス パックとローリング パッチが組み込まれて いる場合は、 1-9 ページの 「[WebLogic Platform](#page-22-0) の Web 配布」 の説明に従ってこれらをダ ウンロードできます。WebLogic Platform 7.0 をインストールしていない場合は、この配布 をインストールする必要があります。

サービス パックなしで WebLogic Platform 7.0 をすでにインストールしてあり、BEA eSupport アカウントを持っている場合は、次の方法のいずれかでソフトウェアをアップグ レー ドでき ます。

- Smart Upadate 機能 (推奨) を使用して、ソフトウェア アップデートを BEA Web サイ トから取得してインストールする。Smart Update で取得できるのは、対象の BEA ホー ム ディレ クトリに現在 インストールされているコンポーネント用のアップデートだけ です。
- Service Pack Upgrade を http://www.beasys.co.jp/evaluation/index.html にある Evaluation Center からダウンロードする。 ただし、 WebLogic Platform 配布全体はダ ウ ンロードしません。

WebLogic Platform のサービス パックとローリング パッチのインストール方法の詳細につ いては、第7章 「サービス パックとローリング パッチのインストール」を参照してくださ い。

BEA eSupport アカウントを持ってい*ない*場合は、次の URL にアクセスして取得します。

http://support.bea.com

### <span id="page-24-1"></span>**BEA WebLogic JRockit 7.0 (Service Pack 2)**  の概要

サーバ側のアプリケーション用に開発および最適化された BEA WebLogic JRockit™ SDK では、 Intel アーキテ クチャ をサポー ト し ています。 BEA WebLogic Platform 7.0 (Service Pack 2) では、WebLogic JRockit 7.0 (Service Pack 2) SDK は WebLogic Platform ソフトウェ アのパ ッ ケージに含まれています。

注意 **:** WebLogic JRockit 7.0 は、 Java 2 Platform, Standard Edition (J2SE) バージ ョ ン 1.3.1 で認証されています。

WebLogic Platform および JRockit のソフトウェア パッケージは、

http://www.beasys.co.jp/evaluation/index.html からダウンロードできます。また、 BEA WebLogic Platform 製品パッケージの CD-ROM にも収録されています。

WebLogic Platform または JRockit のパッケージをインストールするには、次の章で説明さ れているインストール手順を使用できます。

- 第2章「グラフィカル モード インストールを使用した WebLogic Platform のインス [ト ール」](#page-40-3)
- 第3章 「コンソール モード インストールを使用した WebLogic Platform のインストー [ル」](#page-54-3)
- 第4章 「サイレント モード インストールを使用した WebLogic Platform のインストー [ル」](#page-70-3)
- **注意: WebLogic JRockit SDK が付属した WebLogic Platform パッケージには、ネット イ** ン ス ト ーラは使用でき ません。

WebLogic Platform 7.0 (Service Pack 2) または JRockit のパ ッ ケージを イ ンス ト ールする と 、 サーバ側アプリケーション用に最適化された WebLogic JRockit JVM とクライアント側ア プリケーションで任意に使用できる Sun Hotspot Client JVM という 2 種類の JVM がシステ ムにインストールされます。WebLogic Platform に用意されているサンプルには、クライ アント側 GUI や、Sun Hotspot Client JVM などのクライアント指向の JVM を利用するその 他のアプリ ケーシ ョ ンを多用する ものがあ り ます。 WebLogic Platform 7.0 (Service Pack 2) では、commEnv という便利なスクリプトがインストールされています。このスクリプト は、クライアント JVM またはサーバ JVM のどちらを実行するのか決定する環境変数を定 義し ます。 詳細については、

http://e-docs.bea.com/platform/docs70/relnotes/relnotes.html にある 『*BEA WebLogic Platform* リ リース ノート』 の 「WebLogic Platform 7.0 (Service Pack 2) の JVM <sup>オ</sup> プシ ョンを指定する」 を参照し て く だ さい。

Sun Java 2 SDK が付属した WebLogic Platform 7.0 (Service Pack 2) をインストールし、 WebLogic JRockit 7.0 (Service Pack 2) SDK を使用するようにそのインストールを変更する 場合の手順については、 『*BEA WebLogic Platform* リ リース ノート』 の 「WebLogic JRockit SDK を使用する よ う に WebLogic Platform 7.0 (Service Pack 2) を変更する 」 を参照し て く ださい。

WebLogic JRockit の詳細については、

http://e-docs.bea.com/wljrockit/docs70/index.html にある JRockit のドキュメン トを参照してください。

**注意 :** *『BEA WebLogic JRockit*™ 7.0 *SDK Installation and Migration Guide』*のインストール 手順では、JRockit をスタンドアロン SDK としてインストールする方法を説明して います。この手順は、WebLogic Platform および JRockit のパッケージには適用で き ません。

### <span id="page-26-0"></span>インストールの要件

次の節では、WebLogic Platform インストールのインストール要件を説明します。

- [システム要件](#page-26-1)
- 一時ディスク [スペースの要件](#page-28-0)
- [Administrator](#page-29-0) 特権
- ライセンスおよび暗号

## <span id="page-26-1"></span> $27.7 - 211$

表 1-1 に WebLogic Platform のシステム要件を示します。

#### <sup>表</sup> **1-1** システム要件

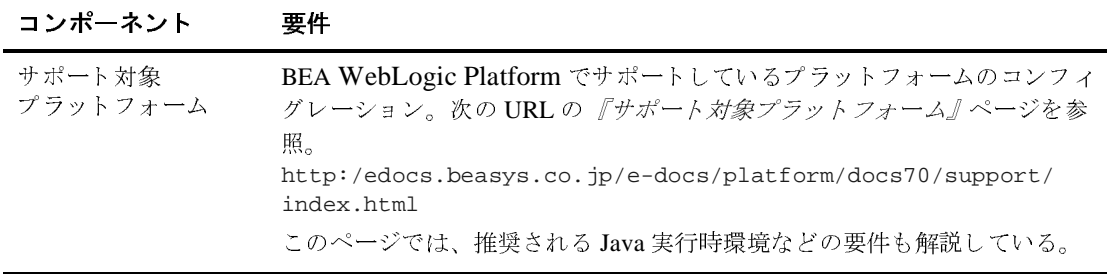

<sup>表</sup> **1-1** システム要件

| コンポーネント                      | 要件                                                                                                    |
|------------------------------|----------------------------------------------------------------------------------------------------|
| ハード ディスク<br>ドライブ             | WebLogic Platform をすべてインストールするには、約525MBのディスク<br>スペースが必要である。この中には、JDK のための 35MB、およびサンプ<br>ルのための 142MB が含まれている。個別のコンポーネントのためのディス<br>クドライブ要件のリストについては、次の URLにある『サポート対象プ<br>ラットフォーム』ページを参照。<br>http:/edocs.beasys.co.jp/e-docs/platform/docs70/support/<br>index.html                                                                                                    |
| メモリ                          | WebLogic Platform のフル インストール - 512MB の RAM。1GB を推奨。<br>WebLogic Server — 最低 256MB の RAM。512MB 以上を推奨。<br>WebLogic Integration — 512MB の RAM。1GB を推奨。<br>WebLogic Portal - 512MB の RAM。1GB を推奨。                                                                                                    |
| カラービット深度<br>ディスプレイおよび<br>サイズ | グラフィカル ユーザ インタフェース (graphical user interface: GUI) モードの<br>インストールでは、8ビット色深度(256色)。<br>コンソール モードおよびサイレント モードのインストールでは、カラー<br>ビット深度の要件はない。                                                                                                    |
| Java 2 SDK                   | WebLogic Platform インストールプログラムの実行には、Java 実行時環境<br>(Java run-time environment: JRE) が必要である。JRE を備えた Java 2 Software<br>Development Kit (SDK)は、Windows インストールプログラムおよび一部の<br>UNIX インストールプログラム (ファイル名の末尾が.binのもの)にバンド<br>ルされている。その他の UNIX プラットフォームの WebLogic Platform イン<br>ストールプログラムには、Java 2 SDK はバンドルされていない。これらのイ<br>ンストールプログラムのファイル名の末尾は、.jar である。.jar インス<br>トールプログラムを実行するには、適切なバージョンの Java 2 SDK がシス<br>テムにインストールされており、PATH 変数の前に SDK の bin ディレクトリ<br>が指定されている必要がある。インストールプロセスにより、JAVA_HOME<br>および関連する変数がこのディレクトリを指すように設定されるため、SDK<br>を使用することが重要である。プロシージャについては、次のいずれかを参<br>照。<br>■ 2-6 ページの「.jar インストール ファイルのためのグラフィカル<br>モード インストールの開始」<br>■ 3-6 ページの「.jar インストール ファイルのためのコンソール モー<br>ド インストールの開始」 |

## <span id="page-28-0"></span> $\mathbb{F}_2$  /  $\mathbb{F}_2$   $\mathbb{F}_2$   $\mathbb{F}_2$   $\mathbb{F}_3$   $\mathbb{F}_3$   $\mathbb{F}_4$   $\mathbb{F}_5$   $\mathbb{F}_6$   $\mathbb{F}_7$   $\mathbb{F}_8$   $\mathbb{F}_9$   $\mathbb{F}_9$   $\mathbb{F}_9$   $\mathbb{F}_9$   $\mathbb{F}_9$   $\mathbb{F}_9$   $\mathbb{F}_9$   $\mathbb{F}_9$   $\mathbb{F}_9$   $\mathbb{F}_9$   $\mathbb{F}_9$

BEA インストールプログラムでは、一時ディレクトリを使用して、WebLogic Platform を 対象のシステムにインストールするために必要なファイルを抽出します。インストール処 理の中で、インストールプログラムにバンドルされている圧縮状態の Java 実行時環境 (Java run-time environment: JRE)、 および一時デ ィ レ ク ト リ に展開される無圧縮の JRE が入 る十分なスペースがあることが、一時ディレクトリには必要です。展開されたファイル は、インストール処理の最後に一時ディレクトリから削除されます。一般的に、インス トール プログラムには、インストールされたファイルが必要とする量の2.5 倍の一時ス ペースが必要です。

デフォルトでは、インストール プログラムは次の一時ディレクトリを使用します。

- Windows プラットフォーム TMP システム変数で参照されるディレクトリ
- UNIX プラットフォーム システム依存の一時ディレクトリ
- 注意 **:** イ ン ス ト ール プ ロ グ ラ ム を実行する ための充分な一時スペースがない場合は、 別の ディレクトリを指定するかインストールプログラムを終了するよう求められます。

充分な一時スペースを確保するために、インストール用の一時ディレクトリとして別の ディレクトリの割り当てが必要になる場合があります。その場合は、次の表に記載されて いる指示を参照してください。

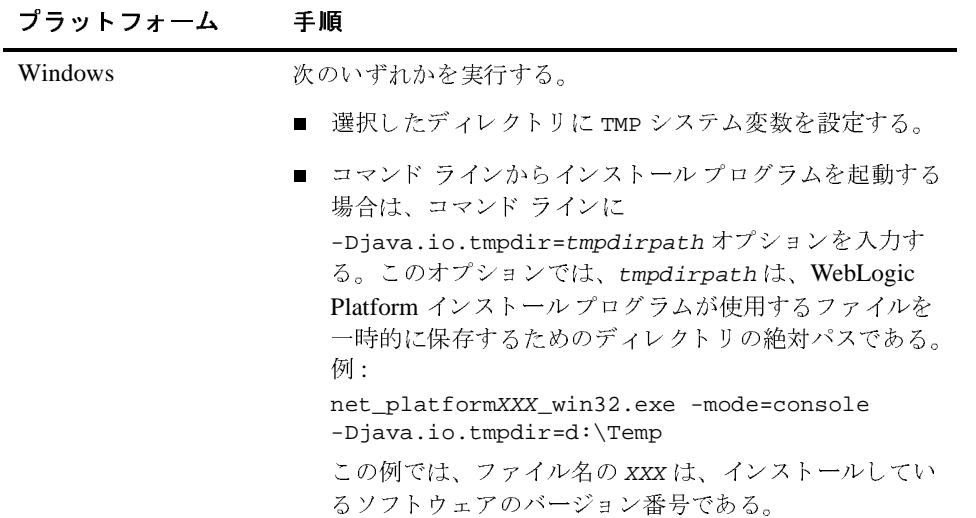

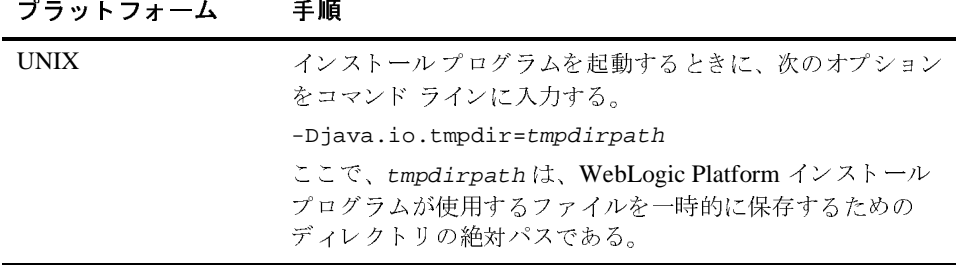

#### <span id="page-29-0"></span>**Administrator** 特権

ユーザド メインを作成するために、カスタム インストールの終了時に [ コンフィグレー ション 1 ウィザードを実行した場合は、サーバを Windows サービスとしてインストールす るかどうかを指定するよう求められます (WLS Domain テンプレートなどの一部のテンプ レートの場合)。サーバを Windows サービスとしてインストールした場合は、Windows シ ステムを起動するたびに自動的に起動されます。サーバを Windows サービスとしてイン ス ト ールするには、 *Administrator* 特権を持ってい る必要があ り ます。

詳細については、次の URL にある *『BEA WebLogic Server 管理者ガイド』の*「WebLogic Server の起動と停止」「WebLogic Server の Windows サービスとしての設定」を参照してください。

http://edocs.beasys.co.jp/e-docs/wls/docs70/adminguide/startstop.html #SettingUpServerAsWindowsService

#### <span id="page-29-1"></span>ライセンスおよび暗号

WebLogic Platform ソフトウェアは、有効なライセンスなしでは使用できません。 WebLogic Platform をインストールすると、最大20のクライアントが接続可能な評価ライ センスがインストールされます。評価ライセンスは完全なライセンスであり、WebLogic Platform のすべてのコンポーネント機能が使用可能になります。

ライセンスは、WebLogic Platform 製品全体に対して購入することも、個別のコンポーネ ン ト に対して購入する こ と もでき ます。 WebLogic Platform で購入可能な ラ イ センスにつ いては、次の URL の e-docs Web サイトにある「ライセンス」ページを参照してください。

http://edocs.beasys.co.jp/e-docs/platform/docs70/interm/license.html

WebLogic Platform コンポーネントの7.0 以前のバージョン用のライセンスは、WebLogic コンポーネントの 7.0 以前のバージョン用のライセンスは、WebLogic<br>能しません。このライセンスは、7.0 1icense.bea フォーマットにアッ<sup>ス</sup><br>あります。ライセンス ファイルをアップグレードするプロシージャ、<br>こスをインストールするプロシージャについては、第 5 章「WebLogic<br>スファイルのインストールおよび更新」で説明されています。<br>ファイルのインストールおよび更新」で説明されています。<br>トリトンの<br>ドカレ Platform 7.0 では機能しません。このライセンスは、7.0 license.bea フォーマットにアップ では機能しません。このライセンスは、7.0 license.bea フォーマットにアップ<br>うん要があります。ライセンス ファイルをアップグレードするプロシージャ、お<br>よライセンスをインストールするプロシージャについては、第 5 章「WebLogic<br>イセンス ファイルのインストールおよび更新」で説明されています。<br>トの両方のレベルで使用可能です。SSL の 128 ビット クライアント バージョン<br>スは、アメリカ合衆国およびカナダで使用 Platform ライセンス ファイルのインストールおよび更新」で説明されています。

#### <span id="page-30-0"></span>**<sup>128</sup>**ビ ッ ト 暗号の概要

よび永続的なライセンスをインストールするプロシージャについては、第5章「WebLogic<br>Platformライセンス ファイルのインストールおよび更新」で説明されています。<br>Platform ライセンス ファイルのインストールおよび更新」で説明されています。<br>ゼ ツ ト Hi 号 の 概 要<br>のライセンスは、アメリカ合衆国およびカナダで使用可能です。適切な認証があれば、ア<br>のライセンスは、アメリカ合衆国およびカナダで使用可能です。適切 よび永続的なライセンスをインストールするプロシージャについては、第5章「WebLogic<br>Platform ライセンス ファイルのインストールおよび更新」で説明されています。<br>**ビット Nights フェ**<br>セキュア ソケット レイヤ (secure sockets layer: SSL) 暗号化ソフトウェアは、56 ビットおよび<br>128 ビットの両方のレベルで使用可能です。SSL の 128 ビット クライアント バージョン<br>のライセ :<br>ソフトウェアは、56日<br>ジット クライアント<br>です。適切な認証があ<br>なライセンスを取得で<br>なライセンスを取得で<br>ngic Platform ソフトウ<br>ディレクトリに 128 ヒ セキュア ソケット レイヤ (secure sockets layer: SSL) 暗号化ソフトウェアは、56 ビットおよ び 128 ビットの両方のレベルで使用可能です。SSL の 128 ビット クライアント バージョン のライセンスは、アメリカ合衆国およびカナダで使用可能です。適切な認証があれば、ア メリカ合衆国およびカナダ以外でも 128 ビット暗号で有効なライセンスを取得できます

WebLogic Platform ライセンスは、デフォルトで56ビット暗号が使用可能になっていま す。 SSL で 128 ビッ ト 暗号を使用可能にするには、 WebLogic Platform ソフ ト ウェアをイ ンストールする 前こ、インストール先となる BEA ホーム ディレクトリに 128 ビット暗号 のライセンスファイル license.bea が存在する必要があります。

128 ビット暗号のライセンスをインストールする方法については、5-4 ページの「128 ビッ ト[暗号の有効化」](#page-99-1)を参照してください。

### <span id="page-30-1"></span>インストールの種類選択

WebLogic Platform のインスト ール プログラムでは、次の 2 種類のインスト ールができます。

■ 標準インストール

標準インストールでは、サンプル ファイルを含めて、WebLogic Platform で用意され ているすべてのソフトウェア コンポーネントがインストールされます。WebLogic Platform で用意されているソフトウェア コンポーネントの説明については、1-4 [ペー](#page-17-0) ジの 「[WebLogic Platform](#page-17-0) ソフト ウェア コンポーネン ト 」 を参照し て く だ さい。 すべ てのコンポーネントのためのサンプルドメインは、WebLogic Platform ツアーも含め て、PointBase データベースで使用できるようにコンフィグレーション済みであり、イ ン ス ト ールが完了したら、 すぐにサンプルを実行でき ます。

初めて使用するユーザが WebLogic Platform を評価、 理解、 および使用する と きに役 立つように、標準インストールまたは完全なカスタム インストールの終了時に

WebLogic Platform QuickStart アプリケーションが表示されます。 QuickStart からは WebLogic Platform ツアーなどのサンプル、特定の開発タスクを実行するために有用な ツール、およびオンラインドキュメントにすばやくアクセスできます。

注意 : QuickStart アプリ ケーションは、グラフィカルモード インスト ールを使用してソ フト ウェアをインスト ールしたときにだけ、起動されます。 コンソール モード インスト ール、またはサイレント モード インスト ールでは呼び出されません。

[コンフィグレーション]ウィザードは、標準インストールでは呼び出されません。

■ カスタム インストール

カスタム インストールでは、インストールするコンポーネントを細かく選択できます。 上級ユーザには、このオプションをお勧めします。選択したファイルをインストール した後で、BEA WebLogic Platform の [ コンフィグレーション ] ウィザードを実行する オプションが表示されます。 [ コンフィグレーション ] ウィザード では、インストール 先環境用にド メインを作成するコンフィグレーション済みのド メイン テンプレートを 使用して、WebLogicドメインをコンフィグレーションできます。[ コンフィグレー ション 1 ウィザード で使用できるテンプレート は、システムにインストールするコン ポーネントに基づきます。PointBase データベースを使うようコンフィグレーションさ れたサンプルド メインは、インストールしたコンポーネント専用に作成されます。 WebLogic Platform QuickStart を使用するには、すべてのコンポーネントをインストー ルする必要があります。

注意: このオプションを使用すると、クライアント ソフトウェア (E-Business Control Center および WebLogic Integration クライアント)を、スタンドアロン コン ポーネントとしてインストールできます。

### <span id="page-31-0"></span>WebLogic Platform インストールのための ディレクトリ選択

WebLogic Platform のインストールでは、以下のディレクトリの位置を指定する必要があ り ます。

- BEA ホーム ディレクトリ
- 製品インストール ディレクトリ
- ユーザ ド メイン ([ コンフィグレーション ] ウィザード を実行する場合 )

#### <span id="page-32-0"></span>**BEA ホーム ディレクトリの選択**

WebLogic Platform をインストールするときは、BEA ホーム ディレクトリを指定するよう 求められます。BEA ホーム ディレクトリは、同じマシンにインストールされた複数の BEA 製品が使用する共通ファイルのリポジトリです。したがって、BEA ホーム ディレク トリは、システムにインストールされた BEA 製品の 中央サポート ディレクトリと見なす こ と ができ ます。

BEA ホーム ディレクトリの中のファイルは、BEA ソフトウェアがシステム上で正しく動 作する ために不可欠です。 これ らのフ ァ イルは、 次の種類の機能を実行し ます。

- インストールした BEA 製品にライセンスを正しく機能させる
- インストール中に製品間の依存関係チェックを行う
- Service Pack のインストールを行う

バンドルされている SDK をインストールする WebLogic Platform インストール プログラム によって作成された、サンプルの BEA ホーム ディレクトリの構造を以下に示します。

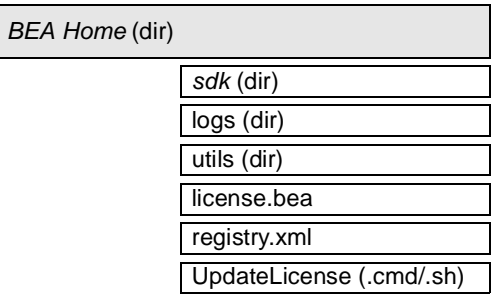

この図には、BEA ホーム ディレクトリで必須のファイルおよびディレクトリのみを示し ます。デフォルトの製品インストール ディレクトリを選択した場合は、BEA ホーム ディ レクトリの中に weblogic700 および user\_projects などのディレクトリが追加されます。 製品インストール ディレクトリのデフォルトの場所は、BEA ホーム ディレクトリの中で すが、BEA ホーム ディレクトリ以外の別の場所も選択できます。

注意 **:** 一部の UNIX プ ラ ッ ト フォームの WebLogic Platform のイ ン ス ト ール プログラムで は、SDKをインストールしません。

WebLogic Platform のインストールでは、既存の BEA ホーム ディレクトリを選択するか、 新規の BEA ホーム ディレクトリを作成するパスを指定するよう求められます。新規ディ レクトリを作成する場合は、WebLogic Platform インストールプログラムによりディレク トリが自動的に作成されます。

注意 **:** BEA ホーム デ ィ レ ク ト リ では、 BEA ホーム ディレク ト リ 規約を使用する BEA <sup>製</sup> 品のそれぞれのバージョンについて、1 つのインスタンスだけをインストールでき ます。たとえば、BEA ホーム ディレクトリにインストールできる WebLogic Server 7.0 は 1 つのみですが、BEA ホーム デ ィ レ ク ト リ には、WebLogic Server 6.1 のインスタンスも1つインストールできます。

#### <span id="page-33-0"></span>**BEA ホーム ディレクトリの機能について**

表 1-2 で、BEA ホーム ディレクトリ にあるファイルおよびディレクトリ について説明します。

#### 表 1-2 BEA ホーム ディレクトリの説明

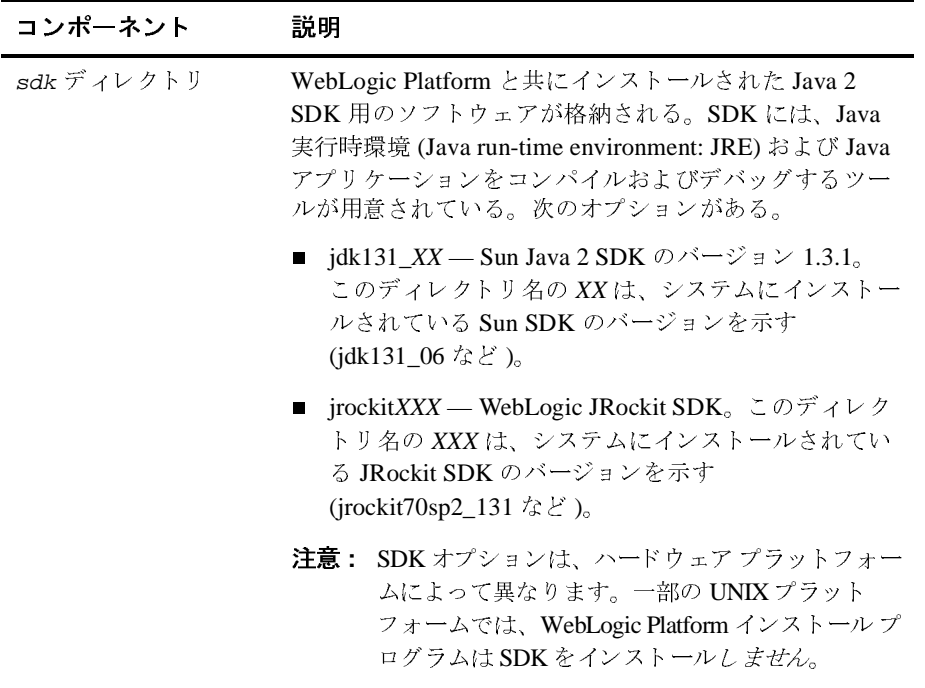

| コンポーネント         | 説明                                                                                                    |
|-----------------|----------------------------------------------------------------------------------------------------|
| logsディレクトリ      | BEA ホーム ディレクトリのインストールおよびアンイ<br>ンストールを記録する履歴ファイルが格納されている。                                                                                                    |
| utilsディレクトリ     | BEA WebLogic Platform の全製品のインストールをサ<br>ポートするユーティリティが格納されている。<br>utils.jar ファイルには、UpdateLicense ユーティリ<br>ティをサポートするコードが格納されている。                                                                                                    |
| license.beaファイル | システムにインストールされた BEA WebLogic の全製品<br>のライセンス キーがある XML フォーマットのライセン<br>ス ファイル。                                                                                                    |
|                 | このライセンスのフォーマットは、WebLogic Platform<br>7.0 で変更されている。7.0 以前の 1icense.bea ファイ<br>ルを WebLogic Platform 7.0 の 1icense.bea ファイルに<br>変換する方法については、5-6ページの「WebLogic<br>Platform 製品の 7.0 リリース以前のライセンスのアッ<br>プグレード」の手順を参照。無期限(永続)ライセンス<br>を追加する、または機能を追加するためにライセンス<br>ファイルを更新するには、UpdateLicense ユーティリ<br>ティを使用して 1icense.bea ファイルを更新する必要<br>がある。詳細については、5-2 ページの「license.bea<br>ファイルの更新」を参照。 |
|                 | <b>注意:</b> このファイルは直接編集しないでください。直接<br>編集した場合は、インスト ールされている BEA<br>製品の動作に問題が発生することがあります。                                                                                                    |

表 1-2 BEA ホーム ディレクトリの説明

表 1-2 BEA ホーム ディレクトリの説明

| コンポーネント                                   | 説明                                                                                                    |
|-------------------------------------------|----------------------------------------------------------------------------------------------------|
| registry.xml ファイル                         | 対象のシステムにインストールされているすべての BEA<br>製品に関する永続的な記録が入ったレジストリ ファイ<br>ル。このレジストリには、バージョン番号、サービス<br>パック番号、およびインストール ディレクトリなどの製<br>品に関係する情報が格納されている。                                                                                                    |
|                                           | <b>注意:</b> このファイルは直接編集しないでください。直接<br>編集した場合は、インストールされている BEA<br>製品の動作に問題が発生することがあります。ま<br>た、将来 BEA 製品、またはメンテナンス アップ<br>グレードをインストールするときに、インストー<br>ルに関する問題が起こることがあります。                                                                              |
| UpdateLicense<br>$(\text{cmd}/\text{sh})$ | 新規のライセンス セクションを使用して、現在の<br>1icense.bea ファイルを更新するコマンド ファイル<br>(Windows NT/2000)、またはシェル スクリプト (UNIX)。<br>結果は、既存のライセンス セクションと新規のライセン<br>ス セクションの両方があるマージされたライセンスにな<br>る。UpdateLicense ユーティリティの使用方法の詳細<br>については、5-2 ページの「license.bea ファイルの更<br>新」を参照。 |

#### <span id="page-35-0"></span>複数の BEA ホーム ディレクトリの作成

BEA ホーム ディレクトリを複数作成することはできますが、できる限り避けてください。 ほとんどの場合、BEA ホーム ディレクトリは1つで充分です。しかし、状況によっては、 開発環境と製品環境を分けておくために、それぞれに製品スタックを入れたほうがよい場 合もあります。ディレクトリを2つ作成しておけば、生産環境を変更する準備が整うま で、それを変更することなしに開発環境を (BEA ホーム ディレクトリ内で) 更新しても、 準備が整うまで製品環境を変更せずに済みます。
#### <span id="page-36-0"></span>製品インストール ディレクトリの選択

製品インストール ディレクトリには、プログラム ファイルおよびサンプルを含めて、シス テムにインストールすることを選択したすべてのソフトウェア コンポーネントがありま す。WebLogic Platform の最初のインストールでは、製品インストール ディレクトリを選 択する こ と を求め られます。 デフ ォル ト を選択し た場合は、 WebLogic Platform ソフト ウェアが次のディレクトリにインストールされます。

C:\bea\weblogic700

ここで c:\bea は BEA ホーム ディレクトリであり、weblogic700 は製品インストール ディレクトリです。ただし、製品インストール ディレクトリには、任意の名前とシステム 内の任意の場所を指定できます。つまり、ディレクトリを weblogic700 としたり、BEA ホームディレクトリの下に作成する必要はありません。

インストール プログラムでは、製品インストール ディレクトリを WL\_HOME ディレクトリ として使用し、ソフトウェア コンポーネントをこのディレクトリの下にインストールしま す。最初のインストールで、製品の全コンポーネントではなく、WebLogic Platform の個 別のコンポーネントをインストールすることを選択し、その後、(同じ BEA ホーム ディレ クトリを使用して)追加コンポーネントをインストールする場合は、後のインストールで は、製品インストール ディレクトリの指定は求められません。インストール プログラムに よって、WL HOME ディレクトリが検出され、同じディレクトリの下に追加コンポーネント がインストールされます。

[WebLogic Platform](#page-109-0) のディレクトリ構造の説明は、6-8ページの「WebLogic Platform 製品 ディレクトリ構造について」にあります。

#### ユーザ ドメイン ディレクトリの選択

WebLogic Platform コンポーネント製品の以前のリリースでは、各ドメインのアプリケー ション コードを含めて、製品インストールのディレクトリ構造の中にドメインが作成され ていま した。 WebLogic Platform 7.0 に付属し ている [ コンフ ィ グレーシ ョ ン ] ウ ィザード を使用すると、ドメイン コンテナ フォルダ (デフォルトでは、user\_projects) の中の専 用のディレクトリ構造の中にドメインを作成できるので、ウィザードの使用をお勧めしま す。ドメイン コンテナを作成すると、すべてのユーザ ドメイン ディレクトリを保存でき、 また各ド メインを専用のドメイン コンテナの中に作成できます。ドメイン コンテナの作成 位置は自由です。

この新しいディレクトリ構造によって、アプリケーション コードを保存し、サーバ システ ムをコンフィグレーションするときの柔軟性がさらに大きくなりました。また、アプリ ケーション開発でのよりよい作業実践にもつながります。 つまり、アプリケーション コー ドは製品ソフトウェアと共に保存するべきではありません。

**注意:「コンフィグレーション1ウィザードを使用して作成したディレクトリは、ソフト** ウェアをアンインストールしたときに削除されず、その後のインストールでも上 書きされません。これらのディレクトリを削除する場合は、手作業で削除する必 要があります。

ド メイン作成の全詳細は、*『コンフィグレーション ウィザードの使い方』* で説明されています。

#### アップグレード情報および移行情報の掲示 場所

WebLogic Platform インストールを最新のサービスパックを使用してアップグレードする 詳細については、第7章「サービス パックとローリング パッチのインストール」を参照し て く ださい。

注意 **:** Smart Update およびアップグレード インス トーラによ り、 Sun Java 2 SDK がシス テムに イ ン ス ト ール されます。WebLogic Platform 7.0 (Service Pack 1) をインス トー ルした後で、WebLogic JRockit 7.0 (Service Pack 1) SDK を使用するようにインス トールを変更した場合は、インストールをアップグレードするのに Smart Update やアップグレード インストーラを使用しないでください。この場合は、プラット フォームに WebLogic Platform 7.0 (Service Pack 2) および JRockit のパ ッ ケージ全体 をインストールする必要があります。JRockit と共に動作するカスタムの Service Pack 1ド メインを作成した場合は、このドメインを Service Pack 2 に移行する必要 があります。ドメインの移行手順については、 http://edocs.beasys.co.jp/e-docs/platform/docs70/relnotes/relnotes. html#migration にある 『*BEA WebLogic Platform* リ リース ノート』 の 「コンフ ィ グレーション ウィザードを使用して作成されたドメインを移行する」を参照して くだ さい。

WebLogic Platform コンポーネントのアップグレード情報および移行情報は、次の URL で 入手できます。

http://edocs.beasys.co.jp/e-docs/platform/docs70/interm/migrate.html

#### **Smart Update** の概要

WebLogic Platform 7.0 には Smart Update 機能があり、サービス パック、ローリング パッ チ、および今後のソフトウェア リリースで、ソフトウェアをすばやく簡単にアップグレー ドでき ます。

Windows の [ スター ト ] メニューまたはコマン ド ラ イ ンのいずれかから、 Smart Update を 起動したときは、インストールされている製品 (現在の BEA ホーム ディレクトリに関連 付けられている)のバージョン番号がチェックされます。そして、BEA Web サイトにアク セスして取得できるアップデートがチェックされます。 Smart Undate の使用方法の詳細に ついては、第7章 「サービス パックとローリング パッチのインストール」を参照してくだ さい。

Smart Update を使用すると、システム インストールを以前のリリース バージョンに戻すこ ともできます。詳細については、7-16 ページの「Smart Update を使用したメンテナンス アップグレードのアンインストール」を参照してください。

### グラフィカル モード インストールを使用 した WebLogic Platform のインス トール

以下の節では、Windows システムと UNIX システムの両方で、グラフィカル ユーザ イン タフェース (グラフィカル)モード インストールを使用して WebLogic Platform をインス ト ールする方法を説明し ます。

- [作業開始前の注意](#page-40-0)
- Windows プラットフォームでのグラフィカル モードのインストール プログラムの起動
- UNIX プラットフォームでのグラフィカル モードのインストール プログラムの起動
- インストール プログラムの実行
- コンフィグレーション ウィザードの使い方
- 次に行う作業

#### <span id="page-40-0"></span>作業開始前の注意

WebLogic Platform インストールを開始する前に、次のことを確認してください。

■ 製品のインストール先がサポートされているプラットフォームであることを確認する。 サポー ト されているプラ ッ ト フ ォームの詳細な リ ス ト は、 次の URL にあ り ます。

http://edocs.beasys.co.jp/e-docs/platform/docs70/support/index.html

■ 第1章 「[WebLogic Platform](#page-14-0) インストールの準備」の全体、特に次の節を参照する。

**2**

- 1-13 ページの「インストールの要件」
- 1-17 ページの「インストールの種類選択」
- 1-18 ページの「WebLogic Platform インストールのためのディレクトリ選択」
- WebLogic Platform コンポーネントを、同じコンポーネントの以前にインストールされ ているバージョンの上にインストールすることはできない。しかし、既存のインス トールにコンポーネントを追加することはできます。たとえば、1回のインストールで WebLogic Server をインストールして、別のインストールで WebLogic Integration また は WebLogic Portal をインストールできます。しかし、1 つの製品コンポーネントの同 じバージョンを再インストールするには、第8章「[WebLogic Platform](#page-130-0) のアンインス トール」で説明されているように、そのコンポーネントをアンインストールするか、 他のロケーションにインストールする必要があります。

WebLogic Platform の既存のインストールにコンポーネントを追加する場合は、インス トールを開始する前に実行中のサーバをシャットダウンする必要があります。

■ BEA 製品ディレクトリ(/bea/weblogic700 など)にインストールされているすべての WebLogic Platform コンポーネントが、同じバージョン レベルである。このディレク トリにすでにインストールされているコンポーネントよりも新しいバージョンのコン ポーネントを追加でインストールする場合は、インストールを続行する前に、既存の コンポーネントをアップグレードするように求められます。たとえば、WebLogic Server と WebLogic Integration 7.0 (Service Pack 1) をインストールした後で WebLogic Portal 7.0 (Service Pack 2) をインストールする場合は、WebLogic Portal をインストー ルする前に、その他のコンポーネントを Service Pack 2 にアップグレードする必要があ ります。インストールのアップグレード方法の詳細については、第7章「サービス パックとローリング パッチのインストール」を参照してください。

#### <span id="page-41-0"></span>**Windows** プラ ッ ト フ ォームでのグラ フ ィ カ ル モードのインストール プログラムの起動

Windows システムでグラフィカル モードでインストールを開始するには

- 1. Windows システムにログインします。
- 2. CD-ROM から WebLogic Platform をインストールする場合は、手順 3 に進みます。 Web ダウンロードからインストールする場合は、次の手順を実行します。

#### Windows プラットフォームでのグラフィカル モードの<br>インストール プログラムの起動 イ ンス ト ール プログ ラムの起動

- a. 1-9 ページの「[WebLogic Platform](#page-22-0) の Web 配布」に従ってソフトウェアをダウン ロードします。
- b. インストール プログラムをダウンロードしたディレクトリに移動し、インストール ファイルをダブルクリックします。

net platformXXX win32.exe (Sun Java 2 SDK が付属したネット インストーラ ファイルの場合)

platformXXX\_win32.exe (Sun Java 2 SDK が付属したパッケージ インストーラの 場合 )

platformXXX\_jrockit\_win32.exe (WebLogic JRockit Java 2 SDK が付属し たパ ッ ケージ インストーラの場合)

これらのファイル名の xxx はインストールしているソフトウェアのバージョン番号 です。

インストール プログラムによって、WebLogic Platform のインストールが開始され ます。

- c. 2-7 ページの「インストール プログラムの実行」に進みます。
- 3. CD-ROM から WebLogic Platform をインストールする場合
	- a. WebLogic Platform CD-ROM を CD-ROM ド ラ イブに挿入し ます。
	- b. インストール プログラムが自動的に起動しない場合は、エクスプローラを開いて、 CD-ROM のアイコンをダブルクリックします。
	- c. Windows のインストール フォルダに移動し、プラットフォームに応じたインストー ル ファイルをダブルクリックします。

platformXXX\_win32.exe (Sun Java 2 SDK が付属し たパ ッ ケージ インス トーラの 場合 )

platformXXX\_jrockit\_win32.exe (WebLogic JRockit Java 2 SDK が付属し たパ ッ ケージ インストーラの場合)

これらのファイル名の xxx はインストールしているソフトウェアのバージョン番号 です。

インスト ール プログラムによって、WebLogic Platform のインスト ールが開始されます。

4. 2-7 ページの「インストール プログラムの実行」に進みます。

グラフィカル モード インストールを使用した WebLogic Platform のインストール

#### <span id="page-43-0"></span>**UNIX** プラ ッ ト フ ォームでのグラ フ ィ カル モードのインストール プログラムの起動

WebLogic Platform インストール プログラムの実行には、Java 実行時環境 (Java run-time environment: JRE) が必要です。 JRE を備えた Java 2 Software Development Kit (SDK) は、 Windows インストール プログラムおよび一部の UNIX インストール プログラム (ファイ ル名の末尾が .bin のもの)にバンドルされています。その他の UNIX プラットフォームの WebLogic Platform インストール プログラムには、Java 2 SDK はバンドルされていません。 これらのインストール プログラムのファイル名の末尾は、.jar です。.jar インストール プログラムを実行するには、 適切なバージョンの Java 2 SDK がシステムにインストールさ れており、PATH 変数の前に SDK の bin ディレクトリが指定されている必要があります。 インストール プロセスにより、JAVA HOME および関連する変数がこのディレクトリを指す ように設定されるため、SDKを使用することが重要です。

注意: グラフィカル モード インストールを実行するには、コンソールで Java ベースの GUI がサポートされている必要があります。インストールプログラムで Java ベー スの GUI がサポートされていないと判断された場合は、自動的にコンソール モー ド でインストール プログラムが起動されます。詳細については、第3章「コン ソール モード インストールを使用した WebLogic Platform のインストール」を参 照してください。

### .bin インストール ファイルのためのグラフィカル<br>モード インストールの開始  $\mathbf{E}$

ファイル名の末尾が.bin である UNIX プラットフォーム用のインストール プログラムが ある場合は、次の手順を実行してグラフィカル モードでインストールを開始します。

- 1. 対象の UNIX システムにログインします。
- 2. コマンドライン シェルを開きます。
- 3. CD-ROM から WebLogic Platform をインストールする場合は、手順4に進みます。 Web ダウンロードからインストールする場合は、次の手順を実行します。
- a. 1-9 ページの「[WebLogic Platform](#page-22-0) の Web 配布」に従ってソフトウェアをダウン ロードします。
- b. インストール プログラムをダウンロードしたディレクトリに移動して、次のコマン ドを入力することでインストール プロシージャを呼び出します。

chmod a+x filename.bin

./filename.bin

こ こで、 filename.bin は、 プラ ッ ト フ ォームに適し た WebLogic Platform インス ト ール プログ ラ ムの名前です。

注意: ネット インストーラのファイル名は、net\_ で始まります。たとえば、 net\_platformXXX\_solaris.bin のようになります。ここで、 XXX はイン ストールしているソフトウェアのバージョン番号です。

インストールプログラムによって、WebLogic Platform のインストールが開始され ます。

- c. 2-7 ページの「インストール プログラムの実行」に進みます。
- 4. CD-ROM から WebLogic Platform をインストールする場合
	- a. WebLogic Platform CD-ROM を CD-ROM ド ラ イブに挿入し ます。
	- b. CD-ROM ディレクトリに移動し、プラットフォームに応じたインストールプログ ラ ムのフ ォルダに移動し ます。
	- c. 次のコマンドを入力することで、インストール プロシージャを呼び出します。 ./filename.bin

こ こで、 filename.bin は、 プラ ッ ト フ ォームに適し た WebLogic Platform インス トールプログラムの名前です。たとえば、platformXXX\_solaris.bin のようにな ります。ここで、XXX はインストールしているソフトウェアのバージョン番号で す。

5. 2-7 ページの「インストール プログラムの実行」に進みます。

グラフィカル モード インストールを使用した WebLogic Platform のインストール

### .jar インスト*ール ファイルのための*グラフィカル<br>モード インストールの開始  $\epsilon$

ファイル名の末尾が .jar である UNIX プラットフォーム用のインストール プログラムが ある場合は、次の手順を実行してグラフィカル モードでインストールを開始します。

- 1. 対象の UNIX システムにログインします。
- 2. コマンドライン シェルを開きます。
- 3. 対象のシステムの PATH 変数の最初に、適切な SDK の bin ディレクトリを指定する必 要があります。 例:

```
PATH=JAVA_HOME/bin:$PATH
export PATH
```
JAVA HOME は、 SDK ディレクトリの絶対パスです。

- 4. 次のいずれかを実行し ます。
	- 1-9 ページの「[WebLogic Platform](#page-22-0) の Web 配布」に従ってソフトウェアをダウン ロードする。
	- CD-ROM からインストールする場合は、WebLogic Platform CD-ROM を CD-ROM ドライブに挿入し、CD-ROM ディレクトリに移動する。
- 5. インストール ファイルが存在するディレクトリに移動し、次の表の説明に従って、イ ン ストール プロシージャを呼び出します。
	- 注意 **:** CD-ROM では、 イ ン ス ト ール フ ァ イルは weblogic\_platformXXX ディレクト リにあります。ここで、xxx はインストールしているソフトウェアのバージョ ン番号です。

#### $\lambda$

AIX 以外の UNIX プラットフォームに java -jar filename.jar<br>インストーミュに合 イン・パー ノ・フ つかり

AIX プラットフォームにインストール java -classpath filename.jar<br>ナス坦へ  $\frac{1}{2}$ com.bea.installer.BEAInstallController どちらの場合も、filename.jar は、 WebLogic Platform インストール ファイルの名前 です。 た と えば、 pj\_platformXXX\_generic.jar の よ う にな り ます。 ネ ッ ト インス トーラのファイル名は、net で始まります。たとえば、

net pi platformXXX generic.jar のようになります。これらのファイル名の XXX は インストールしているソフトウェアのバージョン番号です。

注意 **:** プラ ッ ト フ ォームのサポー ト は、 サービ ス パッ クの リ リースによって変わる場 合があります。製品のインストール先がサポートされているプラットフォーム であることを確認するには、次の URL にある『サポート対象プラットフォー ム』ページを参照してください。

http:/edocs.beasys.co.jp/e-docs/platform/docs70/support/index.html

6. 2-7 ページの「インストール プログラムの実行」に進みます。

#### <span id="page-46-0"></span>インストール プログラムの実行

システムおよびコンフィグレーションに関する特定の情報を入力するように促すプロンプ トが表示されます。プロンプトに対応する方法については、次の表を参照してください。

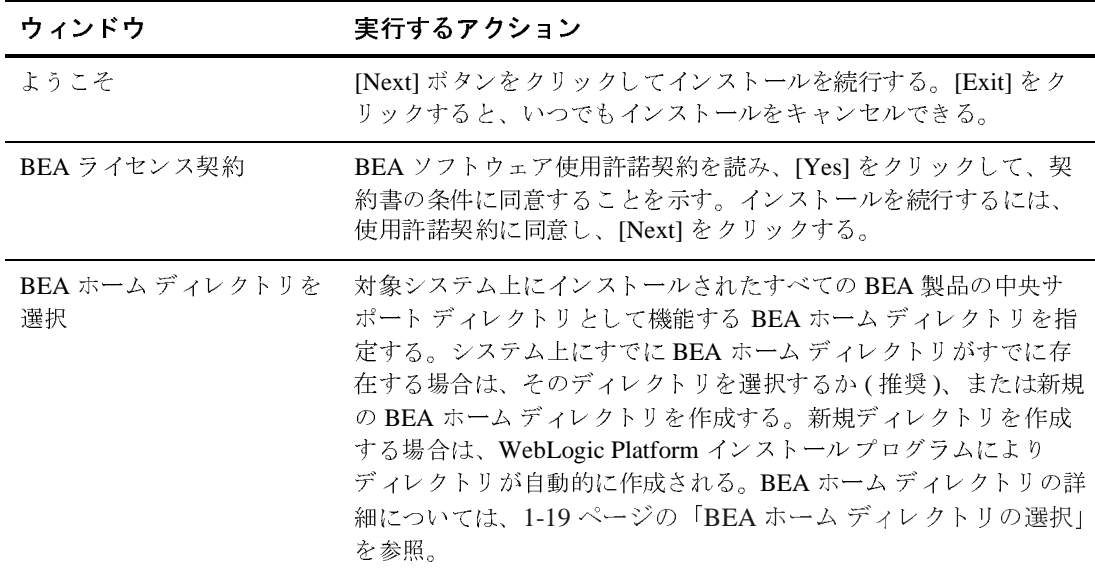

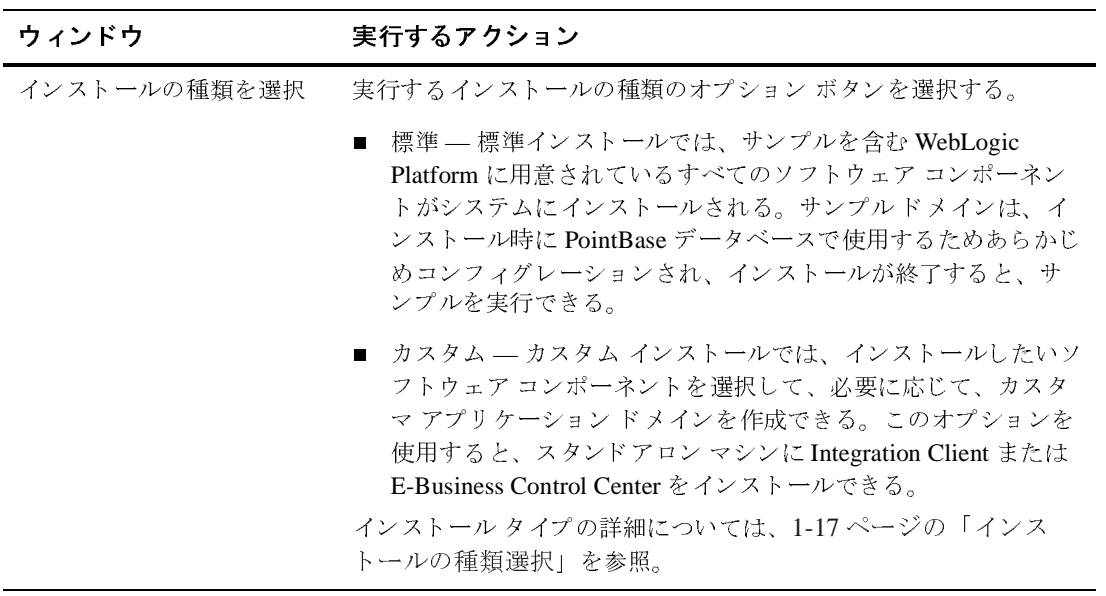

 $\lambda$  12  $\lambda$  2  $\lambda$  2  $\lambda$  2  $\lambda$  2  $\lambda$  2  $\lambda$  2  $\lambda$ 

コンポーネントを選択します 該当するチェック ボックスをチェックするか、またはチェックをは

**注意:** このウィンドウは、 [ インストール タイ プを選択 ] ウィンド ウで [カスタムイン ストール1を選択し た場合にだけ表示 さ れます。 ずし、インストールするコンポーネントを選択する。 このウィンドウには、インストール可能なコンポーネントすべてが ツリー表示される。インストールの最初に、WebLogic Integration Client サブコンポーネン ト を除 く コンポーネン ト がチェ ッ ク される。 システムにすでにインストールされているコンポーネントのチェッ ク ボックスは、灰色のチェック ボックスとして表示される。 **注意:** インストールするコンポーネントを選択または選択解除す

れに従ってすべてのサブコンポーネントが選択または選択解除される。<br>システムにすでにインストールされているコンポーネントのチェック ボックスは、灰色のチェック ボックスとして表示される。<br>ク ボックスは、灰色のチェック ボックスとして表示される。<br>**注意:** インストールするコンポーネントを選択または選択解除 す<br>ると、インストール プログラムによりコンポーネントのリ<br>依存関係がチェックされ、選択されたコンポーネントのリ<br>ストが自動的に修 れに従ってすべてのサブコンポーネン ト が選択または選択解除される。 ると、インストール プログラムによりコンポーネント間の 依存関係がチェックされ、選択されたコンポーネントのリ ストが自動的に修正されます。たとえば、WebLogic Server コンポーネントのチェック ボックスを選択解除した場合は、 WebLogic Integration サーバ と WebLogic Portal サーバ、 お よび WebLogic Integration クライアントのチェック ボックス も選択解除されます。これらの実行には WebLogic Server が 必要だからです。しかし、EBCCサブコンポーネントはイ ン ス ト ールでき ます。 これは、 EBCC サブコンポーネン ト がクライアント コンポーネントで、サーバが同じマシンに インストールされている必要がないからです。

システムでインストール可能なコンポーネントの詳細については、 1-4 ページの「[WebLogic Platform](#page-17-0) ソフトウェア コンポーネント」 を参照。

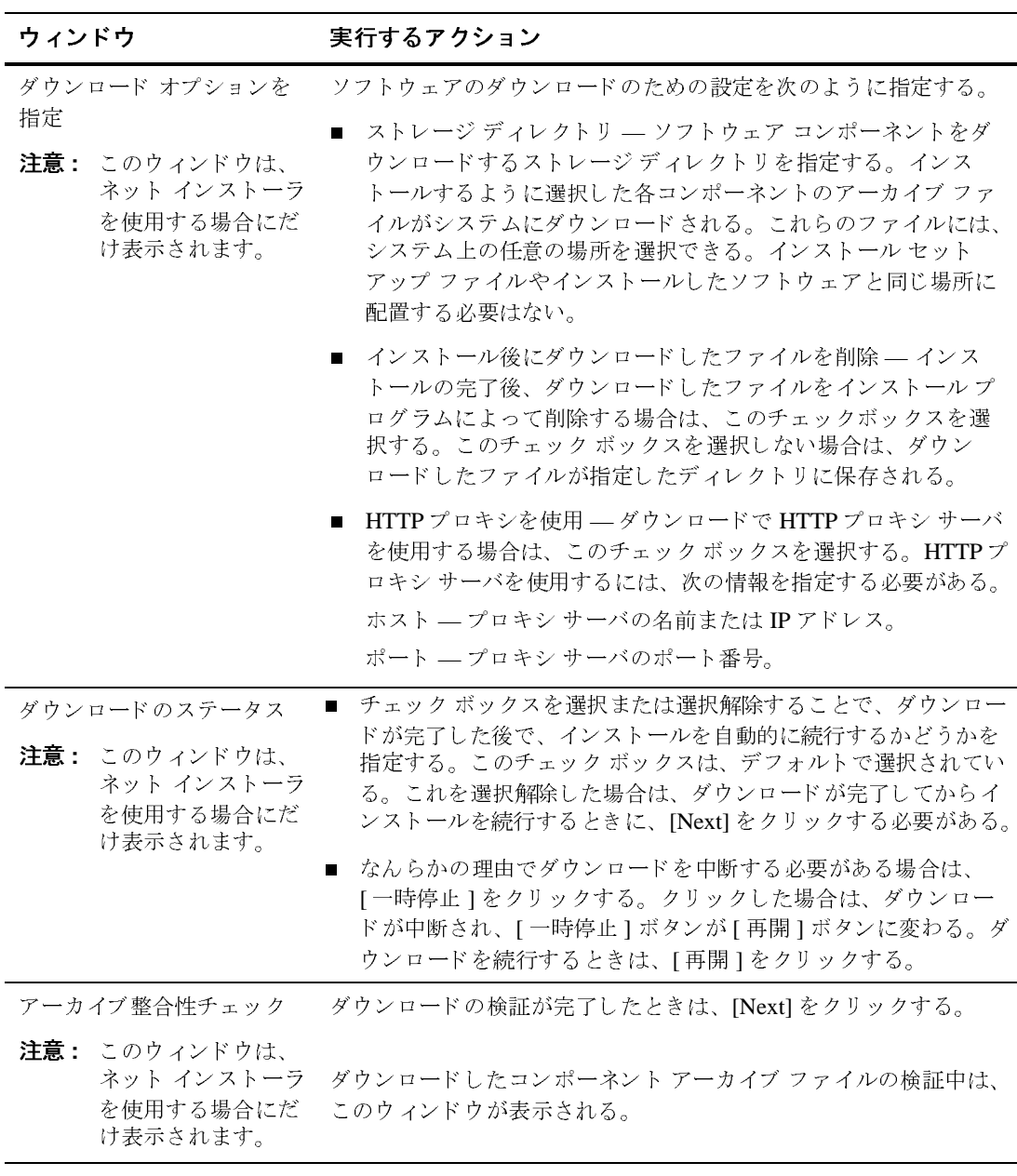

け表示 されます。

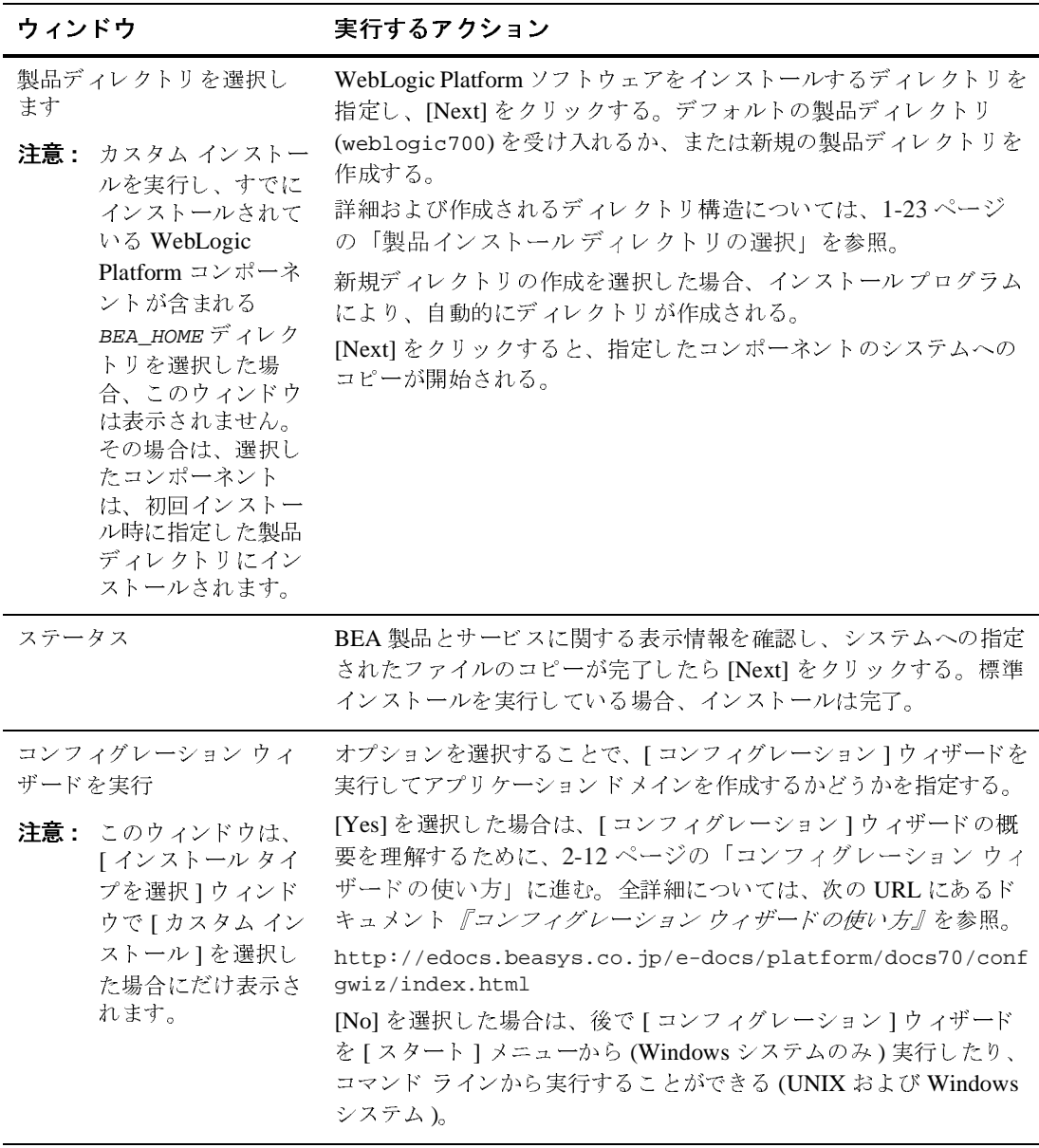

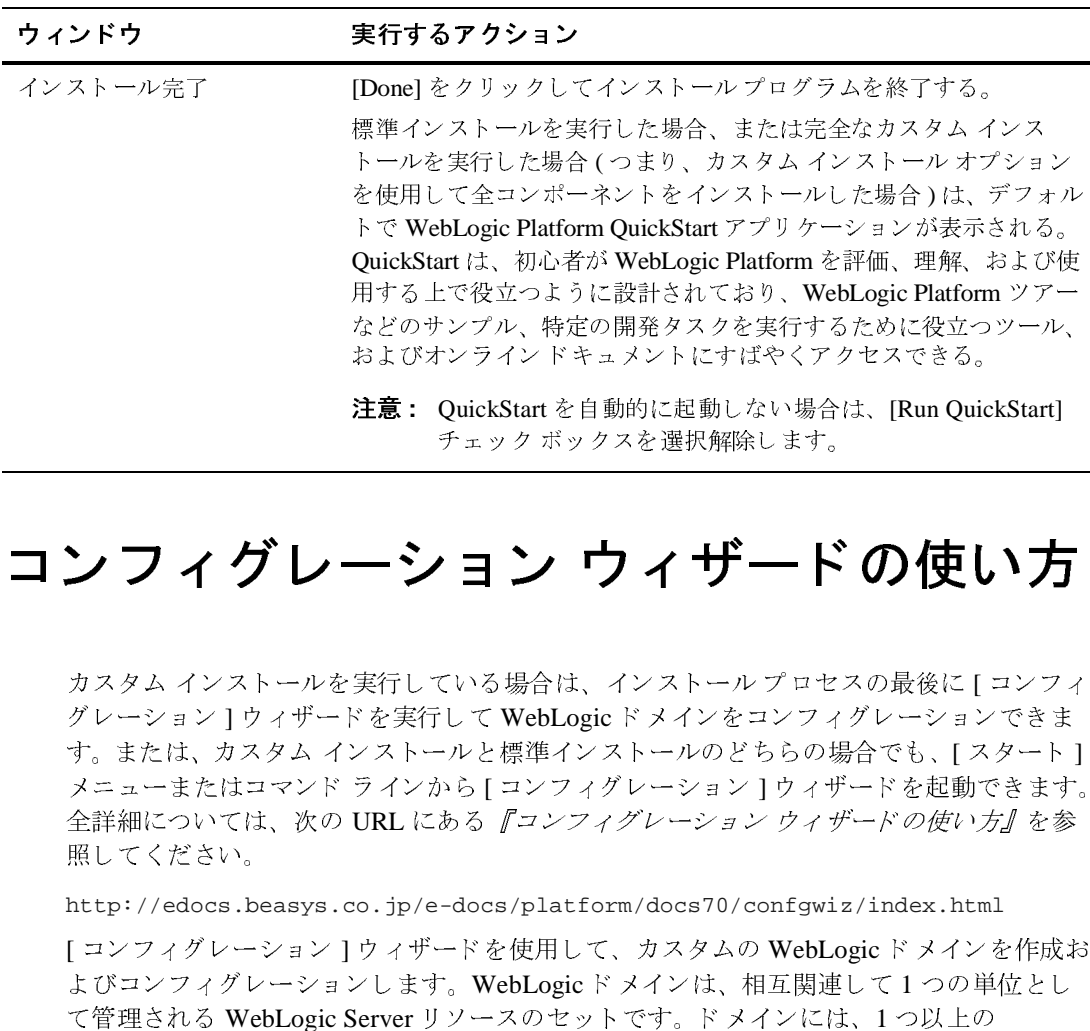

#### <span id="page-51-1"></span><span id="page-51-0"></span>コンフィグレーション ウィザードの使い方

カスタム インストールを実行している場合は、インストール プロセスの最後に [ コンフィ グレーション ] ウィザードを実行して WebLogic ドメインをコンフィグレーションできま す。または、カスタム インストールと標準インストールのどちらの場合でも、[ スタート ] メニューまたはコマンド ラインから [ コンフィグレーション ] ウィザードを起動できます。 全詳細については、次の URL にある『コンフィグレーション ウィザードの使い方』を参 照してください。 用する上で役立つように設計されており、WebLogic Platform ツアー<br>などのサンプル、特定の開発タスクを実行するために役立つツール、<br>およびオンラインド・コメントにすばやくアクセスできる。<br>注意: QuickStart を自動的に起動しない場合は、[Run QuickStart]<br>- チェックボックスを選択解除します。<br>- ニュー・エックボックスを選択解除します。<br>ジェストールと標準インストールプロセスの最後に[コンフィン およびオンラインドキュメントにすばやくアクセスできる。<br>注意: QuickStart を自動的に起動しない場合は、[Run QuickStart]<br>- チェックボックスを選択解除します。<br>- ション ウィザードの使いフェック<br>ジョン ウィブードの使いフェックストールフェック<br>ジェックボックスを選択解除します。<br>ジャンプルトンのリーションフィグレーションできます<br>シストールと標準インストールのどちらの場合でも、[スタート]<br>DRL にある およびオン ラ イ ン ド キ ュ メ ン ト にすばや く ア ク セ スで き る。

http://edocs.beasys.co.jp/e-docs/platform/docs70/confgwiz/index.html

[ コンフィグレーション ] ウィザードを使用して、カスタムの WebLogic ドメインを作成お よびコンフィグレーションします。WebLogicドメインは、相互関連して1つの単位とし て管理される WebLogic Server リソースのセットです。ドメインには、1つ以上の WebLogic Server があり、WebLogic Server のクラスタが存在することもあります。

[コンフィグレーション ] ウィザード では、コンフィグレーション済みのドメイン テンプ レートを使用して、対象の環境のためにドメイン作成を実行します。[ コンフィグレー ション ] ウィザードで使用できるテンプレートは、システムにインストールするために選 択したコンポーネン ト に基づき ます。 た と えば、 WebLogic Server および WebLogic

Integration をインストールした場合は、両方のコンポーネントのためにコンフィグレー ション済みのテンプレートは使用できますが、WebLogic Portal 用のテンプレートは使用で き ません。

#### コンフィグレーションのオプション コンション ションのオンション

選択したコンフィグレーション済みのドメイン テンプレートに基づいて、各ドメインにつ いて特定の種類の情報を指定するように促すプロンプトが表示されます。次のリストに は、 指定する必要があ る情報の種類の一部が掲載されています。

**注意: WebLogic Platform** のインストール プログラムに添付されているドメイン テンプ レートの詳細な解説は、次の URL にある 『コンフィグレーション ウィザード テン プレート リファレンス』にあります。

http://edocs.beasys.co.jp/e-docs/platform/docs70/template/index.html

- サーバの種類。単一のスタンドアロン サーバ、または管理対象サーバやクラスタ化さ れた管理対象サーバがある管理サーバなどです。
- ディレクトリの作成場所になるドメイン ディレクトリ。デフォルトでは、このディレ クトリは、BEA\_HOME/user\_projects に作成されます。ここで BEA\_HOME は、このイ ン ストールのサポート情報がある BEA ホーム ディレクトリです。ディレクトリが存 在しない場合は、ディレクトリが自動的に作成されます。
- サーバのコンフィグレーション情報。サーバ名、リスン アドレス、リスン ポート、お よび SSL リスン ポートなどです。ほとんどの値には、デフォルト値が指定されていま す。
- システムのユーザ名およびパスワード。WebLogic Server のユーザ名およびパスワード には、国際文字を含めて JDK でサポートされている文字セットが使用できます。
- サーバを Windows サービスとしてコンフィグレーションするかどうか。これを選択し た場合は、Windows システムを起動するたびに、サーバが自動的に起動します。サー バを Windows サービスとしてインストールするには、Administrator 特権を持っている 必要があ り ます。 詳細については、 次の URL にある 『*BEA WebLogic Server* 管理者ガ イド』の「WebLogic Server の起動と停止」「WebLogic Server の Windows サービスと しての設定」を参照してください。

http://edocs.beasys.co.jp/e-docs/wls/docs70/adminguide/startstop.html #SettingUpServerAsWindowsService

- 注意 **:** サーバを Windows サービス と して設定する よ う 求め られるのは、 WebLogic Server ド メインをコンフィグレーションするときだけです。WebLogic Integration ド メインおよび WebLogic Portal ド メインをコンフィグレーションす るときは、プロンプトは表示されません。
- WebLogic Integration でワークフロー インスタンスに電子メールを送信するための電 子 メール アドレスおよび電子 メール ホス ト名 ( このプロンプ トが表示されるのは、 ビ ジネス プロセス管理機能があるドメインをコンフィグレーションするときだけです)。

#### <span id="page-53-0"></span>次に行う作業

WebLogic Platform をインストールすると、BEA ホーム ディレクトリに評価ライセンス ファイルがインストールされるので、すぐに製品を使い始めることができます。ソフト ウェアに慣れるために QuickStart アプリケーションを使用することをお勧めします。ま た、WebLogic Platform ツアーを利用したり、付属サンプルを実行してください。詳細に ついては、第6章「インストール後の作業実行」を参照してください。

### <span id="page-54-0"></span>コンソール モード インストールを使用 した WebLogic Platform のインストール

次の節では、コンソール モード を使用して WebLogic Platform をインストールする方法を 説明します。

- [作業開始前の注意](#page-54-1)
- Windows システムでのコンソール モード インストールの開始
- UNIX システム上でのコンソール モード インストールの開始
- コンソール モード インストールの実行
- 次に行う作業

# <span id="page-54-1"></span>作業開始前の注意

WebLogic Platform インストールを開始する前に、次のことを確認してください。

■ 製品のインストール先がサポートされているプラットフォームであることを確認する。 サポートされているプラットフォームの詳細なリストは、次の URL にあります。

http://edocs.beasys.co.jp/e-docs/platform/docs70/support/index.html

- 第1章 「[WebLogic Platform](#page-14-0) インストールの準備」の全体、特に次の節を参照する。
	- 1-13 ページの「インストールの要件」
	- 1-17 ページの「インストールの種類選択」

**3**

- 1-18 ページの「WebLogic Platform インストールのためのディレクトリ選択」
- WebLogic Platform コンポーネントを、同じコンポーネントの以前にインストールされ ているバージョンの上にインストールすることはできない。しかし、既存のインス トールにコンポーネントを追加することはできます。たとえば、1 回のインストールで WebLogic Server をインストールして、別のインストールで WebLogic Integration また は WebLogic Portal をインストールできます。しかし、1つの製品コンポーネントの同 じバージョンを再インストールするには、第8章「[WebLogic Platform](#page-130-0) のアンインス トール」で説明されているように、そのコンポーネントをアンインストールするか、 他のロケーションにインストールする必要があります。

WebLogic Platform の既存のインストールにコンポーネントを追加する場合は、インス トールを開始する前に実行中のサーバをシャットダウンする必要があります。

■ BEA 製品ディレクトリ (/bea/weblogic700 など) にインストールされているすべての WebLogic Platform コンポーネントが、同じバージョン レベルである。このディレク トリにすでにインストールされているコンポーネントよりも新しいバージョンのコン ポーネントを追加でインストールする場合は、インストールを続行する前に、既存の コンポーネントをアップグレードするように求められます。たとえば、WebLogic Server と WebLogic Integration 7.0 (Service Pack 1) をインストールした後で WebLogic Portal 7.0 (Service Pack 2) をインストールする場合は、WebLogic Portal をインストー ルする前に、その他のコンポーネントを Service Pack 2 にアップグレードする必要があ ります。インストールのアップグレード方法の詳細については、第7章「サービス パックとローリング パッチのインストール」を参照してください。

### <span id="page-55-0"></span>**Windows** システムでのコ ン ソール モード インストールの開始

Windows システムでコンソール モードでインストールを開始するには

- 1. 対象の Windows システムにログインします。
- 2. MS-DOS コマンド プロンプト ウィンドウを開きます。
- 3. WebLogic Platform を CD-ROM からインストールする場合は、手順4に進みます。 WebLogic Platform を Web ダウンロードからインストールする場合は、次の手順を実 行し ます。
- a. 1-9 ページの「[WebLogic Platform](#page-22-0) の Web 配布」に従ってソフトウェアをダウン ロードします。
- b. インストール プログラムをダウンロードしたディレクトリに移動して、次のコマン ドのいずれかを入力することでインストール プロシージャを呼び出します。

net platformXXX win32.exe -mode=console (Sun Java 2 SDK が付属したネット インストーラ ファイルの場合)

platformXXX\_win32.exe -mode=console (Sun Java 2 SDK が付属したパッケージ インストーラの場合)

platformXXX\_jrockit\_win32.exe -mode=console (WebLogic JRockit Java 2 SDK が付属したパッケージ インストーラの場合)

これらのファイル名の xxx はインストールしているソフトウェアのバージョン番号 です。

注**意:** インストールで冗長ログ ファイルを作成するには、コマンド ラインで -log=full\_path\_to\_log\_file オプションを指定します。

platformXXX\_win32 -mode=console -log=D:\logs\platform\_install.log

- log=full\_path\_to\_log\_file オプションを指定します。<br>- log=full\_path\_to\_log\_file オプションを指定します。<br>tformXXX\_win32 -mode=console -log=D:\logs\platform\_install .1c<br>)パスで、ファイルを指定する必要があります。パス名に名前を入れる<br>だけを指定します。コマンドを実行するときに存在しないフォルダが<br>だけを指定します。コ ・・・・・・・5.420 5.75<br>Le -log=D:\logs\platfor<br>必要があります。パス名に<br>とはできません。パスでは<br>を実行するときに存在しな<br>ファイルは作成されません<br>ルしているソフトウェアの<br>Mogic Platform のインスト・<br>トールの実行」に進みます 例 p1 こだルパフ号 ス.。 ペ Mヵ: 1 のじろフ フて ー だけでは、フォルダを作成することはできません。パスでは、既存のフォルダだけを指定します。コマンドを実行するときに存在しないフォルダがパスに含まれている場合は、ログ ファイルは作成されません。この例では<br>パスに含まれている場合は、ログ ファイルは作成されません。この例では<br>ファイル名の xxx は、インストールしているソフトウェアのバージョン番<br>ラです。<br>ミージの「コンソールモード インストールの実行」に進みます。<br>。<br>M から WebL ルダだけを指定します。コマンドを実行するときに存在しないフォルダが、パスに含まれている場合は、ログ ファイルは作成されません。この例ではファイル名の xxx は、インストールしているソフトウェアのバージョン番号です。<br>ストールプログラムによって、WebLogic Platform のインストールが開始され<br>号です。<br>ストールプログラムによって、WebLogic Platform のインストールが開始され<br>。<br>(^) ジの「コンソールモー パスに含まれている場合は、ログ ファイルは作成されません。この例では<br>ファイル名の xxx は、インストールしているソフトウェアのバージョン番号です。<br>号です。<br>えトールプログラムによって、WebLogic Platform のインストールが開始され<br>。<br>ページの「コンソールモード インストールの実行」に進みます。<br>M から WebLogic Platform をインストールする場合<br>Logic Platform CD-ROM を CD ファイル名の xxx は、インストールしているソフトウェアのバージョン番号です。<br>易です。<br>るトールプログラムによって、WebLogic Platform のインストールが開始され<br>。<br>ページの「コンソール モード インストールの実行」に進みます。<br>M から WebLogic Platform をインストールする場合<br>Logic Platform CD-ROM を CD-ROM ドライブに挿入します。<br>DOS コマンド プロンプト ウィ

ファイル名の xxx は、インストールしているソフトウェアのバージョン番<br>号です。<br>ストール プログラムによって、WebLogic Platform のインストールが開始され<br>。<br>ページの「コンソール モード インストールの実行」に進みます。<br>M から WebLogic Platform をインストールする場合<br>Logic Platform CD-ROM を CD-ROM ドライブに挿入します。<br>DOS コマンド プロンプト ウィンドウ ストール<br>ストール<br>。<br>ページの<br>M から V<br>Logic Pla<br>DOS コマンド インストールプログラムによって、WebLogic Platform のインストールが開始され ます。

- c. 3-8 ページの「コンソール モード インストールの実行」に進みます。
- 4. CD-ROM から WebLogic Platform をインストールする場合
	- a. WebLogic Platform CD-ROM を CD-ROM ド ラ イブに挿入し ます。
	- b. MS-DOS コマンド プロンプト ウィンドウを開きます。
	- c. CD-ROM ディレクトリに移動し、プラットフォームに応じたインストールプログ ラ ムのフ ォルダに移動し ます。
	- d. 次のコマンドのいずれかを入力して、インストールプロシージャを呼び出します。

コンソール モード インストールを使用した WebLogic Platform のインストール

platformXXX\_win32.exe -mode=console (Sun Java 2 SDK が付属したパッケージ インストーラの場合)

platformXXX\_jrockit\_win32.exe -mode=console (WebLogic JRockit Java 2 SDK が付属したパッケージ インストーラの場合)

これらのファイル名の xxx はインストールしているソフトウェアのバージョン番号 です。

注**意:** インストールで冗長ログ ファイルを作成するには、コマンド ラインで -log=full\_path\_to\_log\_file オプションを指定します。

platformXXX\_win32.exe -mode=console -log=D:\logs\platform\_install.log

-1og=full\_path\_to\_log\_file オプションを指定します。<br>-1og=full\_path\_to\_log\_file オプションを指定します。<br>tformxxx\_win32.exe -mode=console<br>g=D:\logs\platform\_install.log<br>Dパスで、ファイルを指定する必要があります。パス名に名前を入れる<br>だけを指定します。コマンドを実行するときに存在しないフォルダが<br>だけを指定します。コマ オプシ ョ ン を指定します。 例 n-1 こだルパフ号 ペーー だけでは、フォルダを作成することはできません。パスでは、既存のフォルダだけを指定します。コマンドを実行するときに存在しないフォルダがパスに含まれている場合は、ログファイルは作成されません。この例では<br>パスに含まれている場合は、ログファイルは作成されません。この例では<br>ファイル名の xxx は、インストールしているソフトウェアのバージョン番号です。<br>ページの「コンソールモード インストールの実行」に進みます。<br>**ヘステム上でのコンソールモ** ルダだけを指定します。コマンドを実行するときに存在しないフォルダが<br>パスに含まれている場合は、ログファイルは作成されません。この例では<br>ファイル名の xxx は、インストールしているソフトウェアのバージョン番<br>号です。<br>ページの「コンソールモード インストールの実行」に進みます。<br>ト ― **ルの開始** 

<span id="page-57-0"></span>e. 3-8 ページの「コンソール モード インストールの実行」に進みます。

## パスに含まれている場合は、ログファイルは作成されません。この例では<br>ファイル名の xxx は、インストールしているソフトウェアのバージョン番号です。<br><sup>キージの「コンソールモード インストールの実行」に進みます。<br>ページの「コンソールモード インストールの実行」に進みます。<br>ト ― **ルの開始**</sup> ファイル名の xxx は、インストールしているソフトウェアのバージョン番号です。<br>号です。<br>ページの「コンソールモード インストールの実行」に進みます。<br><br>
<br>
2latform インストールプログラムの実行には、Java 実行時環境 (Java run-time<br>
t: IBE) が必要です。IBEを備えた Java 2 Software Davelopment Kit (SDK) は ファイル名の xxx は、インストールしているソフトウェアのバージョン番<br>号です。<br>ページの「コンソール モード インストールの実行」に進みます。<br><br><br>2<br>Natform インストールプログラムの実行には、Java 実行時環境 (Java run-time<br>t: JRE) が必要です。JRE を備えた Java 2 Software Development Kit (SDK) は、<br>ンストールプログラムおよび一部の UNIX インスト ページの<br>ページの<br>- ノフラー<br>Platform<br>:ンストー<br>'ンストー **UNIX** システム上でのコ ン ソール モード インタイト インタン <sub>ハバイ</sub>

WebLogic Platform インストール プログラムの実行には、Java 実行時環境 (Java run-time environment: JRE) が必要です。 JRE を備えた Java 2 Software Development Kit (SDK) は、 Windows インストール プログラムおよび一部の UNIX インストール プログラム (ファイ ル名の末尾が .bin のもの ) にバン ド ル されています。その他の UNIX プラ ッ ト フォームの WebLogic Platform インストール プログラムには、Java 2 SDK はバンドルされていません。 これらのインストール プログラムのファイル名の末尾は、.jar です。.jar インストール プログラムを実行するには、 適切なバージョンの Java 2 SDK がシステムにインストールさ れており、PATH 変数の前に SDK の bin ディレクトリが指定されている必要があります。 インストール プロセスにより、JAVA HOME および関連する変数がこのディレクトリを指す ように設定されるため、SDKを使用することが重要です。

UNIX システム上でのコンソール モード インストールの開始

### .bin インスト*ール ファイルのための*コンソール<br>モード インストールの開始  $\epsilon$

ファイル名の末尾が .bin である UNIX プラットフォーム用のインストール プログラムが ある場合は、次の手順を実行してコンソール モード でインストールを開始します。

- 1. 対象の UNIX システムにログインします。
- 2. コマンドライン シェルを開きます。
- 3. WebLogic Platform を CD-ROM からインストールする場合は、手順4に進みます。 WebLogic Platform を Web ダウンロードからインストールする場合は、次の手順を実 行します。
	- a. 1-9 ページの「[WebLogic Platform](#page-22-0) の Web 配布」に従ってソフトウェアをダウン ロードします。
	- b. インストール プログラムをダウンロードしたディレクトリに移動して、次のコマン ドを入力することでインストール プロシージャを呼び出します。

 $chmod$  a+x  $fil$  *ename* bin

./filename.bin -mode=console

こ こで、 filename.bin は、 プラ ッ ト フ ォームに適し た WebLogic Platform インス ト ール プログ ラ ムの名前です。

ネット インストーラのファイル名は、net で始まります。 たとえば、 net platformXXX solaris.bin のようになります。ここで、 XXX はインストール しているソフトウェアのバージョン番号です。

注意: インストールで冗長ログ ファイルを作成するには、コマンド ラインで -log=full\_path\_to\_log\_file オプションを指定します。

platformXXX\_solaris.bin -mode=console -log=/home/logs/platform\_install.log

- 1og=full\_path\_to\_log\_file オプションを指定します。<br>- 1og=full\_path\_to\_log\_file オプションを指定します。<br>tformxxx\_solaris .bin -mode=console<br>g=/home/1ogs/platform\_install .log<br>)パスで、ファイルを指定する必要があります。パス名に名前を入れる<br>だけを指定します。コマンドを実行するときに存在しないフォルダが<br>だけ - console<br>- console<br>all .log<br>必要があります。パス名に<br>とはできません。パスでは<br>を実行するときに存在しな<br>ファイルは作成されません<br>ファイルは作成されません 例: pla 0 のにろって しょうかんしょう こ のパスで、 フ ァ イルを指定する必要があ り ます。 パス名に名前を入れる ルダだけを指定します。コマンドを実行するときに存在しないフォルダがルスに含まれている場合は、ログ ファイルは作成されません。この例では<br>パスに含まれている場合は、ログ ファイルは作成されません。この例では<br>
BEA WebLogic Platform のインストール パスに含まれている場合は、ログ ファイルは作成されません。この例では<br>
<br>
BEA WebLogic Platform のインストール
3

#### コンソール モード インストールを使用した WebLogic Platform のインストール

- 4. CD-ROM から WebLogic Platform をインストールする場合
	- a. WebLogic Platform CD-ROM を CD-ROM ド ラ イブに挿入し ます。
	- b. CD-ROM ディレクトリに移動し、プラットフォームに応じたインストールプログ ラ ムのフ ォルダに移動し ます。
- ファイル名の xxx は、インストールしているソフトウェアのバーション番<br>号です。<br>M から WebLogic Platform をインストールする場合<br>Logic Platform CD-ROM を CD-ROM ドライブに挿入します。<br>ROM ディレクトリに移動し、プラットフォームに応じたインストール プログ<br>のフォルダに移動します。<br>コマンドを入力することで、インストール プロシージャを呼び出します。<br>M a+x filename c. 次のコマンドを入力することで、インストールプロシージャを呼び出します。 chmod a+x filename.bin

./filename.bin -mode=console

M から V<br>Logic Pla<br>ROM デ<br>のフォル<br>コマンド<br>od a+x 1<br>ilename<br>で、file<br>サップロク ここで、filename.bin は、プラット フォームに適した WebLogic Platform インス トールプログラムの名前です。たとえば、platformXXX\_solaris.bin のようにな ります。 ここで、 xxx はインスト ールし ているソフト ウェアのバージョン 番号です。

注意: インストールで冗長ログ ファイルを作成するには、コマンド ラインで -log=full\_path\_to\_log\_file オプションを指定します。

./platformXXX\_solaris.bin -mode=console -log=/home/logs/platform\_install.log

-1og-full\_path\_to\_log\_file オプションを指定します。<br>-1og-full\_path\_to\_log\_file オプションを指定します。<br>latformXXX\_solaris .bin -mode-console<br>g=/home/1ogs/platform\_install .log<br>)パスで、ファイルを指定する必要があります。パス名に名前を入れる<br>だけを指定します。コマンドを実行するときに存在しないフォルダが<br>だけ ie=console<br>all.log<br>必要があります。パス名に<br>とはできません。パスでは<br>を実行するときに存在しな<br>アテイルは作成されません<br>ルしているソフトウェアの<br>ルしているソフトウェアの 例 : だけでは、フォルダを作成することはできません。パスでは、既存のフォ<br>ルダだけを指定します。コマンドを実行するときに存在しないフォルダが<br>パスに含まれている場合は、ログ ファイルは作成されません。この例では<br>ファイル名の xxx は、インストールしているソフトウェアのバージョン番<br>号です。<br><br>の末尾が . jar である UNIX プラットフォーム用のインストール プログラム。<br>かの手順も字行してコンソッツアッドア へんストールプリグラム ルダだけを指定します。コマンドを実行するときに存在しないフォルダが<br>パスに含まれている場合は、ログ ファイルは作成されません。この例では<br>ファイル名の xxx は、インストールしているソフトウェアのバージョン番<br>号です。<br><br>の末尾が .jar である UNIXプラットフォーム用のインストールプログラム。<br>、改の手順を実行してコンソール モードでインストールを開始します。

## パスに含まれている場合は、ログファイルは作成されません。この例では<br>ファイル名の xxx は、インストールしているソフトウェアのバージョン番号です。<br>号です。<br>**スト ―ル ファイルのためのコンソール**<br>の末尾が .jar である UNIX プラットフォーム用のインストールプログラム!<br>、次の手順を実行してコンソールモードでインストールを開始します。<br>UNIX システムにログインします。 ファイル名の xxx は、インストールしているソフトウェアのバージョン番号です。<br>号です。<br>**スト 一ル ファイルのためのコンソール**<br><br>の末尾が .jar である UNIX プラットフォーム用のインストールプログラムが<br>、次の手順を実行してコンソール モードでインストールを開始します。<br>UNIX システムにログインします。 ファイル名の xxx は、インストールしているソフトウェアのバージョン番号です。<br>号です。<br>**スト 一ル ファイルのためのコンソール**<br>の末尾が .jar である UNIXプラットフォーム用のインストールプログラムカ<br>、次の手順を実行してコンソール モードでインストールを開始します。<br>JNIX システムにログインします。 スト・ス<br>ヘンス<br><sub>の末尾がの手</sub><br>、※の手<br>いNIX シ .jar インスト*ール ファイルのための*コンソール<br>モード インストールの開始  $\epsilon$

ファイル名の末尾が.jar である UNIX プラットフォーム用のインストール プログラムが ある場合は、次の手順を実行してコンソール モード でインストールを開始します。

1.対象の UNIX システムにログインします。

- 2. コマンドライン シェルを開きます。
- 3. 対象のシステムの PATH 変数の最初に、適切な SDK の bin ディレクトリを指定する必 要があります。 例 : PATH=JAVA\_HOME/bin:\$PATH export PATH JAVA HOME は、 SDK ディレクトリの絶対パスです。
- 4. 次のいずれかを実行し ます。
	- 1-9 ページの「[WebLogic Platform](#page-22-0) の Web 配布」に従ってソフトウェアをダウン ロードします。
	- CD-ROM からインストールする場合は、WebLogic Platform CD-ROM を CD-ROM ドライブに挿入し、CD-ROM ディレクトリに移動します。
- 5. インストール ファイルが存在するディレクトリに移動し、次の表の説明に従って、イ ン ス ト ール プロシージャを呼び出し ます。

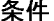

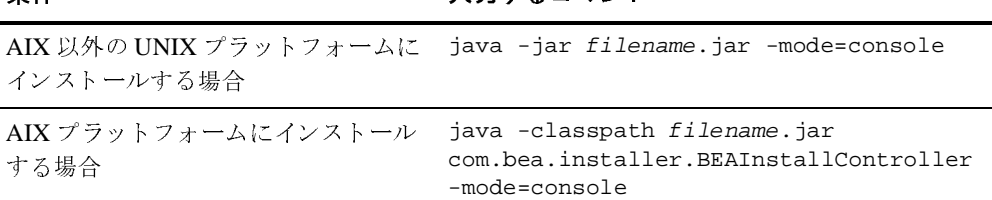

どちらの場合も、filename.jar は、WebLogic Platform インストール ファイルの名前 です。 た と えば、 pj\_platformXXX\_generic.jar の よ う にな り ます。 ネ ッ ト インス トーラのファイル名は、net\_ で始まります。 た とえば、

net\_pj\_platformXXX\_generic.jar のようになります。 これらのファイル名の XXX は インストールしているソフトウェアのバージョン番号です。

プラットフォームのサポートは、サービス パックのリリースによって変わる場合があ ります。製品のインストール先がサポートされているプラットフォームであることを 確認するには、次の URL にある『*サポート対象プラットフォーム*』ページを参照して くだ さい。

http:/edocs.beasys.co.jp/e-docs/platform/docs70/support/index.html

**注意:** インストールで冗長ログ ファイルを作成するには、コマンド ラインで -log=full\_path\_to\_log\_file オプションを指定します。

例·

java -jar pj\_platformXXX\_generic.jar -mode=console -log=/home/logs/platform\_install.log

例 ja こだルパフ号 - だけでは、フォルダを作成することはできません。パスでは、既存のフォルダだけを指定します。コマンドを実行するときに存在しないフォルダがパスに含まれている場合は、ログ ファイルは作成されません。この例ではファイル名の xxx は、インストールしているソフトウェアのバージョン番号です。<br>ポスに含まれている場合は、ログ ファイルは作成されません。この例では<br>ファイル名の xxx は、インストールしているソフトウェアのバージョン番号です。 ルダだけを指定します。コマンドを実行するときに存在しないフォルダが<br>パスに含まれている場合は、ログ ファイルは作成されません。この例では<br>ファイル名の xxx は、インストールしているソフトウェアのバージョン番<br>号です。<br>ジの「コンソール モード インストールの実行」に進みます。<br>― **川、 干 ―― ド** インストールの実行」に進みます。 パスに含まれている場合は、ログファイルは作成されません。この例では<br>ファイル名の xxx は、インストールしているソフトウェアのバージョン番<br>号です。<br>・ジの「コンソールモード インストールの実行」に進みます。 ファイル名の xxx は、インストールしているソフトウェアのバージョン番号です。<br>号です。<br>ジの「コンソールモード インストールの実行」に進みます。<br>
―**ル モード インストールの実行** 

<span id="page-61-0"></span>6. 3-8 ページの「コンソール モード インストールの実行」に進みます。

# ・ジの「ニ<br>ール<br>モード コン ソン ニート インパイ ソンシン()

コンソール モード インストール プロセスを完了するには、選択する項目の番号を入力す るか、または「Enter」を押してデフォルトを受け付け、プロンプトに応答します。インス トールプロセスを終了するには、プロンプトへの応答として exit を入力します。選択し た内容を確認ま たは変更するには、 プ ロ ンプ ト に対し て previous を入力し ます。

注意 **:** サンプルのコ ン ソ ール テキス ト およ びディ レ ク ト リ のパス 名では、 UNIX の規約 ( スラ ッ シュ ) を使用し ていま す。 たと えば /home1/bea/weblogic700 と 表記し て います。Windows システムでパス名を入力するときは、パス名に Windows の規約 ( バッ クス ラ ッ シュ ) を使用し ま す。 たと えば C:\bea\weblogic700 と 入力し ま す。

以下の説明では、インストールプログラムの手順を示します。前の節の説明に従って、コ ンソール モード でインストールプログラムを起動した後で、この手順を使用します。

1. [ようこそ] プロンプトで next を入力するか、[Enter] を押してインストール プロセ スを続行します。

[BEA Systems ラ イセンス契約 ] プロンプ トが表示されます。

2. BEA ソフトウェア使用許諾契約を読んで、プロンプトに yes または no を入力するこ と で、 契約の条件を同意または拒否するこ とを示し ます。 契約書全体を確認するには、 [Enter] を数回押すか、more を入力します。no と入力した場合は、インストールプロ セスは中止されます。インストールを続行するには、yes と入力してライセンス契約の 条件に合意したことを示します。

[BEA ホームディレクトリの選択1プロンプトが表示されます。

3. 対象システム上にインスト ールされたすべての BEA 製品の中央サポート ディレクトリ とし て機能する BEA ホーム ディレクトリ を指定します。BEA ホーム ディレクトリ の詳 細については、1-19 ページの「BEA ホーム ディレクトリの選択」を参照してくださ い。

インストールプログラムには次のプロンプトが表示されます。

BEA ホーム ディレクトリの選択 :

1 - 新しい BEA ホームを作成する

2 - 既存の BEA ホームを使用する [/home/bea]

選択するインデックス番号を入力してください OR [Exit][Previous][Next]> 次のいずれかを実行し ます。

- 既存の BEA ホーム ディレクトリを使用するには、2 または next と入力するか、 〔Enter〕 を押す。 シ ステムに複数の BEA ホーム デ ィ レ クト リ があ る場合は、 デ ィ レクトリを表示する追加のプロンプトが表示されます。選択する BEA ホーム ディ レクトリに関連付けられた番号を入力します。
- 新規の BEA ホーム ディレクトリを作成するには、プロンプトに1を入力して、 BEA ホーム ディレクトリの*絶対パス*を入力する。 たとえば、/home/beahome2 の ように入力します。存在しないディレクトリを指定した場合は、そのディレクトリ が自動的に作成 されます。

既存の BEA ホーム ディレクトリを使用する場合にも、新規の BEA ホーム ディレク トリを作成する場合にも、次のサンプルで示されているように、選択を確認するよう 促すプロンプトが表示されます。

BEA ホーム ディレクトリの選択 :

 ->1 - はい、この BEA ディレクトリを使用します [/home/bea] 2 - いいえ、BEA ホーム ディレクトリの選択に戻ります

選択するインデックス番号を入力してください OR [Exit][Previous][Next]>

#### コンソール モード インストールを使用した WebLogic Platform のインストール

選択を確認するには、コマンド ラインで1を入力するか 〔Enter〕を押します。また、入 力を変更するために、[BEA ホーム ディレクトリ]パネルに戻るには、2を入力します。 BEA ホーム ディレクトリを選択し、 選択を確認した後は、 [Choose Install Type] プロ ンプ トが表示されます。

4. 次のテキストで示されているようにインストールの種類に関連付けられた番号を入力 することで、実行するインストールの種類を指定します。

インストールの種類を選択 :

 ->1| 標準インストール ( プログラム ファイルおよびサンプルを含む、 すべてのソフトウェア コンポーネントをインストールします )

 2| カスタム インストール ( インストールするソフトウェア コンポーネントを選択し、 オプションとしてカスタム アプリケーション ドメインを作成します。 詳しい知識があるユーザにお勧めします )

=> 選択するインデックス番号を入力してください OR [Exit][Previous][Next]>

次のいずれかを実行し ます。

● 1を入力するか、〔Enter〕を押すと、標準インストールを選択できる。

ネット インストーラ (ファイル名の先頭が net\_ になっています) を使用する場合 は、「ダウンロード オプションを指定1プロンプトが表示されます。手順6に進み ます。

CD-ROM からインストールする場合、またはパッケージ インストーラを使用する 場合は、「製品のインストール ディレクトリを選択1プロンプトが表示されます。 手順 7 に進みます。

● 2を入力すると、カスタム インストールを選択できる。 [ コンポーネントを選択 ] プ ロンプ トが表示されます。

標準インストールおよびカスタム インストールの詳細については、1-17 ページの「イ ンストールの種類選択」を参照してください。

5. インストールするコンポーネントを選択します。削除できるコンポーネントが次のよ う に表示されます。

コンポーネントを選択 :

Release 7.0.X.0 |-----WebLogic Server [0] x | |-----Server [0.0] x  $|-----Workshop [0,1] x$ 

```
| |-----Server Examples [0.2] x
|-----WebLogic Integration [1] x
    | |-----Integration Server [1.0] x
    | |-----Integration Examples [1.1] x
    \vert ----Client only [1.2]|-----WebLogic Portal [2] x
    | |-----Portal Server [2.0] x
    | |-----Portal Examples [2.1] x
    | -----EBCC [2.2] x|-----Platform Samples and Utilities [3] x
    | |-----QuickStart [3.0] x
    | |-----Platform Tour [3.1] x
```
=> 選択内容を切り替えるには、括弧内に表示される数字を正確に入力してください OR [Exit][Previous][Next]>

デフォルトでは、[WebLogic Integration Client] 以外の全コンポーネントが選択されて います。 これは、 UNIX システムでは行末の x で示され、 Windows システムでは チェック マークで示されます。 コンポーネントを選択解除するには、 括弧内に表示さ れているとおりに正確に、コマンドラインにコンポーネントの数値コードを入力しま す。たとえば、WebLogic Server の [サーバ サンプル]をインストールしない場合は、 コマンド ラインに 0.2 を入力します。

**注意:** システムにすでにインストールしているコンポーネントについては、括弧内に Installed という単語が表示されます。

コンポーネントの選択が終了したら、[Enter] を押すか next と入力します。選択を確 認するように促すプロンプトが表示されます。選択を確認するには、コマンド ライン で 1 を入力するか 〔Enter〕 を押し ます。 ま た、 選択を変更する ために、 [ コンポーネ ン ト を選択 ] パネルに戻るには、 2 を入力し ます。

**注意:** インストールするコンポーネントを選択または選択解除すると、インストール プログ ラ ムによ り コンポーネン ト 間の依存関係がチェ ッ クされ、 選択 された コ ンポーネントのリストが自動的に修正されます。たとえば、WebLogic Server コンポーネン ト のチェ ッ ク ボ ッ ク スを選択解除し た場合は、 WebLogic Integration サーバおよびサンプルと WebLogic Portal サーバおよびサンプル、お よび WebLogic Integration Client のチェック ボックスも選択解除されます。こ れ らの実行には WebLogic Server が必要なためです。 し かし 、 EBCC サブコン ポーネン ト は イ ン ス ト ールでき ます。 これは、 EBCC サブコンポーネン ト が ク ライアント コンポーネントで、サーバが同じマシンにインストールされている 必要がないためです。

#### コンソール モード インストールを使用した WebLogic Platform のインストール

CD-ROM からインストールしている場合、またはスタンドアロン版のインストールプ ログラムを使用している場合 ( パッケージ インストーラ方法 ) は、 [ 製品ディレクトリ を選択1プロンプトが表示されます。手順7に進みます。

ネット インストーラ (インストール プログラムのファイル名の先頭が net\_ になって います)を使用する場合は、「ダウンロード オプションを指定1プロンプトが表示され ます。

6. ソフトウェアをダウンロードするための設定を指定します。次のオプションが表示さ れます。

ダウンロード オプションを指定

1- Modify Storage directory (none) 2- Modify Remove download files after installation (No) 3- Modify Proxy Host (none) 4- Modify Proxy Port (none)

選択するインデックス番号を入力してください or [Exit][Previous][Next]>

WebLogic Platform を以前にインストールしており、インストールプロセスの中でス トレージ ディレクトリを指定している場合は、そのディレクトリの絶対パスがデフォ ルト として表示されます。表示されたデフォルト値を使用するには、next と入力する か 〔Enter〕を押します。以前のダウンロードでダウンロード ストレージ ディレクトリ を指定しておらず、今回ダウンロード ファイルを保存する場合は、インストールを続 行する前にディレクトリを指定する必要があります。ストレージ ディレクトリを指定 したり、その他のオプションを変更したりするには、次の作業を実行します。

- 1を入力すると、ソフトウェア コンポーネントをダウンロードするストレージ ディレクトリを指定できる。プロンプトが表示されたら、指定するディレクトリの 絶対パス名を入力します。ディレクトリが存在しない場合は、そのディレクトリが 自動的に作成 されます。
- インストールが完了した後でダウンロードしたファイルを削除する場合は、2 と入 力する。こうすると、ダウンロード オプションが再び表示され、Modify Remove download files after installation オプションが yes に設定されます。この オプションでデフォルト値 (No) を使用する場合、ダウンロードしたファイルは、 指定したストレージ ディレクトリに保存されます。
- 次のように Modify Host オプションおよび Modify Port オプションに値を指定する ことで、ダウンロードで HTTP プロキシ サーバを使用するかどうかを指定する。 ホストを指定するには、3 を入力します。プロンプトでプロキシ サーバの名前また は IP アドレスを入力します。

ポートを指定するには、4 を入力します。プロンプトに、プロキシ サーバのポート 番号を入力し ます。

ソ フ ト ウ ェ アのダウ ン ロー ドの詳細については、 1-9 ページの 「[WebLogic Platform](#page-22-0) の Web [配布」](#page-22-0)を参照してください。

設定を指定すると、指定したストレージ ディレクトリへのファイルのダウンロードが 開始します。ダウンロードが完了すると、ダウンロードしたコンポーネント アーカイ ブ ファイルが検証されます。ダウンロード ファイルの整合性を検証できない場合は、 次のメッセージが表示されます。

The required installation files could not be verified.You may download them from BEA or select different components.

検証が完了すると、[製品ディレクトリを選択]プロンプトが表示されます。

7. WebLogic Platform ソフトウェアをインストールするディレクトリを指定します。デ フォルトの製品ディレクトリ (bea\_home/weblogic700)を選択するか、新規の製品 ディレクトリを作成します。新規ディレクトリを指定した場合は、インストール プロ グラムでディレクトリが自動的に作成されます。

このセクションで表示される選択肢は次のとおりです。

製品ディレクトリを選択 : Product Directory= [/home/bea/weblogic700]

オプション選択 :

 1 - Input new Product Directory 2 - デフォルトにリセット

選択するインデックス番号を入力してください OR [Exit][Previous][Next]> 次のいずれかを実行し ます。

- 現在の選択項目を使用する場合は、 [Enter] を押すか、 2 または next を入力する。 最初のプロンプトで 2 を入力した場合は、デフォルトの製品ディレクトリ(この例 では、 /home/bea/weblogic700) が使用 されます。
- 新規の製品インストール ディレクトリを入力するには、1 を入力する。次のテキス ト が表示されます。

製品ディレクトリを選択 : Product Directory = [/home1/beahome2/weblogic700]

新規入力製品ディレクトリ OR [Exit][Previous][Next]>

WebLogic Platform ソフトウェアをインストールするディレクトリの*絶対パス*を入 力し ます。

例 :

/home3/weblogic700

〔Enter〕 を押し た と きに、 入力し たパス名が製品デ ィ レ クト リ と し て表示されます。 〔Enter〕 を押すか next と 入力し ます。 次のテキ ストが表示されます。

製品ディレクトリを選択 :

 ->1| はい、この製品ディレクトリを使用します。[/home3/weblogic700] 2| いいえ、別の製品ディレクトリを選択します

選択するインデックス番号を入力してください OR [Exit][Previous][Next]> 入力が正しいことを確認して、1 を入力するか、 [Enter] を押してインストールを 続行します。また、入力を変更するために、[ 製品ディレクトリを選択 ] パネルに 戻るには、 2 を押し ます。

この時点で、指定したディレクトリにファイルがインストールされます。

**注意:** インストール プログラムが、かなり長時間停止しているように見える場<br>← 合がありますが、異常ではありません。これは特にインストールの最後 ロッシン よフッキ 共市 さばのフェヒル。 これは時に インバー クロ 攻反<br>セキュアカナナー この担合セナー ノンフトしル プログラム 圧乱化していま に こ つ よ ノ 。 こ ジ 汤 日 に ひ 、 イ ン ノ - ー ノ - ノ - フ - 「 (\*み)|| し く 、 よ<br>.上  $\frac{1}{2}$ 

標準インストールを実行している場合は、これでインストールは完了します。[Enter] を押して、インストール プログラムを終了します。カスタム インストールを実行して いる場合は、 [ コンフィグレーション ウィザードを実行 ] プロンプトが表示されます。

8. オプションを選択することで、[ コンフィグレーション ] ウィザードを実行してアプリ ケーション ド メインを作成するかどうかを指定します。 コンソールには、次のオプ ションが表示されます。

コンフィグレーション ウィザードを実行

 ->1 - はい、コンフィグレーション ウィザードを実行してアプリケーション ドメインを 作成します。

2 - いいえ、コンフィグレーション ウィザードをスキップします。

選択するインデックス番号を入力してください OR [Exit][Previous][Next]>

[コンフィグレーション ] ウィザードを起動するには、 [Enter] を押すか 1 を入力しま す。 [ コンフィグレーション ] ウィザードをスキップするには、2 または next を入力 します。インストール終了後に再び起動することができます。

[コンフィグレーション ]ウィザードを使用すると、カスタムの WebLogicドメインを作 成およびコンフィグレーションできます。WebLogicドメインは、相互関連して1つの単 位として管理される WebLogic Serverリソースのセット です。 ドメインには、1つ以上の WebLogic Server があり、WebLogic Server のクラスタが存在することもあります。

[コンフィグレーション ] ウィザードの詳細については、2-12 ページの「コンフィグ レーション ウィザードの使い方」を参照してください。詳細は、次の URL にある 『コンフィグレーション ウィザードの使い方』 で説明されています。

http://edocs.beasys.co.jp/e-docs/platform/docs70/confgwiz/index.html ド メインを作成した後、または [ コンフィグレーション ] ウィザードをスキップするた めに2を入力すると、インストールが完了します。

9. [Enter] を押して、インストールプログラムを終了します。

#### <span id="page-68-0"></span>次に行う作業

WebLogic Platform をインストールすると、BEA ホーム ディレクトリに評価ライセンス ファイルがインストールされるので、すぐに製品を使い始めることができます。ソフト ウェアに慣れるために QuickStart アプリケーションを使用することをお勧めします。ま た、WebLogic Platform ツアーを利用したり、付属サンプルを実行してください。詳細に ついては、第6章「インストール後の作業実行」を参照してください。

コンソール モード インストールを使用した WebLogic Platform のインストール

### サイレント モード インストールを使用 し た WebLogic Platform のイ ンスト ール

次の節では、Windows システムと UNIX システムの両方で、サイレント モードでインス トールプログラムを使用して WebLogic Platform をインストールする方法を説明します。

- サイレント モード インストールの概要
- [作業開始前の注意](#page-71-0)
- サイレント モード インストールの使用: 主な手順
- サイレント モード インストール用のテンプレート ファイル作成
- Windows システムでのサイレント モード インストール処理の開始
- UNIX システムでのサイレント モード インストール処理の開始
- サイレント モード インストール用のテンプレート ファイルのサンプル
- 次に行う作業

#### <span id="page-70-0"></span>サイレント モード インストールの概要

サイレント モード インストールは、インストール コンフィグレーションを一度だけ設定 し、その後はそれらのコンフィグレーションを使用して、インストールを多くのマシンに 複製する方法です。サイレント モードのインストールでは、インストール開始前に作成し た XML ファイルからコンフィグレーション用の設定が読み込まれます。インストールプ

**4**

サイレント モード インストールを使用した WebLogic Platform のインストール

ログラムからは、インストール処理中にコンフィグレーション オプションは何も表示され ません。サイレント モード インストールは、Windows システムと UNIX システムの両方 で機能し ます。

注意 **:** サイレン ト モード イ ン ス ト ールを使用する こ と で、 BEA ライセンス契約に同意し たと見なされます。ユーザは、BEA ソフトウェア ライセンス契約書も見なければ、 契約書の条件を受諾する方法も あ り ません。

この節の指示では、CD-ROM で、または Web からインストール プログラムを取得してい ることを想定し てい ます。 詳細については、 1-8 ページの 「[WebLogic Platform](#page-21-0) の配布方 [法」](#page-21-0)を参照してください。

#### <span id="page-71-0"></span>作業開始前の注意

WebLogic Platform インストールを開始する前に、使用しているプラットフォームがサ ポートされていることを確認してください。サポートされているプラットフォームの完全 なリストについては、次の URL にある *『サポート対象プラットフォーム』*を参照してく ださい。

http://edocs.beasys.co.jp/e-docs/platform/docs70/support/index.html

[Chapter 1, "WebLogic Platform](#page-14-0) インストールの準備 ." も参照してください。

**注意: WebLogic Platform を前の WebLogic Platform インストールの上に再インストール** することはできません。第8章「[WebLogic Platform](#page-130-0) のアンインストール」で解説 されているように、まず WebLogic Platform をアンインストールするか、別のロ ケーションにインストールする必要があります。

#### <span id="page-71-1"></span>サイ レ ン ト モード イ ンスト ールの使用 **:** 主な手順

サイレント モード インストール処理には、次の2つのタスクがあります。
1.グラフィカル モード インストールやコンソール モード インストールなどの対話的なイ ン ストール プロセス中にユーザが通常入力するコンフィグレーション設定を定義する テンプレート ファイルを作成します。たとえば、BEA ホーム ディレクトリ、製品ディ レクトリ、および [ コンフィグレーション ] ウィザードのオプションの値は、サイレン ト モードのテンプレート ファイルに設定します。

詳細な手順については、4-4 ページの「サイレント モード インストール用のテンプ レート ファイル作成」を参照してください。サンプル テンプレート ファイルについて は、4-15 ページの「サイレント モード インストール用のテンプレート ファイルのサ [ンプル」](#page-84-0)を参照してください。

2. 手順1で作成したテンプレート ファイルを使用してサイレント モード インストールを 起動し ます。 詳細な手順については、4-11 ページの「Windows システムでのサイレント モード イ ンストール処理の開始」または 4-12 ページの「UNIX システムでのサイレント モード インストール処理の開始」を参照してください。

### ノインシー ヒート <sub>インパー</sub> ルパーン、Cの<sub>主义</sub>い<br>注<del>立</del>声巧 注意事項

サイレント モード インストールを実行する場合は、次の点に留意する必要があります。

- サイレント モード インストールにはパッケージ インストーラを使用する必要がある。 サイレント モード インストールは、ネット インストーラではサポートされていませ ん。ネット インストーラ バージョンのインストール プログラムのファイル名は、 net\_ で始まります。たとえば、net\_platformXXX\_solaris.bin のようになります。 ここで、 xxx はインストールしているソフトウェアのバージョン番号です。 サイレント モード インストールでは、ファイル名が net で始まるインストール プログラムを使 用しないでください。
- サイレント モード インストールでは、標準インストールだけがサポートされている。 WebLogic Platform のコンポーネントをすべてインストールする必要があります。標準 インストールでインストールされるコンポーネントについては、1-17 ページの「イン ストールの種類選択」を参照してください。
- サイレント モード インストールには通常のインストールの場合と同じ大きさの一時 ディスク スペースが必要であり、通常のインストールの場合と同じ一時ストレージ ディレクトリを使用する。詳細については、1-15 ページの「一時ディスク スペースの

サイレント モード インストールを使用した WebLogic Platform のインストール

[要件」](#page-28-0)を参照してください。一時ディレクトリに十分なスペースがない場合でも、イ ン ス ト ール プログラムから指示される こ とはあ り ません。

- サイレント モード インストールの所要時間は、通常のインストールの所要時間と同じ である。サイレント モード インストールを開始すると、インストール プログラムの開 始ウィンド ウまたはメッセージが短時間表示されて、インストールが開始したことが 示されます。インストールが進行中であることや、正しく完了したことを示すメッ セージは表示されません。
- silelnt.xml ファイルのエントリが不正である場合は、インストール エラーが発生する おそれがある。エラー原因を容易に特定できるように、インストールを開始するとき にログ ファイルを作成することをお勧めします。
- XML 定義 (<?xml version="1.0" encoding="UTF-8"?>) は silent.xml テンプレー ト ファイルの最初に指定しておく必要がある。XML 定義の前にスペースや改行を入 れる こ とはでき ません。

# <span id="page-73-0"></span> $\frac{1}{1}$  +  $\frac{1}{2}$  +  $\frac{1}{2}$  +  $\frac{1$ レート フ ァ イル作成

サイレント モードで WebLogic Platform をインストールする場合は、リアル タイムでイン ストール プログラムから情報を指定するように要求されることはありません。代わりに、 silent.xml という XML ファイルが検索され、実装するインストール オプションおよび 必要なコンフィグレーション設定に使用する値が決定されます。したがって、インストー ル プログラムをサイレント モードで実行する前に、起動するインストール オプションを 指定する silent.xml フ ァ イルを最初に作成する こ と が必要です。

注意 **:** silelnt.xml フ ァ イルのエン ト リ が不正であ る場合は、 イ ン ス ト ール エ ラーが発生す るおそれがあります。エラー原因を容易に特定できるように、インストールを開 始するときにログ ファイルを作成することをお勧めします。

サイレント モード インストール処理で使用するためにテンプレート ファイルを作成する には、 次の手順を実行し ます。

1.サポートされているブラウザで、サンプルのサイレント モード インストール テンプ レート ファイルを表示します。コンフィグレーションに応じて、次のサンプル テンプ レー ト があ り ます。

- 統合テンプレート ファイルのサンプル
- 独立した管理サーバおよび管理対象サーバを持つドメインのコンフィグレーション 用サンプル テンプレート
- 管理対象サーバのクラスタのコンフィグレーション用サンプル テンプレート
- 既存のドメインへの管理対象サーバの追加用サンプル テンプレート

統合テンプレートでは、WebLogic Platform の全コンポーネント (WebLogic Server、 WebLogic Workshop、 WebLogic Integration、 および WebLogic Portal) の機能に対応し たド メインをコンフィグレーションする方法を説明します。その他の3つのテンプ レートは、そのタイトルが示すとおり、対象範囲が絞られています。この4つのテン プレートはすべて、次のロケーションにあります。

http://edocs.beasys.co.jp/e-docs/platform/docs70/install/silent.html#template [これらのテンプレー](#page-84-0)[ト](#page-84-0)[は、](#page-84-0)[この章の後半にも記載されています。](#page-84-0)4-15 ページの「サイレ ント モード インストール用のテンプレート ファイルのサンプル」を参照してくださ<br>い。 い。

- 2. テンプレート ファイルの内容をコピーして、silent.xml という名前のテキスト ファ イルとして WebLogic Platform のインストール プログラムがあるディレクトリに保存 し ます。
	- 注意 **:** XML 定義 (<?xml version="1.0" encoding="UTF-8"?>) はテンプレー ト フ ァ イルの最初に指定しておく必要があります。XML 定義の前にスペースや改行 を入れる こ とはでき ません。
- 3. silent.xml ファイルで、次の表に示すデータと値名に値を割り当てることにより、必 要なコンフィグレーションを作成します。
	- **注意:** 値を変更するときは、文字について XML ガイドラインに従う必要があります。 つまり、<、>、 [ および ] という XML で予約済みの文字は使用できません。

<span id="page-75-0"></span>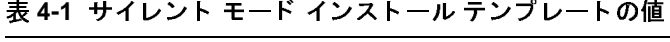

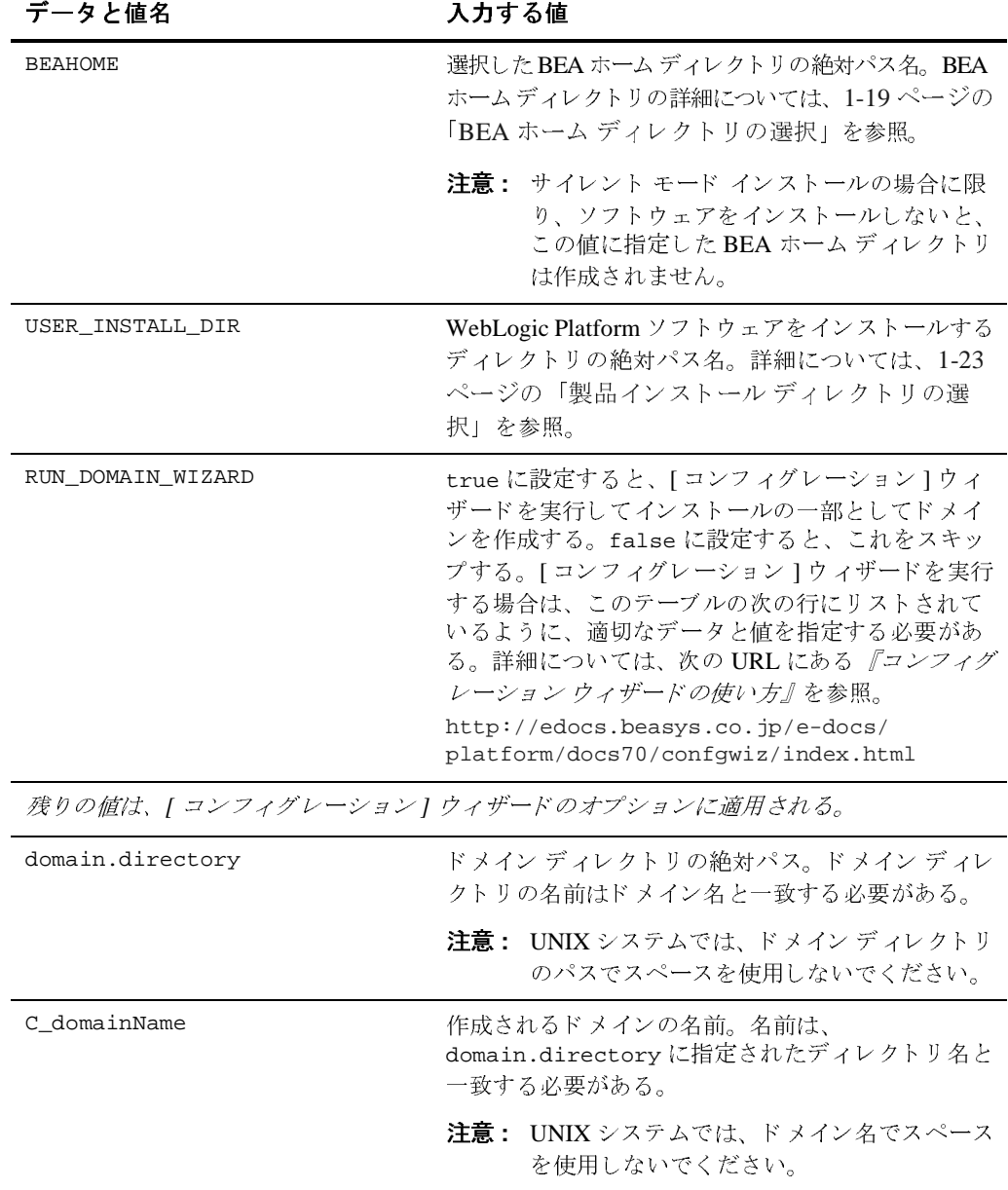

表 4-1 サイレント モード インストール テンプレートの値

| データと値名                 | 入力する値                                                                                                    |
|------------------------|----------------------------------------------------------------------------------------------------|
| C serverName           | コンフィグレーションされるサーバ名。スタンドア<br>ロン サーバのサーバ名として、および管理対象サー<br>バとクラスタ化されたサーバがあるドメインの管理<br>サーバのサーバ名として使用される。                                                                                                  |
|                        | 注意: サーバ名にはスペースを使用してないでく<br>ださい。                                                                                                    |
| C_username             | サーバを起動し、管理コンソールにアクセスする際<br>の管理ユーザ名。管理ユーザ名には、スペースまた<br>は XML の予約済み文字を使用してはならない。                                                                                                    |
| C_password             | 管理ユーザのパスワード。8文字以上で20文字以下<br>の管理ユーザのパスワード。スペースまたは XML<br>の予約済み文字を使用してはならない。                                                                                                    |
| C_serverListenAddress  | サーバのシステム IP アドレスまたは DNS 名。<br>1ocalhost とサーバの IP アドレスを使用してサー<br>バおよび管理コンソールにアクセスする場合は、こ<br>れを空白のままにできる。                                                                                              |
| C_serverListenPort=    | 管理サーバ専用の TCP/IP ポート番号。この番号に<br>よって、サーバが接続をリスンするポートが指定さ<br>れる。ポート番号には、1から 65535 の間の任意の<br>整数を指定できる。                                                                                                   |
| C_serverSSLListenPort= | 管理サーバ専用のセキュアリスン ポート番号。セ<br>キュアリスン ポート番号は、セキュア ソケットレ<br>イヤ (secure sockets layer: SSL) プロトコルに基づく<br>セキュアな Web 接続のために使用される。ポート番<br>号には1から65535の間の任意の整数を指定できる<br>が、C_serverListenPort と同じポートにはでき<br>ない。 |
| ClusterName            | 作成されるクラスタの名前。このデータ値は、クラ<br>スタを作成している場合にのみ適用できる。                                                                                                    |
|                        | 注意: クラスタ名にはスペースを使用しないでく<br>ださい。                                                                                                    |

| データと値名                                      | 人力する値                                                                                                    |
|---------------------------------------------|----------------------------------------------------------------------------------------------------|
| ClusterPort                                 | クラスタ化されたサーバと通信するために管理サー<br>バが使用するマルチキャスト ポート。一般的に<br>7777。このデータ値は、クラスタを作成している場<br>合にのみ適用できる。                                                                                                    |
| ClusterMCAddr                               | クラスタ化されたサーバと通信するために管理サー<br>バが使用するクラスタ マルチキャスト IP アドレス。<br>一般的に 237.0.0.1。有効なマルチキャストアドレ<br>スの先頭は、237、238、または239。このデータ値<br>は、クラスタを作成している場合にのみ適用できる。                                                                                                    |
| ADMIN HOST NAME OR IP                       | 管理サーバ名または IP アドレス。管理対象サーバを<br>コンフィグレーションするときに使用する。                                                                                                    |
| ADMIN_LISTEN_PORT                           | 管理サーバがリスンするポート。管理対象サーバを<br>コンフィグレーションするときに使用する。                                                                                                    |
| MANAGED_SERVER_<br>REGISTERED NAME IN ADMIN | 管理サーバに登録されたマシン名またはサーバ名。<br>管理対象サーバをコンフィグレーションするときに<br>使用する。                                                                                                    |
| SERVER-RUN-AS                               | [コンフィグレーション]ウィザードで作成される<br>サーバ コンフィグレーションのタイプ。コンフィグ<br>レーションは、Single Server (Standalone<br>Sever), Admin Server with Managed<br>Server(s), Admin Server with Clustered<br>Managed Server(s)、または Managed Server<br>(with owning Admin Server configuration)<br>である。 |
| selectedJar                                 | ドメインを作成し、サーバをコンフィグレーション<br>するために [ コンフィグレーション ] ウィザードが<br>使用するテンプレート JAR ファイルの絶対パス。                                                                                                    |

表 4-1 サイレント モード インストール テンプレートの値

表 4-1 サイレント モード インストール テンプレートの値

| データと値名                                    | 入力する値                                                                                                    |
|-------------------------------------------|----------------------------------------------------------------------------------------------------|
| INSTALL NT SERVICE<br>(Windows システムの場合のみ) | yes を指定すると、コンフィグレーションされた<br>サーバを Windows サービスとしてインストールす<br>る。またnoを指定すると、コンフィグレーション<br>されたサーバを Windows サービスとしてインストー<br>ルする作業をスキップする。 |
|                                           | <b>注意:</b> このデータと値のペアは、選択したテンプ<br>レートでサーバを Windows サービスとして<br>インストールする作業がサポートされてい<br>る場合にだけ使用されます。それ以外の場<br>合は、この値は無視されます。          |
|                                           | この値は、UNIXシステムでは無視されます。                                                                                                    |
| INSTALL_WINDOWS_STARTUP_MENU              | yes を指定すると、サーバを起動するためのオプ<br>ションが Windows の [ スタート ] メニューに追加さ<br>れる。また no (デフォルト値)を指定すると[ス<br>タートーメニュー オプションがスキップされる。                |
|                                           | <b>注意:</b> このデータと値のペアは、選択したテンプ<br>レートで [ スタート ] メニュー オプションの<br>インストールがサポートされている場合に<br>だけ使用されます。それ以外の場合は、無<br>視されます。                 |
|                                           | この値は、UNIXシステムでは無視されます。                                                                                                    |
| DB EMAIL HOST                             | デフォルトの電子メールサーバまたはSMTPサーバ。                                                                                                    |
|                                           | 注意: このデータと値のペアは、選択したテンプ<br>レートで WebLogic Integration 機能がサポー<br>トされている場合にだけ使用されます。そ<br>れ以外の場合は、この値は無視されます。                           |

| データと値名                   | 入力する値                                                                                                    |
|--------------------------|----------------------------------------------------------------------------------------------------|
| DB EMAIL ADDRESS         | WebLogic Itegration の中のワークフロー インスタン<br>スが電子メールの送信元として使用できるアドレス。                                                                    |
|                          | 注意: このデータと値のペアは、選択したテンプ<br>レートで WebLogic Integration 機能がサポー<br>トされている場合にだけ使用されます。そ<br>れ以外の場合は、この値は無視されます。                          |
| managedServers (データグループ) | ドメイン内にある管理対象サーバのグループのコン<br>フィグレーション タイプ。このデータグループは、<br>SERVER-RUN-AS の値として「Admin Server with<br>Managed Server(s)」を選択したときにだけ適用される。 |
|                          | コンフィグレーションの中の管理対象サーバについ<br>て、次の値を指定する。<br>managedServerRegName — 管理サーバに登録<br>されているサーバの名前。英数文字だけを使用<br>する。スペースは使用できない。              |
|                          | ■ managedServerHostIP — サーバがインストール<br>されているマシンの IP アドレスまたは DNS 名。<br>managedServerListenPort — サーバのリスン<br>ポート。                     |
|                          | managedServerSSLListenPort — サーバのセ<br>キュアリスン ポート。                                                                                  |

表 4-1 サイレント モード インストール テンプレートの値

| データと値名                   | 人力する値                                                                                                    |
|--------------------------|----------------------------------------------------------------------------------------------------|
| clusterServers (データグループ) | ドメイン内にあるクラスタ化された管理対象サーバ<br>のグループのコンフィグレーション タイプ。この<br>データグループは、SERVER-RUN-ASの値として<br>「Admin Server with Clustered Managed Server(s)」を<br>選択したときにだけ適用される。<br>クラスタ内の各サーバについて、次の値を指定する。<br>■ clusterServerRegName — 管理サーバに登録<br>されているサーバの名前。英数文字だけを使用<br>する。スペースは使用できない。 |
|                          | ■ clusterServerHostIP - サーバがインストール<br>されているマシンの IP アドレスまたは DNS 名。                                                                                                    |
|                          | ■ clusterServerListenPort — サーバのリスン<br>ポート。                                                                                                    |
|                          | ■ clusterServerSSLListenPort — サーバのセ<br>キュアリスン ポート。                                                                                                    |
|                          | [コンフィグレーション]ウィザードおよび選択可能なオプションの詳細については、次の<br>URL にある『コンフィグレーション ウィザードの使い方』を参照してください。                                                                                                    |
|                          | http://edocs.beasys.co.jp/e-docs/platform/docs70/confqwiz/index.html                                                                                                    |
| ンストール処理の開始               | indows システムでのサイレント モード                                                                                                    |
| 1. Windows システムにログインします。 | Windows システムでサイレント モード インストールを開始するには、次の手順を実行します。                                                                                                    |

**表 4-1 サイレント モード インストール テンプレートの値** 

# Windows システムでのサイレント モード インストール処理の開始 サーバの リ スン cluster<br>キュア!<br>\* 選択 可の<br>atform,<br>エキービストール<br>しにある 「選択可能なオプション<br>デードの使い方』を参<br>atform/docs70/conf<br>atform/docs70/conf<br><br>Xト ールを開始するに<br>にとしてインストール。<br>ogic Platform を Wind<br>L にある*『BEA WebLo*ric Platfor<br>ービスとしての設定』<br>PEA WebLoric Platfor

<span id="page-80-0"></span>WebLogic Platform を Windows サービスとしてインストールする場合は、 Administrator 特権が必要です。 WebLogic Platform を Windows サービスとしてイン ストールする方法については、次の URL にある 『BEA WebLogic Server 管理者ガイド』 の中の「WebLogic Server の Windows サービスとしての設定」を参照してください。 サーバのセ

http://edocs.beasys.co.jp/e-docs/wls/docs70/adminguide/startstop.html #SettingUpServerAsWindowsService

- 2. MS-DOS コマンド プロンプト ウィンドウを開く。
- 3. インストール ファイルがあるディレクトリに移動し、次のコマンドを入力してインス トール プロシージャを開始します。 必ず、次のように silent.xml テンプレート ファ イルの絶対パス名を指定します。

filename.exe -mode=silent -silent\_xml=path\_to\_silent.xml

ここで、filename.exe は WebLogic Platform のインストールファイル名であり、 path\_to\_silent.xml は silent.xml テンプレート ファイルの絶対パスです。

注意: インストールで冗長ログ ファイルを作成するには、コマンド ラインで -log=full\_path\_to\_log\_file オプシ ョ ンを指定し ます。

例:

platformXXX\_win32.exe -mode=silent -silent\_xml=D:\silent.xml -log=D:\logs\platform\_install.log

例 p-1 こだルパフ号 だけでは、フォルダを作成することはできません。パスでは、既存のフォルダだけを指定します。コマンドを実行するときに存在しないフォルダがパスに含まれている場合は、ログファイルは作成されません。この例では<br>パスに含まれている場合は、ログファイルは作成されません。この例では<br>ファイル名の xxx は、インストールしているソフトウェアのバージョン番<br>号です。 ルダだけを指定します。コマンドを実行するときに存在しないフォルダが<br>パスに含まれている場合は、ログファイルは作成されません。この例では<br>ファイル名の xxx は、インストールしているソフトウェアのバージョン番<br>号です。<br>
● フェートコート コード コード パスに含まれている場合は、ログファイルは作成されません。この例では<br>ファイル名の xxx は、インストールしているソフトウェアのバージョン番<br><sup>号です。</sup><br>ト **一ル処理の開始** 

# <span id="page-81-0"></span><sub>ファイル名の xxxは、インストールしているソフトウェアのバージョン番<br><sup>号です。</sup><br>ト 一ル処理の開始</sub> ・・・。<br>・スラ<br><sup>Platform</sup> **UNIX** システムでのサイ レン ト モード インストール処理の開始

WebLogic Platform インストール プログラムの実行には、Java 実行時環境 (Java run-time environment: JRE) が必要です。 JRE を備えた Java 2 Software Development Kit (SDK) は、 Windows インストール プログラムおよび一部の UNIX インストール プログラム (ファイ ル名の末尾が .bin のもの)にバンドルされています。その他の UNIX プラットフォームの WebLogic Platform インストール プログラムには、Java 2 SDK はバンドルされていません。 これらのインストール プログラムのファイル名の末尾は、, jar です。, jar インストール プログラムを実行するには、適切なバージョンの Java 2 SDK がシステムにインストールさ れており、PATH 変数の前に SDK の bin ディレクトリが指定されている必要があります。 インストールプロセスにより、JAVA HOME および関連する変数がこのディレクトリを指す ように設定されるため、SDKを使用することが重要です。

### <u>.bin インストール ファイルのためのサイレント</u> モード インストールの開始

注意 **:** silelnt.xml フ ァ イルのエン ト リ が不正であ る場合は、 イ ン ス ト ール エ ラーが発生す るおそれがあります。エラー原因を容易に特定できるように、インストールを開 始するときにログ ファイルを作成することをお勧めします。

末尾が .bin であるインストール ファイルを使用してサイレント モード インストールを開 始するには、 次の手順を実行し ます。

- 1. 対象の UNIX システムにログインします。
- 2. コマンドライン シェルを開きます。
- 3. インストール ファイルがあるディレクトリに移動し、次のコマンド を入力してインス トール プロシージャを開始します。必ず、次のように silent.xml テンプレート ファ イルの*絶対*パス名を指定します。

chmod a+x filename

./filename.bin -mode=silent -silent\_xml=/path\_to\_silent.xml

ここで、filename.bin は WebLogic Platform のインストールファイル名であり、 path to silent.xml は silent.xml テンプレート ファイルの絶対パスです。

**注意:** インストールで冗長ログ ファイルを作成するには、コマンド ラインで -log=full\_path\_to\_log\_file オプションを指定します。

例 :

platformXXX\_solaris.bin -mode=silent -silent\_xml=/home/silent.xml -log=/home/logs/platform\_install.log

このパスで、ファイルを指定する必要があります。パス名に名前を入れるだけ では、フォルダを作成することはできません。パスでは、既存のフォルダだけ を指定します。コマンドを実行するときに存在しないフォルダがパスに含まれ ている場合は、ログ ファイルは作成されません。この例で使用されいるファ ー・・・。 <sub>がローバ</sub><br>イル名 xxx は、インストールしているソフトウェアのバージョン番号です。

サイレント モード インストールを使用した WebLogic Platform のインストール

# .jar インスト*ール ファイルのためのサイレント*<br>モード インスト*ールの*開始  $\epsilon$

注意 **:** silelnt.xml フ ァ イルのエン ト リ が不正であ る場合は、 イ ン ス ト ール エ ラーが発生す るおそれがあります。エラー原因を容易に特定できるように、インストールを開 始するときにログ ファイルを作成することをお勧めします。

末尾が, jar であるインストール ファイルのためにサイレント モード インストールを開始 するには、 次の手順を実行し ます。

- 1. 対象の UNIX システムにログインします。
- 2. コマンドライン シェルを開きます。
- 3. 対象のシステムの PATH 変数の最初に、適切な SDK の bin ディレクトリを指定する必 要があります。

例:

PATH=JAVA\_HOME/bin:\$PATH export PATH ここで、 JAVA\_HOME は、 SDK ディレクトリの絶対パスです。

4. インストール ファイルがあるディレクトリに移動し、次の表の説明に従って、インス トール プロシージャを開始します。その際、必ず silent.xml テンプレート ファイル の絶対パス名を指定します。

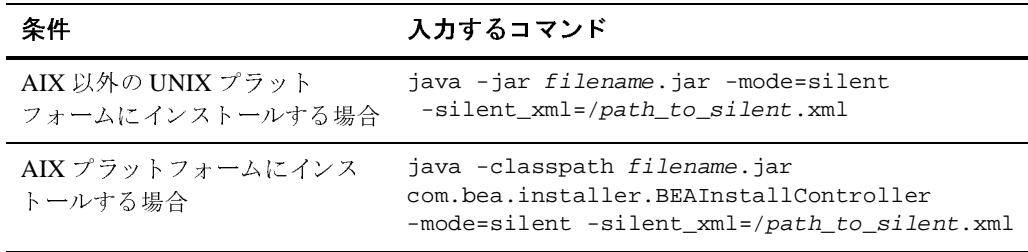

どちらの場合も、filename.jar は WebLogic Platform インストールファイルの名前 です (pj\_platformXXX\_generic.jar など。ここで、 XXX はインストールしているソ フトウェアのバージョン番号です)。また、path\_to\_silent.xml は silent.xml テン プレート ファイルの 絶対パスです。

### サイレント モード インストール用のテンプレート ファイルのサンプル

プラットフォームのサポートは、サービス パックのリリースによって変わる場合があ ります。 製品のインストール先がサポートされているプラットフォームであることを 確認するには、次の URL にある *『サポート対象プラットフォーム』*ページを参照して くだ さい。

http://edocs.beasys.co.jp/e-docs/platform/docs70/support/index.html

**注意:** インストールで冗長ログ ファイルを作成するには、コマンド ラインで -log=full\_path\_to\_log\_file オプションを指定します。

例:

pj\_platformXXX\_generic.jar -mode=silent -silent\_xml=/home/silent.xml -log=/home/logs/platform\_install.log

例 p-ロ こだルパフ号: .|-i σ いろ フラマ このパスで、ファイルを指定する必要があります。パス名に名前を入れる だけでは、フォルダを作成することはできません。パスでは、既存のフォルダだけを指定します。コマンドを実行するときに存在しないフォルダがパスに含まれている場合は、ログファイルは作成されません。この例では<br>パスに含まれている場合は、ログファイルは作成されません。この例では<br>ファイル名の xxx は、インストールしているソフトウェアのバージョン番<br>号です。 だけでは、 フ ォルダを作成する こ とはでき ません。 パスでは、 既存のフ ォ

# <span id="page-84-0"></span>パスに含まれている場合は、ログファイルは作成されません。この例では<br>ファイル名の xxx は、インストールしているソフトウェアのバージョン番<br><sup>号です。</sup><br>ファイルのサンプル <sub>ファイル名の xxx は、インストールにいるソフトゥェアのバージョン番<br><sup>号です。</sup><br>ファイルのサンプル</sub> 、<br>ノト<br>サイ  $\frac{1}{2}$  +  $\frac{1}{2}$  +  $\frac{1$ レート フ ァ イルのサンプル

この節では、サイレント インストールでさまざまなタイプのドメイン コンフィグレーショ ンに使用できるテンプレート ファイルのサンプルを紹介します。

- 統合テンプレート ファイルのサンプル
- 独立した管理サーバおよび管理対象サーバを持つドメインのコンフィグレーション用 サンプル [テンプレー ト](#page-88-0)
- 管理対象サーバのクラスタのコンフィグレーション用サンプル テンプレート
- 既存のドメインへの管理対象サーバの追加用サンプル テンプレート

この節のファイルをコピーして独自のニーズに合わせて修正することができます。また、 最初の 1 つを除いた残り 3 つのテンプレ ート の相違点 ( 太字表記部分 ) を調べ、 どのパラ メータ設定がコンフィグレーションのどの部分に影響するのかを学習することができます。

#### サイレント モード インストールを使用した WebLogic Platform のインストール

[コンフィグレーション]ウィザードを使用したドメインのコンフィグレーションプロセ スの詳細については、次の URL にある「新しい WebLogicドメインの作成」を参照してく ださい。

http://edocs.beasys.co.jp/e-docs/platform/docs70/confgwiz/creatdom.html

# <span id="page-85-0"></span>物ロップング ト フ ァ イルのサンプンル

[リスト](#page-85-1) 4-1 に示すサンプルのテンプレート ファイルでは、すべてのコンポーネント、 WebLogic Server、 WebLogic Workshop、 WebLogic Integration、 および WebLogic Portal の 機能を備えた、幅広い WebLogic Platform ドメインをコンフィグレーションする方法を示 し ます。

テンプレート ファイルを構造化する方法に加えて、固有のテンプレート ファイルをまとめ る簡単な方法についても説明します。このファイルをコピーし、表4-1に合わせて修正し てから silent.xml と い う フ ァ イル名で保存でき ます。 その後、 WebLogic Platform 7.0 を サイレント モード でインストールするときに silent.xml をテンプレート ファイルとして 使用できます。

#### <span id="page-85-1"></span>**リスト 4-1 統合テンプレート ファイルのサンプル**

```
<?xml version="1.0" encoding="UTF-8"?>
<domain-template-descriptor> 
<input-fields> 
    <data-value name="BEAHOME" value="C:\bea" /> 
    <data-value name="USER_INSTALL_DIR" value="C:\bea\weblogic700" /> 
    <data-value name="RUN_DOMAIN_WIZARD" value="false" /> 
<!-- 次の値は、[ コンフィグレーション ] ウィザードによって、ドメインをコンフィグレーションする
     次の値は、[ コンフィグレーション ] ウィザードによって、ドメインをコンフィグレーションする<br>
'使用されます。 --><br>
ata-value name="domain.directory" value="C:\bea\user_domains\mydomain" /><br>
ata-value name="C_domainName" value="mydomain" /><br>
ata-value name="C_serverName" v
ために使用されます。 --><br>
<data-value name="c<br>
<data-value name="<br>
<data-value name="<br>
<data-value name="<br>
<data-value name="<br>
<data-value name="<br>
<data-value name="<br>
<data-value name="
    <data-value name="domain.directory" value="C:\bea\user_domains\mydomain" /> 
    <data-value name="C_domainName" value="mydomain" /> 
    <data-value name="C_serverName" value="myserver" /> 
    <data-value name="C_username" value="system" /> 
    <data-value name="C_password" value="weblogic" />
    <data-value name="C_serverListenAddress" value="" />
    <data-value name="C_serverListenPort" value="7001" />
    <data-value name="C_serverSSLListenPort" value="7002" />
```
#### サイレント モード インストール用のテンプレート ファイルのサンプル

 <data-value name="ClusterName" value="mycluster" /> <data-value name="ClusterPort" value="7777" />

<!-- 次の値、ClusterMCAddr は、クラス D の IP アドレスであることが必要です。--> 次の値、ClusterMCAddr は、クラス D の IP アドレスであることが必要です。--><br>lata-value name="ClusterMCAddr" value="237.0.0.1" /><br>lata-value name="ADMIN\_HOST\_NAME\_OR\_IP" value="adminserver" /<br>lata-value name="ADMIN\_LISTEN\_PORT" value="7001" /><br>ata <data-value name="ClusterMCAddr" value="237.0.0.1" /> <data-value name="ADMIN\_HOST\_NAME\_OR\_IP" value="adminserver" /> <data-value name="ADMIN\_LISTEN\_PORT" value="7001" /> <data-value name="MANAGED\_SERVER\_REGISTERED\_NAME\_IN\_ADMIN" value="ms1" />

<!--SERVER-RUN-AS の値によって、[ コンフィグレーション ] ウィザードが作成するサーバ コン

の値によって、[ コンフィグレーション ] ウィザードが作成するサーバ コン<br>これます。次の行で示されているように、オプションが 4 つあります。使用<br>は、コメント アウトします。--><br>e name="SERVER-RUN-AS" value="Single Server (Standalone<br>e name="SERVER-RUN-AS" value="Admin Server with Clustered<br>e name="SERV フィグレーションが決定されます。次の行で示されているように、オプションが 4 つあります。使用し<br>ない 3 つのオプションは、コメント アウトします。--><br>
<data-value name="SERVER-RUN-AS" value="Single Server (Standalone<br>
Server)" /><br>
<!-- <data-value name="SERVER-RUN-AS" value="Admin Server wi ない 3 つのオプションは、コメント アウトします。--><br>
<data-value name="SERVER-RUN-AS" val<br>
Server)" /><br>
<l-- <data-value name="SERVER-RUN-AS" val<br>
Server(s)" /> --><br>
<l-- <data-value name="SERVER-RUN-AS" val<br>
Managed Server(s)" /> --><br>
<l-- <d <data-value name="SERVER-RUN-AS" value="Single Server (Standalone Server)" /> <!-- <data-value name="SERVER-RUN-AS" value="Admin Server with Managed Server(s)"  $/$ > --> <!-- <data-value name="SERVER-RUN-AS" value="Admin Server with Clustered Managed Server(s)" /> --> <!-- <data-value name="SERVER-RUN-AS" value="Managed Server (with owning Admin Server configuration)" /> -->

<!--SelectedJar の値によって、[ コンフィグレーション ] ウィザードがドメインを作成しサーバを

 <data-value name="selectedJar" value="C:\bea\weblogic700\common\templates\domains\wls.jar" />

の値によって、[ コンフィグレーション ] ウィザードがドメインを作成しサーバを<br><するテンプレートが決定されます。 --><br>ame="selectedJar"<br>blogic700\common\templates\domains\wls.jar" /><br>-タは、上で指定した [ コンフィグレーション ] ウィザードのテンプレートで選択<br>って変わります。関連するオプションがテンプレートで選択されていない場合は、次<br>iのペアは無視されます コンフィグレーションするテンプレートが決定されます。 --><br>
<data-value name="selectedJar"<br>
value="C:\bea\weblogic700\common\templates\domai<br>
<!--次の 4 つのデータは、上で指定した [ コンフィグレーシ<br>したオプションによって変わります。関連するオプションがテン<br>
の 4 つのデータと値のペアは無視されます。--> <!--次の 4 つのデータは、上で指定した [ コンフィグレーション ] ウィザードのテンプレートで選択

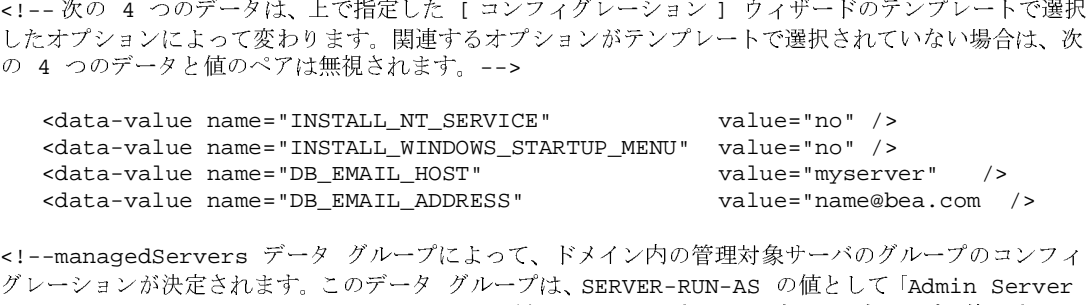

with Manaqed Server(s) | を選択したときにだけ適用されます。このデータ グループを使用するに

キす。このデータ グループは、SERVER-RUN-AS の値として「Admin Server<br>(s)」を選択したときにだけ適用されます。このデータ グループを使用するに<br><br><br><br>
\*ント アウトを解除します。--><br>
name="managedServers"> --><br>
value name="managedServerRegName" value="managed1" /> --><br>ドレスまたは DNS 名を指定できます。--> グレーションが決定されます。このデータ グループは、SERVER-RUN-AS の値として「Admin Server<br>with Managed Server(s)」を選択したときにだけ適用されます。このデータ グループを使用するに<br>は、適切な行すべてでコメント アウトを解除します。--><br><!-- <data-group name="managedServers"> --><br><!-- <data-group name="managedS 」を選択したときにだけ適用されます。このデータ グループを使用するに は、適切な行すべてでコメント アウトを解除します。 --><br>
<!-- <data-group name="managedServers"> --:<br>
<!-- <data-element> --><br>
<:-- <data-element> --><br>
<:-- <data-value name="managedServerR<br>
<:-- 次の値には、IP アドレスまたは DNS 名を指定できま<br>
<:-- <data-value nam <!-- <data-group name="managedServers"> --> <!-- <data-element> --> <!-- <data-value name="managedServerRegName" value="managed1" /> -->  $\lt$ ! --次の値には、IP アドレスまたは DNS 名を指定できます。--><br><data-value name="managedServerHostIP"<br>**BEA WebLogic** <!-- <data-value name="managedServerHostIP" value="host1" /> -->

#### サイレント モード インストールを使用した WebLogic Platform のインストール

```
<!-- <data-value name="managedServerListenPort" value="1001" /> -->
<!-- <data-value name="managedServerSSLListenPort" value="1002" /> -->
<!-- </data-element> -->
<!-- <data-element> -->
<!-- <data-value name="managedServerRegName" value="managed2" /> -->
<!-- <data-value name="managedServerHostIP" value="host2" /> -->
<!-- <data-value name="managedServerListenPort" value="2001" /> -->
<!-- <data-value name="managedServerSSLListenPort" value="2002" /> -->
<!-- </data-element> -->
<!-- <data-element> -->
<!-- <data-value name="managedServerRegName" value="managed3" /> -->
<!-- <data-value name="managedServerHostIP" value="host3" /> -->
<!-- <data-value name="managedServerListenPort" value="3001" /> -->
<!-- <data-value name="managedServerSSLListenPort" value="3002" /> -->
<!-- </data-element> -->
<!-- <data-element> -->
<!-- <data-value name="managedServerRegName" value="managed4" /> -->
<!-- <data-value name="managedServerHostIP" value="host4" /> -->
<!-- <data-value name="managedServerListenPort" value="4001" /> -->
<!-- <data-value name="managedServerSSLListenPort" value="4002" /> -->
```
<!-- </data-element> -->

<!-- </data-group> -->

<!--clusterServers データ グループによって、ドメイン内のクラスタ化された管理対象サーバのグ

```
ループのコンフィグレーションが決定されます。このデータ グループは、SERVER-RUN-AS の値として<br>「Admin Server with Clustered Server(s)」を選択したときにだけ適用されます。このデータ グループを使用するには、すべての適切な行でコメント アウトを解除します。--><br><!-- <data-group name="clusterServers"> --><br><:-- <data-group nam
|Admin Server with Clustered Server(s)」を選択したときにだけ適用されます。このデータ グループを使用するには、すべての適切な行でコメント アウトを解除します。--><br><!-- <data-group name="clusterServers"> --><br><!-- <data-element> --><br><!-- <data-element> --><br><!-- <data-element> --><br><!
 ループを使用するには、すべての適切な行でコメント アウトを解除します。--><br><!-- <data-group name="clusterServers"> --><br><!-- <data-element> --><br><l-- <data-element> --><br><l-- <data-element> --><br><l-- <data-value name="clusterServerRegName" value<br><!-- <data-val
<!-- <data-group name="clusterServers"> -->
 <!-- <data-element> -->
 <!-- <data-value name="clusterServerRegName" value="cluster1" /> -->
 <!--次の値には、IP アドレスまたは DNS 名を指定できます。-->
       次の値には、IP アドレスまたは DNS 名を指定できます。--><br>
<data-value name="clusterServerHostIP"<br>
<data-value name="clusterServerListenPor<br>
<data-value name="clusterServerSSLListen<br>
</data-element> --><br>
<data-element> --><br>
<data-element> --><br>

 <!-- <data-value name="clusterServerHostIP" value="host1" /> -->
<!-- <data-value name="clusterServerListenPort" value="1001" /> -->
 <!-- <data-value name="clusterServerSSLListenPort" value="1002" /> -->
 <!-- </data-element> -->
<!-- <data-element> -->
<!-- <data-value name="clusterServerRegName" value="cluster2" /> -->
<!-- <data-value name="clusterServerHostIP" value="host2" /> -->
 <!-- <data-value name="clusterServerListenPort" value="2002" /> -->
<!-- <data-value name="clusterServerSSLListenPort" value="2003" /> -->
 <!-- </data-element> -->
<!-- <data-element> -->
 <!-- <data-value name="clusterServerRegName" value="cluster3" /> -->
<!-- <data-value name="clusterServerHostIP" value="host3" /> -->
 <!-- <data-value name="clusterServerListenPort" value="3003" /> -->
```
### サイレント モード インストール用のテンプレート ファイルのサンプル

```
<!-- <data-value name="clusterServerSSLListenPort" value="3004" /> -->
<!-- </data-element> -->
<!-- <data-element> -->
<!-- <data-value name="clusterServerRegName" value="cluster4" /> -->
<!-- <data-value name="clusterServerHostIP" value="host4" /> -->
<!-- <data-value name="clusterServerListenPort" value="4004" /> --><br><!-- <data-value name="clusterServerSSLListenPort" value="4005" /> -->
             <data-value name="clusterServerSSLListenPort" value="4005"
<!-- </data-element> -->
<!-- </data-group> -->
```
</input-fields>

</domain-template-descriptor>

# <span id="page-88-0"></span>|<br>|ビメズンのコンファガレーション田丑ソプル テン ド メ インのコ ンフ ィ グレーシ ョ ン用サンプル テン プレート

次のサンプル テンプレートは、サイレント インストール中に、1 台の管理サーバと任意の<br>数の管理対象サーバで構成されるドメインをコンフィグレーションするのに使用できます。太字表記された文字列は、コンフィグレーションの定義で重要な箇所です。これらの<br>文字列の設定をその他のサンプル テンプレート ファイルの対応する文字列の設定と比較し<br>てください。<br>インストールプロセスを進めるには、表 4-1 に従って次のテンプレートを変更し、<br>silen

インストールプロセスを進めるには、表4-1に従って次のテンプレートを変更し、 silent.xml という名前のファイルとして保存します。この新しいファイルは、WebLogic Platform 7.0 をサイレント モードでインストールする場合にテンプレートとして使用できます。

す。太字表記された文字列は、コンフィグレーションの定義で重要な箇所です。これら文字列の設定をその他のサンプルテンプレートファイルの対応する文字列の設定と比<br>文字列の設定をその他のサンプルテンプレートファイルの対応する文字列の設定と比<br>てください。<br>silent.xml という名前のファイルとして保存します。この新しいファイルは、WebLogic<br>Platform 7.0 をサイレント モードでインストールする場合にテンプレートとして使用 、文字列の設定をその他のサンプル テンプレート ファイルの対応する文字列の設定と比較してください。<br>インストール プロセスを進めるには、表 4-1 に従って次のテンプレートを変更し、<br>silent.xml という名前のファイルとして保存します。この新しいファイルは、WebLogic<br>Platform 7.0 をサイレント モードでインストールする場合にテンプレートとして使用できます<br>1 台の管理サーバと任意の数の管理対象サーバを持つドメ てください。<br>インストールプロセスを進めるには、表4-1に従って次のテンプレートを変更し、<br>silent.xml という名前のファイルとして保存します。この新しいファイルは、WebLogic<br>Platform 7.0 をサイレント モードでインストールする場合にテンプレートとして使用できます。<br>1 台の管理サーバと任意の数の管理対象サーバを持つドメインをコンフィグレーションす<br>る方法の詳細については、次の URL にある*『コンフィグレ* ィ・・・」。<br>インストール<br>silent.xml<br>Platform 7.0 を<br>1 台の管理サー<br>る方法の詳細<br>かけでインター<br>http://edoc<br>- 4-2 独立 1台の管理サーバと任意の数の管理対象サーバを持つドメインをコンフィグレーションす - カモの詳細については、次の URL にある *『コンフィグレーション ウィザードの使い方*<br>方法の詳細については、次の URL にある *『コンフィグレーション ウィザードの使い方*<br>- 「管理サーバおよび管理対象サーバを持つド メインの作成」を参照してください。<br>ttp://edocs.beasys.co.jp/e-docs/platform/docs70/confgwiz/creatdom.html<br>**4-2 独立した管理サーバ** る方法の詳細については、次の URL にある*『コンフィグレーション ウィザードの使い方』*<br>の「管理サーバおよび管理対象サーバを持つドメインの作成」を参照してください。<br>nttp://edocs.beasys.co.jp/e-docs/platform/docs70/confgwiz/creatdom.html<br>- 4-2 独立した管理サーバと管理対象サーバを持つドメインのコンフィグレーション<br>version="1.0" encodi http://edocs.beasys.co.jp/e-docs/platform/docs70/confgwiz/creatdom.ht<br>
- 4-2 独立した管理サーバと管理対象サーバを持つドメインのコンフィグレーシ<br>
- version="1.0" encoding="UTF-8"?><br>
in-template-descriptor><br>
BEA WebLogic Platform のインストール http://edocs.beasys.co.jp/e-docs/platform/docs70/confgwiz/creatdom.html

#### <u>リスト 4-2 独立した管理サーバと管理対象サーバを持つドメインのコンフィグレーション</u>

<?xml version="1.0" encoding="UTF-8"?>

<domain-template-descriptor>

```
<input-fields> 
      <data-value name="BEAHOME" value="C:\bea\user_domains\mydomain" /> 
      <data-value name="USER_INSTALL_DIR" 
value="C:\bea\user_domains\mydomain\weblogic700" /> 
      <data-value name="RUN_DOMAIN_WIZARD" value="true" /> 
<!-- 次の値は、[ コンフィグレーション ] ウィザードによって、ドメインをコンフィグレーションする
ために使用されます。-->
      <data-value name="domain.directory" 
value="C:\bea\user_domains\mydomain\user_domains\d1" /> 
      <data-value name="C_domainName" value="d1" /> 
      <data-value name="C_serverName" value="admin" /> 
      <data-value name="C_username" value="system" /> 
      <data-value name="C_password" value="weblogic" /> 
      <data-value name="C_serverListenAddress" value="" /> 
      <data-value name="C_serverListenPort" value="8001" /> 
      <data-value name="C_serverSSLListenPort" value="8002" /> 
<!-- 次の値、ClusterMCAddr は、クラス D の IP アドレスであることが必要です。-->
      <data-value name="ClusterMCAddr" value="237.0.0.1" /> 
      <data-value name="ADMIN_HOST_NAME_OR_IP" value="adminserver" /> 
      <data-value name="ADMIN_LISTEN_PORT" value="9999" /> 
     <data-value name="MANAGED_SERVER_REGISTERED_NAME_IN_ADMIN" value="mmss1" /> 
     <data-value name="MANAGED_SERVER_REGISTERED_NAME_IN_ADMIN" value="mmss2" />
<!--SERVER-RUN-AS の値によって、[ コンフィグレーション ] ウィザードが作成するサーバ コン
フィグレーションが決定されます。次の行で示されているように、オプションが 4 つあります。使用し
ない 3 つのオプションは、コメント アウトします。--> 
<data-value name="SERVER-RUN-AS" value="Admin Server with Managed Server(s)" />
      <data-group name="managedServers"> 
          <data-element> 
              <data-value name="managedServerRegName" value="ms1" /> 
              <data-value name="managedServerHostIP" value="host1" /> 
              <data-value name="managedServerListenPort" value="1001" /> 
              <data-value name="managedServerSSLListenPort" value="1002" /> 
          </data-element> 
          <data-element> 
               <data-value name="managedServerRegName" value="ms2" /> 
               <data-value name="managedServerHostIP" value="host2" /> 
               <data-value name="managedServerListenPort" value="2001" /> 
               <data-value name="managedServerSSLListenPort" value="2002" /> 
          </data-element> 
     </data-group>
```
 <!--SelectedJar の値によって、[ コンフィグレーション ] ウィザードがドメインを作成しサーバを コンフィグレーションするテンプレートが決定されます。-->

> <data-value name="**selectedJar**" value="**C:\bea\user\_domains\mydomain\ weblogic700\common\\templates\domains\wls.jar**" />

</input-fields>

</domain-template-descriptor>

# <span id="page-90-0"></span>管理対象サーバのクラスタのコンフィグレーション<br>用サンプル テンプレート 用サンプル テンプレート

次のサンプル テンプレートは、サイレント インストール中に、1 台の管理サーバと管理対象サーバのクラスタで構成されるドメインをコンフィグレーションするのに使用できます。太字表記された文字列は、コンフィグレーションの定義で重要な箇所です。これらの<br>文字列の設定をその他のサンプル テンプレート ファイルの対応する文字列の設定と比較してください。<br>インストールプロセスを進めるには、表 4-1 に従って次のテンプレートを変更し、<br>インストールプ

インストールプロセスを進めるには、表4-1に従って次のテンプレートを変更し、 silent.xml という名前のファイルとして保存します。この新しいファイルは、WebLogic Platform 7.0 をサイレント モードでインストールする場合にテンプレートとして使用できます。

3. 太字表記された文字列は、コンフィグレーションの定義で重要な箇所です。これら文字列の設定をその他のサンプルテンプレートファイルの対応する文字列の設定と比<br>文字列の設定をその他のサンプルテンプレートファイルの対応する文字列の設定と比<br>てください。<br>silent.xmlという名前のファイルとして保存します。この新しいファイルは、WebLogic<br>Platform 7.0 をサイレント モードでインストールする場合にテンプレートとして使用 文字列の設定をその他のサンプル テンプレート ファイルの対応する文字列の設定と比較してください。<br>インストール プロセスを進めるには、表 4-1 に従って次のテンプレートを変更し、<br>silent.xml という名前のファイルとして保存します。この新しいファイルは、WebLogic<br>Platform 7.0 をサイレント モードでインストールする場合にテンプレートとして使用できます<br>管理サーバを持つド メインを管理対象サーバのクラスタ用に てください。<br>インストールプロセスを進めるには、表4-1に従って次のテンプレートを変更し、<br>silent.xml という名前のファイルとして保存します。この新しいファイルは、WebLogic<br>Platform 7.0 をサイレント モードでインストールする場合にテンプレートとして使用できます。<br>管理サーバを持つド メインを管理対象サーバのクラスタ用にコンフィグレーションする方<br>法の詳細については、次の URL にある*『コンフィグレーシ* て く ださい。 http://edocs.beasys.co.jp/e-docs/platform/docs70/confgwiz/creatdom.html

### リスト 4-3 管理サーバとクラスタ化された管理対象サーバを持つド*メ*インのコンフィグ<br>レーション レーショ ン

法の詳細については、次の URL にある *『コンフィグレーション ウィザードの使い方』の*<br>「管理サーバおよびクラスタを持つドメインの作成」を参照してください。<br>http://edocs.beasys.co.jp/e-docs/platform/docs70/confgwiz/creatdom.html<br>http://edocs.beasys.co.jp/e-docs/platform/docs70/confgwiz/creatdom 法の詳細については、次の URL にある *『コンフィグレーション ウィザードの使い方』の*<br>「管理サーバおよびクラスタを持つドメインの作成」を参照してください。<br>http://edocs.beasys.co.jp/e-docs/platform/docs70/confgwiz/creatdom.html<br>
ト 4-3 管理サーバとクラスタ化された管理対象サーバを持つドメインのコンフィグ<br>
レーション<br>
- version="1.0" http://edocs.beasys.co.jp/e-docs/platform/docs70/confgwiz/cre<br>
ト 4-3 管理サーバとクラスタ化された管理対象サーバを持つドメイン<br>
レーション<br>
. version="1.0" encoding="UTF-8"?><br>
.in-template-descriptor><br>
atta-value name="BEAHOME" value="C:\bea\user\_domains <?xml version="1.0" encoding="UTF-8"?> <domain-template-descriptor> <input-fields> <data-value name="**BEAHOME**" value="**C:\bea\user\_domains\mydomain**" /> <data-value name="**USER\_INSTALL\_DIR**" value="**C:\bea\user\_domains\mydomain\weblogic700**" /> <data-value name="**RUN\_DOMAIN\_WIZARD**" value="**true**" />

```
<!-- 次の値は、[ コンフィグレーション ] ウィザードによって、ドメインをコンフィグレーションする
ために使用されます。--> 
         <data-value name="domain.directory" 
value="C:\bea\user_domains\mydomain\user_domains\myCluster" /> 
        <data-value name="C_domainName" value="myCluster" /> 
        <data-value name="C_serverName" value="admin" /> 
        <data-value name="C_username" value="system" /> 
        <data-value name="C_password" value="weblogic" /> 
        <data-value name="C_serverListenAddress" value="localhost" /> 
        <data-value name="C_serverListenPort" value="8001" /> 
        <data-value name="C_serverSSLListenPort" value="8002" /> 
        <data-value name="ClusterName" value="mycluster" /> 
        <data-value name="ClusterPort" value="7777" /> 
<!-- 次の値、ClusterMCAddr は、クラス D の IP アドレスであることが必要です。--> 
        <data-value name="ClusterMCAddr" value="237.0.0.1" /> 
        <data-value name="ADMIN_HOST_NAME_OR_IP" value="admin" /> 
        <data-value name="ADMIN_LISTEN_PORT" value="8001" /> 
      <data-value name="MANAGED_SERVER_REGISTERED_NAME_IN_ADMIN" value="cs1" /> 
      <data-value name="MANAGED_SERVER_REGISTERED_NAME_IN_ADMIN" value="cs2" />
```
<!--SERVER-RUN-AS の値によって、[ コンフィグレーション ] ウィザードが作成するサーバ コン フィグレーションが決定されます。次の行で示されているように、オプションが 4 つあります。使用し ない 3 つのオプションは、コメント アウトします。-->

 <data-value name="**SERVER-RUN-AS**" value="**Admin Server with Clustered Managed Server(s)**" />

```
 <data-group name="clusterServers"
   <data-element> 
        <data-value name="clusterServerRegName" value="cs1" /> 
        <data-value name="clusterServerHostIP" value="host1" /> 
        <data-value name="clusterServerListenPort" value="1001" /> 
        <data-value name="clusterServerSSLListenPort" value="1002" /> 
   </data-element> 
   <data-element> 
       <data-value name="clusterServerRegName" value="cs2" /> 
       <data-value name="clusterServerHostIP" value="host2" /> 
       <data-value name="clusterServerListenPort" value="2001" /> 
       <data-value name="clusterServerSSLListenPort" value="2002" /> 
   </data-element> 
 </data-group>
```

```
- <!--SelectedJar の値によって、[ コンフィグレーション ] ウィザードがドメインを作成しサーバ
をコンフィグレーションするテンプレートが決定されます。-->
```

```
 <data-value name="selectedJar" 
value="C:\bea\user_domains\mydomain\weblogic700\common\
```
**templates\domains\wls.jar**" /> </input-fields>

</domain-template-descriptor>

# <span id="page-92-0"></span>既存のドメインへの管理対象サーバの追加用<br>サンプル テンプレート サンプル テンプレート

次のサンプルテンプレートは、管理対象サーバを既存のドメインに追加するのに使用でき

・<br>ます。太字表記された文字列は、コンフィグレーションの定義で重要な箇所です。これら<br>の文字列の設定をその他のサンプル テンプレート ファイルの対応する文字列の設定と比較<br>してください。<br>silent.xml という名前のファイルとして保存します。この新しいファイルは、WebLogic<br>silent.xml という名前のファイルとして保存します。この新しいファイルは、WebLogic<br>Platform 7.0 をサイレント モードでイン の文字列の設定をその他のサンプル テンプレート ファイルの対応する文字列の設定と比<sub>車</sub>してください。<br>してください。<br>インストールプロセスを進めるには、表 4-1 に従って次のテンプレートを変更し、<br>silent.xml という名前のファイルとして保存します。この新しいファイルは、WebLogic<br>Platform 7.0 をサイレント モードでインストールする場合にテンプレートとして使用でき<br>ます。<br>管理対象サーバを既存のドメインに してください。<br>インストールプロセスを進めるには、表 4-1 に従って次のテンプレートを変更し、<br>silent.xml という名前のファイルとして保存します。この新しいファイルは、WebLogic<br>Platform 7.0 をサイレント モードでインストールする場合にテンプレートとして使用でき<br>ます。<br>管理対象サーバを既存のドメインに追加する方法の詳細については、次の URL にある<br>[呼存の WebLogicドメインの拡張」を参照1 インストール プロセスを進めるには、表 4-1 に従って次のテンプレートを変更し、<br>silent.xml という名前のファイルとして保存します。この新しいファイルは、WebLo<br>Platform 7.0 をサイレント モードでインストールする場合にテンプレートとして使用で<br>ます。<br>管理対象サーバを既存のドメインに追加する方法の詳細については、次の URL にある<br>「既存の WebLogicドメインの拡張」を参照してください。 インストールプロセスを進めるには、表 4-1 に従って次のテンプレートを変更し、silent.xml という名前のファイルとして保存します。この新しいファイルは、We<br>Platform 7.0 をサイレント モードでインストールする場合にテンプレートとして使ます。<br>ます。<br>管理対象サーバを既存のドメインに追加する方法の詳細については、次の URL に<br>「既存の WebLogic ドメインの拡張」を参照してください。<br>http://edo silent.xml という名前のファイルとして保存します。この新しいファイルは、WebLogic という名前のファイルとして保存します。この新しいファイルは、WebLogic<br>とサイレント モードでインストールする場合にテンプレートとして使用でき<br>バを既存のドメインに追加する方法の詳細については、次の URL にある<br>Logicドメインの拡張」を参照してください。<br>s.beasys.co.jp/e-docs/platform/docs70/confgwiz/creatdom.html<br>Pドメインへの管理対象サーバの追加用テンプしート Platform 7.0 をサイレント モードでインストールする場合にテンプレートとして使用でき

-<br>-バを既存のドメインに追加する方法の詳細については、次の URL にある<br>Logic ドメインの拡張」を参照してください。<br>cs.beasys.co.jp/e-docs/platform/docs70/confgwiz/creatdom.html<br>のドメインへの管理対象サーバの追加用テンプレート ます。 管理対象サーバを既存のドメインに追加する方法の詳細については、次の URL にある<br>「既存の WebLogic ドメインの拡張」を参照してください。<br>http://edocs.beasys.co.jp/e-docs/platform/docs70/confgwiz/creatdom.html<br>ト 4-4 既存のドメインへの管理対象サーバの追加用テンプレート<br>version="1.0" encoding="UTF-8"?>

http://edocs.beasys.co.jp/e-docs/platform/docs70/confgwiz/creatdom.html

# 「既存の WebLogicド メインの拡張」を参照してください。<br>http://edocs.beasys.co.jp/e-docs/platform/docs70<br>- **4-4 既存のドメインへの管理対象サーバの追加用テン**<br>- version="1.0" encoding="UTF-8"?><br>.in-template-descriptor> リスト **4-4** 既存の ド メ イ ンへの管理対象サーバの追加用テンプレー ト

<?xml version="1.0" encoding="UTF-8"?>

<domain-template-descriptor>

```
<input-fields>
```
 <data-value name="**BEAHOME**" value="**C:\bea\user\_domains\mydomain**" /> <data-value name="**USER\_INSTALL\_DIR**"

value="**C:\bea\user\_domains\mydomain\weblogic700**" />

```
 <data-value name="RUN_DOMAIN_WIZARD" value="true" />
```

```
<!-- 次の値は、[ コンフィグレーション ] ウィザードによって、ドメインをコンフィグレーションする
ために使用されます。-->
          <data-value name="domain.directory" 
value="C:\bea\user_domains\mydomain\user_domains/d2" /> 
          <data-value name="C_domainName" value="d2" />
```

```
 <data-value name="C_serverName" value="admin" /> 
           <data-value name="C_username" value="system" /> 
           <data-value name="C_password" value="weblogic" /> 
           <data-value name="C_serverListenAddress" value="" /> 
           <data-value name="C_serverListenPort" value="8001" /> 
           <data-value name="C_serverSSLListenPort" value="8002" /> 
<!-- 次の値、ClusterMCAddr は、クラス D の IP アドレスであることが必要です。-->
           <data-value name="ClusterMCAddr" value="237.0.0.1" /> 
           <data-value name="ADMIN_HOST_NAME_OR_IP" value="adminserver" /> 
           <data-value name="ADMIN_LISTEN_PORT" value="9999" /> 
           <data-value name="MANAGED_SERVER_REGISTERED_NAME_IN_ADMIN" 
value="mmss1" /> 
           <data-value name="MANAGED_SERVER_REGISTERED_NAME_IN_ADMIN" 
value="mmss2" />
```
<!--SERVER-RUN-AS の値によって、[ コンフィグレーション ] ウィザードが作成するサーバ コン フィグレーションが決定されます。次の行で示されているように、オプションが 4 つあります。使用し ない 3 つのオプションは、コメント アウトします。-->

 <data-value name="**SERVER-RUN-AS**" value="**Managed Server (with owning Admin Server**

```
 configuration)" />
```

```
 <data-group name="managedServers"> 
     <data-element> 
          <data-value name="managedServerRegName" value="ms1" /> 
          <data-value name="managedServerHostIP" value="host1" /> 
          <data-value name="managedServerListenPort" value="1001" /> 
          <data-value name="managedServerSSLListenPort" value="1002" /> 
     </data-element>
     <data-element> 
          <data-value name="managedServerRegName" value="ms2" /> 
          <data-value name="managedServerHostIP" value="host2" /> 
          <data-value name="managedServerListenPort" value="2001" /> 
          <data-value name="managedServerSSLListenPort" value="2002" /> 
     </data-element> 
  </data-group>
 <!--SelectedJar の値によって、[ コンフィグレーション ] ウィザードがドメインを作成しサーバを
```

```
コンフィグレーションするテンプレートが決定されます。-->
         <data-value name="selectedJar" value="C:\bea\user_domains\mydomain
```

```
 \weblogic700\common\templates\domains\wls.jar" />
```
</input-fields>

</domain-template-descriptor>

### 次に行う作業

WebLogic Platform をインスト ールすると、評価ライセンス ファイルもインスト ール中に作 成した BEA ホーム ディレクトリ にインスト ールされるので、すぐに製品を使い始めること ができます。ソフトウェアに慣れるために OuickStart アプリケーションを使用することを お勧めします。また、WebLogic Platform ツアーを利用したり、付属サンプルを実行してく ださい。詳細については、Chapter 6, "インストール後の作業実行."を参照してください。

# WebLogic Platform ライセンス ファイ ルのインストールおよび更新

WebLogic Platform の配布フ ァ イルを実行するには、 有効な製品ラ イセン スが必要です。 次の節では、WebLogic Platform ライセンスを取得、インストール、更新する方法を説明 し ます。

- [WebLogic Platform](#page-96-0) ライセンスについて
- license.bea ファイルの更新
- 128ビット暗号の有効化
- WebLogic Platform 製品の 7.0 リリース以前のライセンスのアップグレード

### <span id="page-96-0"></span>**WebLogic Platform** ライセンスについて

WebLogic Platform 7.0 では、 license.bea と 呼ばれる XML 形式のラ イ センス ファ イ ルを使 用します。BEA ホーム ディレクトリ に保存されたこのライセンス ファイルは、対象システ ムにインスト ールされたすべての BEA WebLogic Platform 製品に使用され、実行時のチェッ クにより、WebLogic Platform のどのコンポーネントを使用できるかが判断されます。

WebLogic Platform で購入可能なライセンスについては、次の URL の e-docs Web サイトに ある「ライセンス」ページを参照してください。

http://edocs.beasys.co.jp/e-docs/platform/docs70/interm/license.html

**5**

# 評価ラ イセンス

BEA WebLogic 製品をはじめてインストールしたときは、1icense.bea ファイルが BEA ホーム ディレクトリにインストールされます。そのファイルに 90 日間有効な評価ライセ ン スが入力 されるので、 すぐに製品を使い始め る こ と ができ ます。 その後、 license.bea ファイルが配布ファイルの一部となっている BEA 製品を追加インストールしたときは、 新規の製品評価ライセンスが自動的に license.bea ファイルに追加されますが、評価期間 は延長されません。

WebLogic Platform の評価ライセンスは完全なライセンスであり、WebLogic Platform のす べてのコンポーネント機能が使用可能になります。ライセンスご購入の詳細については、 BEA Sales (http://www.beasys.co.jp/index.html) にご連絡 く だ さい。

WebLogic Platform 評価製品はすべて 1 台のサーバ マシンで使用するライセンスになって おり、サーバに最大で20台のクライアントを接続できます。

### 開発者ライセンス、製品ライセンス

ライセンスは、WebLogic Platform 製品全体に対して購入することも、個別のコンポーネ ントに対して購入することもできます。WebLogic Platform で購入可能なライセンスにつ いては、次の URL の e-docs Web サイトにある「ライセンス」ページを参照してください。

http://edocs.beasys.co.jp/e-docs/platform/docs70/interm/license.html

WebLogic Platform を CD-ROM でご購入された場合は、ライセンスされたコンポーネント に対する開発者ライセンスまたは製品ライセンスが、注文書に記載されたアカウントに電 子メールで送付されます。WebLogic Platform ソフトウェアをインストールし、製品ライ センスを受け取ったら、そのライセンスを使用して既存の license.bea ファイルを更新す る必要があ り ます。 詳細については、 5-2 ページの 「license.bea [フ ァ イルの更新」](#page-97-0) を参照 し て く だ さい。

### <span id="page-97-0"></span>**license.bea** フ ァ イルの更新

次の条件が1つでも当てはまる場合は、license.beaファイルを更新する必要があります。

■ WebLogic Platform の 90 日間の評価期間の延長を申し込み、延長が承認された場合。

- BEA WebLogic ソフトウェアを追加購入した場合。
- 新規製品を含む新規配布キットを取得した場合。
- WebLogic Platform コンポーネント製品の以前のリリース用の無期限有効なライセンス を所有しており、WebLogic Platform 7.0 を BEA Web サイトからダウンロードした後 で、 WebLogic Platform 7.0 ラ イセン スにア ップグ レー ドする場合。 ラ イ セン スは、 WebLogic Platform 7.0 ライセンスに変換する必要があります。この方法については、 5-6ページの「WebLogic Platform 製品の 7.0 リリース以前のライセンスのアップグ [レード」](#page-101-0)を参照してください。
- 6.0 バージョン以前(5.1 またはそれ以前)の WebLogic Server で使用されていたライセ ン ス フ ァ イルである、 WebLogicLicense.XML フ ァ イルまたは WebLogicLicense.class ファイルを所有している場合。これらのライセンス ファイ ルは、 license.bea フ ァ イルに変換する必要があ り ます。 こ れらの ラ イセン ス ファイ ルを変換する方法は、次の URL にある *『BEA WebLogic Server 7.0 へのアップグレー* ド 』 で説明 されてい ます。

http://edocs.beasys.co.jp/e-docs/wls/docs70/upgrade/index.html

いずれの場合も、 電子 メールの添付フ ァ イルでラ イ センス更新フ ァ イルを受信でき ます。 そして、次のプロシージャを実行することで、license.bea ファイルを更新します。

- 注意 **:** <sup>128</sup>ビ ッ ト 暗号を使用可能にするには、 WebLogic Platform ソフ ト ウェアをインス トールする *前に、*1icense.bea ファイルに 128 ビット暗号ライセンスが存在する必 要があります。詳細については、5-4 ページの「128 ビット暗号の有効化」を参照 して ください。
- 1. 電子メールで受信したライセンス更新ファイルを license.bea 以外の名前で、対象の BEA ホーム ディレクトリに保存します。たとえば、ファイルを platform\_license.bea と い う 名前で保存し ます。 こ のフ ァ イルは、 このプ ロ シー ジャの手順 4 で license\_update\_file として使用します。
	- 警告 **:** 既存の license.bea フ ァ イルを上書き し た り 、 そのフ ァ イルの名前を変 更しないでください。
- 2. ご使用のプラットフォームに適した手順を実行します。
	- Windows システムでは、MS-DOS セッションを開いて対象の BEA ホーム ディレ ク ト リ に移動する。
	- UNIX システムでは、対象の BEA ホーム ディレクトリに移動する。
- 3.まだ含まれていない場合は、次のコマンド を入力して、PATH 変数に JDK を追加します。
- Windows システムの場合 set PATH=BEA HOME\SDK\bin;%PATH%
- UNIX システムの場合

PATH=BEA\_HOME/SDK/bin:\$PATH export PATH

これ らのコマン ドでは、 SDK は jdk131\_06 または jrockit70sp2\_131 などのイン ストールに使用される Java 2 SDK のディレクトリ名です。

- 4. 次のコマンドのいずれかを入力することで、ライセンス更新ファイルを既存のライセ ンスにマージします。
	- Windows システムの場合

UpdateLicense license\_update\_file

● UNIX システムの場合

sh UpdateLicense.sh license\_update\_file

license\_update\_file は、 手順 1 でラ イ センス 更新ファイ ルを保存する と き の名前です。

5. アップデートした license.bea ファイルのコピーを、WebLogic Integration およびア プリケーション インストール ディレクトリ以外の安全な場所に保存します。

ライセンス ファイルを他人が使用することはできませんが、このファイルを悪意ある 改ざん、または偶然による改ざんから保護された場所に保存する必要があります。

### <span id="page-99-0"></span>**<sup>128</sup>**ビ ッ ト 暗号の有効化

WebLogic Platform では、56 ビットおよび 128 ビットの 2 レベルのセキュア ソケット レイ ヤ (secure sockets layer: SSL) 暗号が利用で き ます。 評価ラ イ セン スでは、 56 ビ ッ ト 暗号だ けが利用できますが、開発者ライセンスまたは製品ライセンスを購入すれば、56 ビット暗 号または128ビット暗号が有効になります。

WebLogic Platform のインストールで 128 ビット暗号を有効にするには、128 ビット暗号ラ イセンスが license.bea ファイルの中に存在する必要があります。インストールプログ ラムが license.bea ファイルの中で WebLogic Platform の 128 ビット暗号ライセンスを検 出できなかった場合、または56ビット暗号ライセンスだけを検出した場合は、インス トーラは WebLogic Platform のインストールに 56 ビット SSL プラグインを組み込みます。

インストールプログラム license.bea ファイルの中で WebLogic Platform の 128 ビット暗 号ライセンスを検出した場合は、インストーラは、WebLogic Platform のインストールに 56ビットおよび128ビットの両方の SSLプラグインを組み込みます。

注意 **:** 米国の輸出規制法に よ り 、 イ ン ス ト ール前に 128 ビッ ト ラ イセン スを入手し てお く必要があります。米国法では、128 ビット対応のコードを適切なライセンスがな いマシンにインストールすることが禁じられています。128 ビット暗号ライセンス なしでインストールした WebLogic Platform で 128 ビット暗号を使用する場合は、 WebLogic Platform をアンインストールし、BEA ホーム ディレクトリに WebLogic Platform の 128 ビット暗号ライセンスを格納してから WebLogic Platform を再イン ス ト ールし ます。

128 ビット暗号用の WebLogic Platform インストールの新規 BEA ホーム ディレクトリを作 成する場合は、 次の手順を実行し ます。

1. WebLogic Platform の 128 ビット暗号ライセンスを取得します。

詳細については、BEA Sales (http://www.beasys.co.jp/index.html) にご連絡くだ さい。

- 2. BEA ホーム ディレクトリとして使用する新規ディレクトリを作成し、128 ビット暗号 ライセンスを新しいディレクトリに配置します。ライセンス ファイルの名前は、 license.bea とする必要があ り ます。
- 3. WebLogic Platform ソフトウェアをインストールします。

詳細については、次のインストール手順のいずれかを参照してください。

- 第2章「グラフィカル モード インストールを使用した WebLogic Platform のイン [ス ト ール」](#page-40-0)
- 第3章「コンソール モード インストールを使用した WebLogic Platform のインス [ト ール」](#page-54-0)
- 第4章 「サイレント モード インストールを使用した WebLogic Platform のインス [ト ール」](#page-70-0)

# <span id="page-101-0"></span>**WebLogic Platform** 製品の **7.0** リ リ ース以前の ライセンスのアップグレード

license.bea フ ァ イルのフ ォーマ ッ ト は、 WebLogic Platform 7.0 で変更 されています。 WebLogic Platform コンポーネント製品の以前のリリースの license.bea ファイルから WebLogic Platform 7.0 の license.bea ファイルに変換するには、次の手順を実行しま す。 以前の リ リ ースの license.bea ライセンス フ ァ イルが、 この手順を実行するマシン で使用可能であ る こ と が必要です。

1. 次の URL にある BEA カスタマ サポート Web サイトにログインします。

http://support.bea.com

注意 **:** この Web サイ ト にア ク セスするには、 BEA eSupport アカ ウ ン ト が必要です。

- 2. [Product Update and License Key Forms] セクションに移動します。
- 3. 既存のライセンスを WebLogic Platform 7.0 のライセンスに更新するリンクをクリック し ます。
- 4. 変換するライセンス ファイルがあるディレクトリのパス名を参照および選択するか、 表示されるボックスにパス名を入力します。次に、[I Accept] をクリックします。
- 5. 変換されたライセンス ファイルが電子メールで返信されます。ご使用のシステムで license.bea フ ァ イルを更新する方法については、 5-2 ページの 「license.bea ファ イル [の更新」](#page-97-0)を参照してください。

# <span id="page-102-0"></span>インストール後の作業実行

以下の節では、WebLogic Platform ソフトウェアをインストールし、ライセンスを取得し た後で実行するタスクについて説明します。

- [QuickStart](#page-102-1) の使用
- [サンプルの実行](#page-103-0)
- [他のデータベースへの切り](#page-104-0)替え
- 使用している SDK のバージョンの確認
- WebLogic Platform の Windows ショートカットについて
- [WebLogic Platform](#page-109-0) 製品ディレクトリ構造について

### <span id="page-102-1"></span>**QuickStart** の使用

一般的なインストールを使用して WebLogic Platform をインストールした場合、またはカ スタム インストールを使用してすべてのコンポーネントおよびサンプルをインストールし た場合は、WebLogic Server と共にインストールされたデータベースである PointBase デー タベースを使用して実行されるように、サンプルド メインが自動的にコンフィグレーショ ンされます。インストールが完了したときは、QuickStart アプリケーションが表示されま す。 QuickStart は、 <sup>初</sup>めて使 う人が WebLogic Platform を評価、 学習、 および使用する と き

**6**

に役立つよ うに設計されています。 QuickStart からは、 WebLogic Platform ツアーなどのサ ンプル、特定の開発タスクを実行するために有用なツール、およびオンラインドキュメン トにすばやくアクセスできます。

インストールした後で、QuickStart は次の手順で起動できます。

- Window システムでは、[ スタート|プログラム| BEA WebLogic Platform 7.0 | QuickStart] を選択する。
- UNIX システムでは、次の手順を実行する。
	- a. 対象の UNIX システムにログインします。
	- b. コマンドライン シェルを開きます。
	- c. WebLogic Platform インストールの /common/bin サブディレクトリに移動します。 <sup>例</sup> :

cd /home/bea/weblogic700/common/bin

d. 次のコマンドを入力します。 sh quickstart.sh

# <span id="page-103-0"></span>サンプルの実行

WebLogic Platform ソフトウェアを使用する前に、各コンポーネントに付属しているサン プル アプリケーションを実行することをお勧めします。これらのサンプルには、さまざま な利点があります。これらのサンプルで、ソフトウェアが正しくインストールされている ことが確認でき ます。 またサンプル コードが提供され、 実装技術が示されます。 WebLogic Platform コンポーネン ト のサンプルに関する詳細については、 次の表を参照し てください。

<sup>表</sup> **6-1** サンプルの解説

| 製品                | サンプルの解説                                                                  |
|-------------------|--------------------------------------------------------------------------|
| WebLogic Platform | http://edocs.beasys.co.jp/e-docs/platform/docs70/interm/samp<br>les.html |
| WebLogic Server   | http://edocs.beasys.co.jp/e-docs/wls/docs70/samples.html                 |

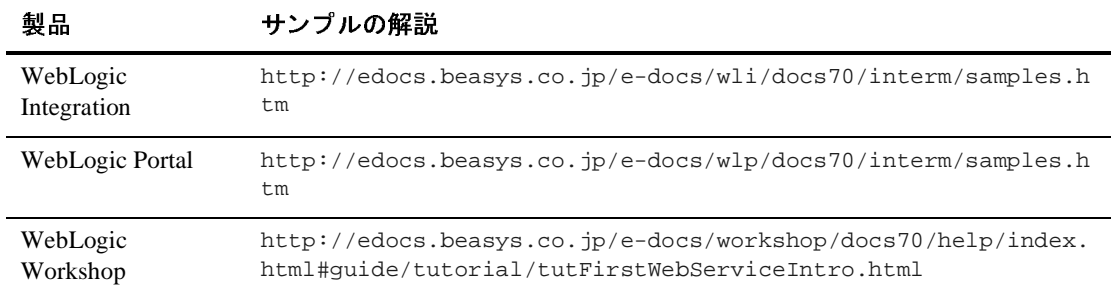

#### <sup>表</sup> **6-1** サンプルの解説

### <span id="page-104-0"></span>他のデータベースへの切り替え

WebLogic Platform をインストールしたときは、すべてのドメインは、PointBase データ ベースを使用するようにコンフィグレーション済みです。しかし、Oracle や Microsoft SQL Server な どの、 動作確認 されている別のデータベースに切 り <sup>替</sup>え る必要が生じること もあります。PointBase 以外のデータベースを使用してサンプルを実行するには、新しい データベースをコンフィグレーションおよび初期化する必要があります。データベースの 切り替え、またはコンフィグレーションの詳細については、次の項目を参照してくださ い。

■ WebLogic Platform のド メインについては、次の URL にある *『BEA WebLogic Platform* リリース ノート』の「データベースのド メインをカスタマイズする」で説明されてい る手順を実行する。

edocs.beasys.co.jp/e-docs/platform/docs70/relnotes/relnotes.html

■ WebLogic Portalドメインについては、次の URL にある *『BEA WebLogic Portal 管理* 者ガイド』の中の「システム管理」「データベース管理」で説明されている手順を実行 する。

http://edocs.beasys.co.jp/e-docs/wlp/docs70/admin/sysadmin.htm

■ WebLogic Integration ドメインについては、Integration Database Wizard を使用するか、 wliconfig コマン ド を使用する。 これは、 次の URL にある 『*BEA WebLogic Integration* の起動、 停止、 およびカ ス タマ イ ズ』 の中の 「WebLogic Integration のカス タマイズ」で説明されています。

http://edocs.beasys.co.jp/e-docs/wli/docs70/config/custom.htm

## <span id="page-105-0"></span>使用し ている **SDK** のバージ ョ ンの確認

使用している SDK のバージョンは、コマンド ラインを使用するか、サーバ用に作成され たログ ファイルの内容を調べることにより、確認できます。これらの方法については、 6-4 ページの表 6-2 「SDK バージョンの確認」 を参照してください。

#### <span id="page-105-1"></span><sup>表</sup> **6-2 SDK** バージ ョ ンの確認

**SDK** の確認方法 手順

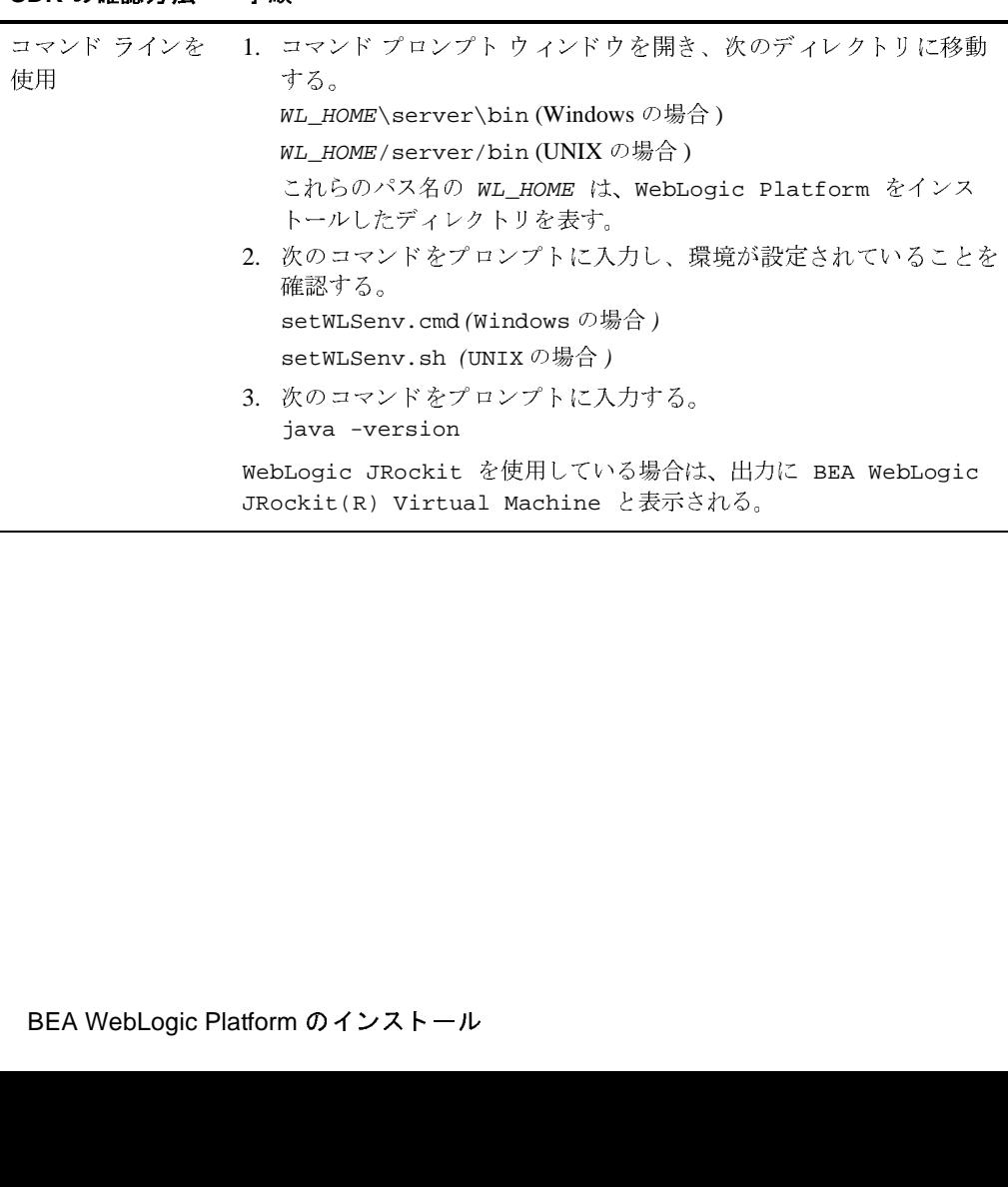

#### <sup>表</sup> **6-2 SDK** バージ ョ ンの確認

#### **SDK** の確認方法 手順

サーバ ログ ファイ 1. テキスト エディタで、ドメインのサーバ ログ ファイルを開く。 ルを使用 インファイン ストランド アルマン アルマン アルマン しゅうしょう しょうかい しゅうしょく しゅうしょく しゅうしょく しゅうしょく しゅうしょく しゅうしょく しゅうしょく しゅうしょく サーバ ログ ファイルのロケーションは場合によって異なる。一<br>ドメインについては、ログ ファイルは weblogic.log という名<br>ドメインについては、ログ ファイルは weblogic.log という<br>で domain\_name \logs ディレクトリにある。ここで、<br>domain\_name は、[コンフィグレーション ] ウィザードを使用<br>ドメインを作成したときに指定したドメイン名、またはサンブル<br>メイン名<br>たとえば、<br>C:  $\mathbf{L}$ ドメインについては、ログ ファイルは weblogic.log という名前<br>で domain\_name \logs ディレクトリにある。ここで、<br>domain\_name \logs ディレクトリにある。ここで、<br>domain\_name は、[コンフィグレーション ] ウィザードを使用 して<br>ドメインを作成したときに指定したドメイン名、またはサンプル ド<br>メイン名 どちらかである。<br>たとえば、<br>C:\bea\user\_projects\ ドメインについては、ログ ファイルは weblogic.log という名前で domain\_name \logs ディレクトリにある。ここで、<br>Todomain\_name は、「コンフィグレーション」ウィザードを使用して<br>domain\_name は、「コンフィグレーション」ウィザードを使用して<br>Howard\_name は、「コンフィグレーション」ウィザードを使用して<br>ドメイン名のどちらかである。<br>たとえば、<br>こいとなる。サーバ ログ で domain\_name\logs ディレクトリにある。ここで、<br>domain\_name は、[ コンフィグレーション ] ウィザー<br>ドメインを作成したときに指定したドメイン名、またはサ<br>メイン名のどちらかである。<br>たとだば、まだは、<br>イン名のどちらかである。<br>C:\bea\user\_projects\mydomain\logs\weblogic<br>うになる。サーバ ログ ファイルの詳細については、次の<br>る *『BEA* WebLog domain\_name は、[ コンフィグレーション] ウィザードを使用して は、[コンフィグレーション] ウィザードを使用して<br>したときに指定したドメイン名、またはサンプル ド<br>Sかである。<br>projects \mydomain\logs \weblogic .log のよ<br>ベ ログ ファイルの詳細については、次の URL にあ<br>spic Server *管理者ガイド』*の「ログ メッセージを<br>spic Server *の管理*」を参照。<br>.beasys.co.jp/e-docs/wls/docs70/<br>ogg \*イン名のどちらかである。<br>たとえば、<br>こ、bealuser\_projects\mydomain\logs\weblogic.log のよ<br>たとえば、<br>こ、bealuser\_projects\mydomain\logs\weblogic.log のほど<br>うになる。サーバログファイルの詳細だついては、次の URL には<br>使用した WebLogic Server の管理」を多照。<br>http://edocs.beasys.co.jp/e-d たとえば、<br>
C:\bea\user\_projects\n<br>
うになる。サーバ ログ ファ<br>
る /BEA WebLogic Server<br>
使用した WebLogic Server<br>
dethtp://edocs.beasys.co<br>
adminguide/logging.htm<br>
ま: サーバログファイルは<br>
java.vm.version<br>
java.vm.version<br>
java.vm.version<br>
java.vm.ven .c:\bea\us<br>c:\bea\us<br>うになる。<br>る /BEA W M<br>http://ec<br><br>は、サーバ<br>madminguic<br>adminguic<br>i: サーバファイルの<br>java.vm..v<br>java.vm..v<br>java.vm..v<br>java.vm..v<br>java.vm..v<br>java.vm..v<br>rosystems li  $C:\bea\user\ projects\mydomain\log\weblogic.log\ \emptyset.$ のよ うになる。サーバ ログ ファイルの詳細については、次の URL にある *FBEA WebLogic Server 管理者ガイド』の*「ログ メッセージを使用した WebLogic Server *管理者ガイド』の*「ログ メッセージを使用した WebLogic Server の管理」を参照。<br>http://edocs.beasys.co.jp/e-docs/w1s/docs70/<br>adminguide/logging.html<br>#: る /BEA WebLogic Server *管理者ガイド』の*「ログ メッセージを<br>使用した WebLogic Server の管理」を参照。http://edocs/o.jp/e-docs/w1s/docs70/<br>adminguide/logging.html<br>adminguide/logging.html<br><br>**ま:** サーバログ ファイルはサーバの初回起動時に作成されます。<br>ログ ファイルで次の値を検索する。<br>java.vm.v 使用した WebLogic Server の管理」を参照。<br>http://edocs.beasys.co.jp/e-docs/wls/<br>adminguide/logging.html<br> **f:** サーバログファイルはサーバの初回起動時に<br>ログファイルで次の値を検索する。<br>java.vm.version<br>java.vm.vendor<br>'ファイルのこれらのエントリでは、JVM および<br>rosystems Inc.やBEA Systems,I http://edocs.beasys.co.jp/e-docs/wls/docs70/ adminguide/logging.html 注意: サーバログファイルはサーバの初回起動時に作成されます。 ファイルで次の値を検索する。<br>
1.vm. version<br>
1.vm. version<br>
1.vm. version<br>
1.vm. version<br>
1.vm. version<br>
1.vm. version<br>
1.vm. version<br>
1.vm. version<br>
Internation<br>
1.vm. VBEA Systems, Inc. など)のビルド パージョンを推<br>
-<br>
-<br>
1.vm. Recording<br>
-<br>
-<br> 2. ログファイルで次の値を検索する。 java.vm.version<br>java.vm.version<br>'ファイルのこれらのエントリでは、<br>rosystems Inc.やBEA Systems, Inc.ないる。<br>**Atform の Wind**<br>dows システムにインストールし<br>ストールの親フォルダとして使用。<br>こ追加されたときは、次の図で示。<br>作成されていきます。<br>BEA WebLogic java.vm.version java.vm.vendor ログ ファイルのこれらのエントリでは、JVM および JVM ベンダ (Sun Microsystems Inc. や BEA Systems, Inc. な ど ) のビルド バージ ョ ンを指定

している。

# <span id="page-106-0"></span>**WebLogic Platform** の **Windows** ショート カットについて

WebLogic Platform を Windows システムにインストールしたときは、BEA WebLogic Platform が自動的にインストールの親フォルダとして使用されます。追加の BEA ホーム<br>ディレクトリがシステムに追加されたときは、次の図で示されている規則を使用して、新 デ ィ レ ク ト リ がシ ス テムに追加 された と きは、 次の図で示 されている規則を使用し て、 新 規の BEA 製品フ ォルダが作成 されていき ます。

#### <sup>図</sup> **6-1** 同じシステムにある複数の **BEA** ホーム ディ レク ト リのト ラッキング

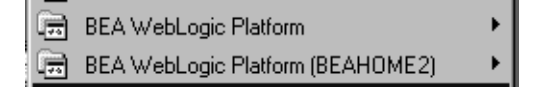

それぞれの BEA ホーム ディレクトリには、 関連付けられた BEA 製品フォルダがありま す。 別々の BEA ホーム デ ィ レ ク ト リ にあ る製品を区別する ために、 BEAHOME*n* がフォ ルダ名に追加されます。BEAHOME に関連付けられている数字は、2から開始します。 Windows システムで作成されている BEA ホーム ディレクトリが1つだけの場合は、数字 は付き ません。

### **WebLogic Platform** のスター ト メニュー

WebLogic Platform 7.0 のフォルダ ([ スタート | プログラム | BEA WebLogic Platform]) に は、次の図で示されているショートカット ファイルがあります。

<sup>図</sup> **6-2 WebLogic Platform 7.0** のスター ト メニュー

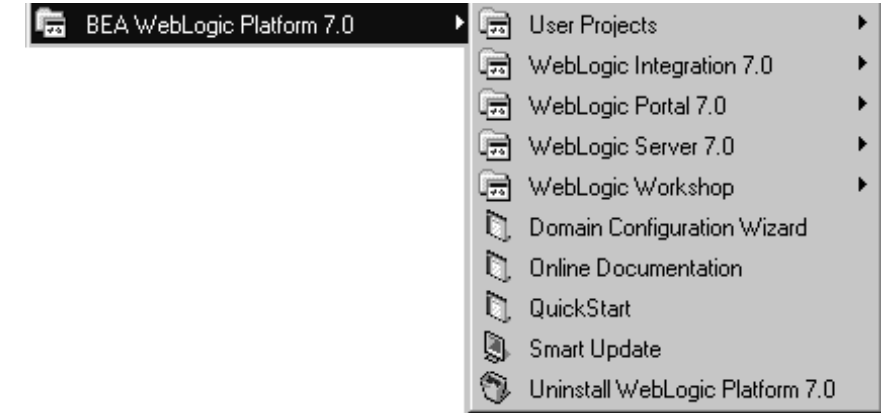

■ User Projects – 「 コンフィグレーション 1 ウィザード を使用して作成した各ド メインの フォルダがあります。ドメインの作成時にスタート メニューオプションを作成するこ とを選択した場合は、ド メイン フォルダにはサーバを起動するためのショートカット が格納されています。WebLogic Integration のド メインをコンフィグレーションしてい る場合は、Integration Database Wizard のショートカットがインストールされます。
[コンフィグレーション]ウィザードを使用してドメインを作成する方法の詳細につい ては、『コンフィグレーション ウィザードの使い方』を参照してください。

**■** *WebLogic Integration 7.0* — WebLogic Integration Tools およびサンプルを起動する ショートカットがあります。WebLogic Integration の使用方法の詳細については、次の URL にある WebLogic Integration のドキュメントを参照してください。

http://edocs.beasys.co.jp/e-docs/wli/docs70/index.htm

■ WebLogic Portal 7.0 — WebLogic Portal のツールおよびサンプルを起動するショート カットがあります。WebLogic Portal の使用方法の詳細については、次の URL にある WebLogic Portal のドキュメントを参照してください。

http://edocs.beasys.co.jp/e-docs/wlp/docs70/index.htm

 *WebLogic Server 7.0* — サンプル サーバおよび Pet Store サーバ、 WebLogic Builder、 WebLogic Server の概要が記載されているページを起動または開くショートカットがあ ります。WebLogic Server の使用方法の詳細については、次の URL にある WebLogic Server のドキュメントを参照してください。

http://edocs.beasys.co.jp/e-docs/wls/docs70/index.html

**■** *WebLogic Workshop* — WebLogic Workshop およびサンプルを起動するショートカット があ り ます。 WebLogic Workshop の使用方法の詳細については、 次の URL にある WebLogic Workshop のドキュメントを参照してください。

http://edocs.beasys.co.jp/e-docs/workshop/docs70/index.html

■ Domain Configuration Wizard – ユーザ ド メインの作成に役立つ [ コンフィグレーショ ン ] ウィザードを起動します。 [ コンフィグレーション ] ウィザードの詳細については、 次の URL にある *『コンフィグレーション ウィザードの使い方』*を参照してください。

http://edocs.beasys.co.jp/e-docs/platform/docs70/confgwiz/index.html

- *Online Documentation* e-docs Web サイトにある WebLogic Platform のオンラインド キュメントへのリンクがあります。
- *QuickStart* 初めて使用する人が WebLogic Platform を評価、理解、使用するときに 役立つように設計されている WebLogic Platform OuickStart アプリケーションを起動で き ま す。
- Smart Update インストールされている BEA 製品に対して取得可能なアップデート をチェックし、必要に応じてアップデートをインストールする Smart Update を起動で きます。

■ *Uninstall WebLogic Platform 7.0* — WebLogic Platform 7.0 のアンインストール プログ ラ ム を起動し ます。 詳細については、 第 8 章 「[WebLogic Platform](#page-130-0) のアンインス トー [ル」](#page-130-0)を参照してください。

## **WebLogic Platform 製品ディレクトリ構造** について

WebLogic Platform のインストールでは、BEA ホーム ディレクトリおよび製品インストー ル ディレクトリを選択するように求められます。 BEA ホーム ディレクトリの詳細につい ては、1-19 ページの「BEA ホーム ディレクトリの選択」を参照してください。標準イン ストールでは、WebLogic Platform ソフトウェアのディレクトリ構造が次のように作成さ れます。このディレクトリ構造は、BEA ホーム ディレクトリの内部または外部に置くこ とができます。表 [6-3](#page-110-0) で、各ディレクトリの内容を説明します。

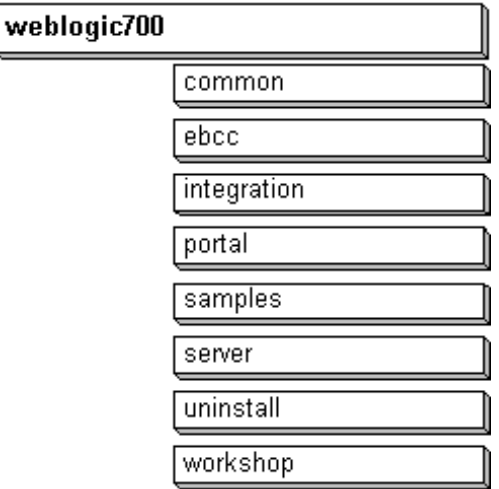

| ディレクトリ      | 内容                                                                                                    |
|-------------|----------------------------------------------------------------------------------------------------|
| weblogic700 | WebLogic Platform の全コンポーネントが共有す<br>るファイルのフォルダ。また、インストールさ<br>れた WebLogic Platform の各コンポーネントのた<br>めの個別のフォルダ。WebLogic Platform コン<br>ポーネントには、WebLogic Server、WebLogic<br>Integration、WebLogic Portal、および WebLogic<br>Workshop がある。                                                      |
| common      | WebLogic Platform コンポーネントが共有する<br>ファイル。ドメインを作成するときに「コン<br>フィグレーション ] ウィザードが使用する jar<br>ファイルがあるテンプレート ディレクトリを含<br>む。[ コンフィグレーション] ウィザードによっ<br>て、このフォルダの内容が読み込まれ、ディレ<br>クトリの中にある jar ファイルに基づいてテン<br>プレート オプションが表示される。[ コンフィ<br>グレーション1ウィザードの詳細については、<br>『コンフィグレーション ウィザードの使い方』を<br>参照。 |
| ebcc        | E-Business Control Center のプログラムファイル。                                                                                                    |
| integration | WebLogic Integration のプログラムファイル。                                                                                                    |
| portal      | WebLogic Portal のプログラムファイル。                                                                                                    |

<span id="page-110-0"></span>表 6-3 製品インストール ディレクトリの構造

| ディレクトリ    | 内容                                                                                                    |
|-----------|----------------------------------------------------------------------------------------------------|
| samples   | WebLogic Platform ソフトウェアを使用して独自<br>のアプリケーションを開発する方法の理解を助け<br>るために設計されたサンプルコード、リソース、<br>およ びコンフィグレ ーション 済みのサンプルドメ<br>イン。サンプルは、システムにインスト ールされ<br>ているコンポーネント 別に整理されている。たと<br>えば、このディレクトリにある platformフォル<br>ダには、WebLogic Platformツアーを実行するた<br>めの e2eDomain のソース コード がある。同様に、<br>server フォルダには、examplesドメインおよ<br>び petstoreドメイン、サンプルおよび Pet Store<br>サンプルアプリケーションのソース コード 、お<br>よび server/eva1フォルダにある PointBase 評価<br>ソフトウェアがある。 |
| server    | WebLogic Server のプログラムファイル。                                                                                                    |
| uninstall | WebLogic Platform ソフトウェアをアンインス<br>トールするために必要なコード。                                                                                                    |
| workshop  | WebLogic Workshop アプリケーションおよびド<br>キュメント ファイル.                                                                                                    |

表 6-3 製品インストール ディレクトリの構造

## **7**

## サービス パックとローリング パッチ のインストール

Smart Update ( 推奨 ) またはダウンロード 可能なアップグレード インストーラのいずれか を使用して、WebLogic Platform 7.0 インストールをアップグレードすることができます。 次の節では、このどちらかの方法でソフトウェアをアップグレードする方法について説明 します。

- サービス パックとローリング パッチの概要
- Smart Update を使用したサービス パックとローリング パッチのインストール
- ダウンロード可能なアップグレード インストーラを使用したサービス パックとローリ ング パッチのインストール
- Smart Update を使用したメンテナンス アップグレードのアンインストール
- 次に行う作業
- 注意: SDK が付属した Smart Update およびアップグレード インストーラは、Sun Java 2 SDK をシステムにインストールします。WebLogic Platform 7.0 (Service Pack 1) リリースをイ ンストールした後で、JRockit Java 2 SDK を使用するようにインストールを変更した場 合は、Smart Update やアップグレード インストーラを使用してインストールをアップ グレード しないで く だ さい。 この場合は、 プラ ッ ト フ ォームに WebLogic Platform 7.0 (Service Pack 2) と JRockit パッケージ全体をインストールする必要があります。JRockit と共に動作するカスタムの Service Pack 1ド メインを作成した場合は、このドメインを Service Pack 2 に移行する必要があります。ドメインの移行の手順については、 http://edocs.beasys.co.jp/e-docs/platform/docs70/relnotes/relnotes.html #migration にある 『*BEA WebLogic Platform* リ リース ノート』 の 「コンフィグレー ション ウィザードを使用して作成されたドメインを移行する」を参照してください。

# <span id="page-113-0"></span>サービス パッ クとローリング パ ッ チの概要

BEA は、定期的に WebLogic Platform のサービス パックまたはローリング パッチをリリー スします。サービス パックは、既存のリリースに対するアップデートで、既知の問題への ソリューションなどの製品の機能強化を行います。サービス パックは、WebLogic Platform インストールの代わりではありません。Weblogic Platform インストールに対して 変更や追加を行うプログラムのパッケージです。サービス パック更新の間に発行される ローリング パッチは、個別のコンポーネントのバグの修正用です。 ローリング パッチは製 品の機能強化は行い ません。

注意: サービス パックとローリング パッチは、登録済みのサポート カスタマだけがパス ワードで保護された Web サイトからダウンロードできます。これらの製品アップ デートをダウンロードするには、eSupport ユーザ名とパスワードを使用してログイ ンする必要があります。eSupport アカウントを持っていない場合は、次の URL に アクセスして取得します。

http://support.bea.com

次のいずれかの方法で、サービス パックとローリング パッチをインストールすることがで き ます。

- Smart Update (推奨)。これを使用すると、BEA サーバからコードおよびメディアアー カイブを取得できます。 メディア アーカイブは、対象の BEA ホーム ディレクトリに 現在インストールされているコンポーネント用にのみ取得できます。
- パッケージ アップグレード インストーラ。これは、 http://www.beasys.co.jp/evaluation/index.html にある Evaluation Center から ダウンロードできます。その際、WebLogic Platform 配布全体をダウンロードする必要 はありません。アップグレード インストール プログラムは、グラフィカルモード とコ ンソール モードのインストールをサポートしています。

Smart Update およびパッケージ アップグレード インストーラのどちらを使用した場合で も、現在のインストールのメディア状態およびアップグレード中に追加されたファイルの 情報が格納されたバックアップ ファイルが作成されます。インストール時にエラーが発生 した場合、またはアップグレード インストールをアンインストールしたりロールバックし た場合に、このバックアップ ファイルを使ってシステム状態を復元します。WebLogic Platform の標準インストール (つまり、WebLogic Platform コンポーネント製品すべてをイ ン ス ト ールする場合 ) では、 少な く と も 250MB の空きディ ス ク スペースが必要です。

注意 **:** アップグレード インストーラで更新されるのは、WebLogic Platform インス - ハーク・フェルニュラ これじ ティール これにラットル にゅうこう。ユーザ がはぶ<br>したファイルや [ コンフィグレーション ] ウィザードを使用して作成したディレ クトリ ( デフォルトでは user\_projects) は更新されません。

一時パッチはサービス パックには対応していません。一時パッチをインストール してそのパッチを参照するようにクラスパスを更新した場合は、 そのパッチへの 参照すべて を ク ラ スパスか ら削除する こ と が必要にな る場合があ り ます。

## **WebLogic Server 7.0 GA (7.0.0.0)** の更新に関する 重要な注意事項

スタンドアロン版の WebLogic Server 7.0 GA (バージョン 7.0.0.0) をインストールしたが、 WebLogic Platform 7.0 で使用可能なバージョン (WebLogic Server バージョン 7.0.0.1) に アップグレードしていない場合は、Smart Update を使用してサービス パックをインストー ルすることはできません。代わりに、

http://www.beasys.co.jp/evaluation/index.html にある Evaluation Center からダウ ンロードできるパッケージ アップグレード インストーラを使用することができます。詳細 については、 7-7 ページの「ダウンロード可能なアップグレード インストーラを使用した サービス パックとローリング パッチのインストール」を参照してください。

インストールした WebLogic Server のバージョンを確認するには、テキスト エディタで BEA\_HOME\logs\log.txt (UNIX の場合は BEA\_HOME/logs/log.txt) を開き、 ログフ ァ イ ルの最後のエントリを参照します。ログ ファイルの各行は、現在の BEA ホームのインス トール イベント、つまりインストールまたはアンインストールを表しています。ログ エン トリから、インストールされているバージョンが WebLogic Platform 7.0 SP0 以前のもので あることが確認できた場合は、Smart Update を使用することはできません。インストール されているバージョンが WebLogic Platform 7.0.0.1 以降のものであることが確認できた場 合は、Smart Update を使用して Service Pack 1 (7.0.1.0) および今後リリースされるサービス パックをインストールできます。

# <span id="page-115-0"></span>**Smart Update** を使用したサービス パック とローリング パッ チのインス ト ール

Smart Update 機能を使用して、取得可能なソフトウェア アップデートを定期的にチェック できます。Smart Update を起動したときは、インストールされている製品のバージョン番 号がチェックされた後、BEA Web サイトに接続して取得可能なサービス パックがチェッ クされます。[Smart Update] ウィンドウには、次の3つのペインがあります。

- Installed Products [Smart Update] ウィンドウの左側のペイン。対象の BEA ホーム ディ レクトリ にインスト ールさ れている 製品と そのリリ ース 情報がツリ 一表示されます。
- Upgrade Options 右上のペイン。インストールされている製品で使用できるサービス パックおよびローリング パッチのリストが表示されます。
- Downgrade Options 右下のペイン。インストールを以前のバージョンに戻す場合に、 戻すことができる製品のバージョンのリストが表示されます。Smart Update を使用し たメンテナンス アップグレードのアンインストールの詳細については、7-16[ページの](#page-127-0) 「Smart Update を使用したメンテナンス アップグレードのアンインストール」を参照 してください。
- 注意 **:** Smart Update を実行する と 、 現在の BEA ホーム デ ィ レ ク ト リ に関連付けられてい る製品だけがチェックされます。システムに BEA ホーム ディレクトリが複数存在 する場合は、使用可能なサービス パックを各ホーム ディレクトリにインストール するために、ホームディレクトリごとに Smart Update を実行する必要があります。 BEA ホーム ディレクトリの詳細については、1-19 ページの「BEA ホーム ディレ クトリの選択」を参照してください。

Smart Update を使用してサービス パックまたはローリング パッチをインストールするに は、 次の手順を実行します。

- 1. 実行中のサーバがある場合は、シャットダウンします。サービス パックまたはローリ ング パッチの ホット インストールはサポートされていません。
- 2. 次の表の説明に従って、 Smart Update を起動します。

#### <span id="page-116-0"></span><sup>表</sup> **7-1 Smart Update** の起動

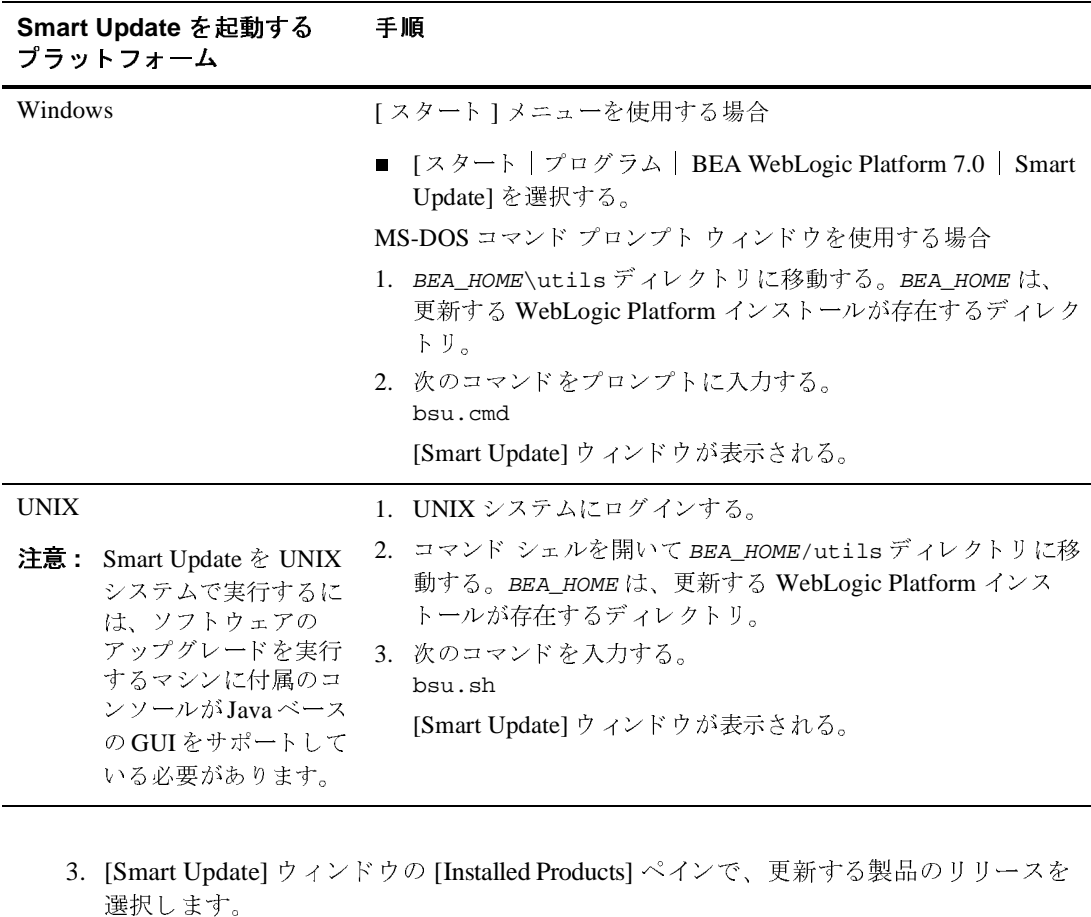

- 選択します。 使用できるサービス パックまたはローリング パッチがある場合は、このウィンドウの [Upgrade Options] ペインに表示されます。 ンソールが Java ベース<br>の GUI をサポートして<br>いる必要があります。<br><br><br>|Emart Update] ウィン<br>選択します。 の GUI をサポートして<br>いる必要があります。<br>-<br>[Smart Update] ウィン<br>選択します。<br>使用できるサービス [Smart Update] ウィン<br>|選択します。<br>使用できるサービス<br>|Upgrade Options] ペ lucts] ペインで、更新する<br>lucts] ペインで、更新する<br><br>ノグ パッチがある場合は
- 4. [Upgrade Options] ペインで、インストールするサービス パックまたはローリング パッ チを選択し、[OK] をクリックします。

[Enter eSupport Identification] ダイアログ ボックスが表示されます。

5. 有効な eSupport ユーザ名とパスワードを入力し、[Verify] をクリックします。

注意: Smart Update を使用してサービス パックまたはローリング パッチをインストール するには、有効な eSupportアカウントを持っている必要があります。持っていな い場合は、http://support.bea.com で登録してアカウントを取得できます。

[BEA Installation Program Welcome] ウィンドウが表示されます。

6. [Next] ボタンをクリックしてインストールを続行します。[Exit] をクリックすると、い つでもインストールをキャンセルできます。

[Downloading Archive Information] ウィンドウが短時間表示され、その後 [Specify Download Options] ウィンドウが表示されます。

- 7. ソフトウェアのダウンロードのための設定を次のように指定します。
	- ソフトウェア アップグレード ソース ファイルをダウンロードするストレージ ディ レ ク ト リ を指定する。
	- チェック ボックスを選択することで、インストールが完了した後で、ダウンロード したファイルを削除するかどうかを指定する。このチェック ボックスを選択しない 場合は、 ダ ウ ン ロー ド し た フ ァ イルが指定し たデ ィ レ ク ト リ に保存 されます。
	- チェック ボックスを選択することで、ダウンロードで HTTP プロキシ サーバを使 用するかどうかを指定する。HTTP プロキシ サーバを使用するには、次の情報を指 定する必要があります。 ホスト - プロキシ サーバの名前または IP アドレス

ポート - プロキシサーバのポート番号

8. [Next] をクリックします。

[Archive Download] ウィンドウが表示されます。

9. チェック ボックスを選択または選択解除することで、ダウンロードが完了した後で、 インストールを自動的に続行するかどうかを指定します。このチェック ボックスは、 デフォルトで選択されています。これを選択解除した場合は、ダウンロードが完了し てからインストールを続行するときに、[Next] をクリックする必要があります。

なんらかの理由でダウンロードを中断する必要がある場合は、[Pause] をクリックしま す。クリックした場合は、ダウンロードが中断され、[Pause] ボタンが [Resume] ボタン に変わります。ダウンロードを続行するときは、[Resume] をクリックします。

ダウンロードが完了すると、[Archive Integrity Check] ウィンドウが表示され、ダウン ロードしたアップグレード アーカイブ ファイルの整合性が検証されます。

#### ダウンロード可能なアップグレード インストーラを使用したサービス パック<br>セローリング パッチのインストール とローリング パ ッ チのイ ンス ト ール

アーカイブの検証が完了すると、[Confirm Product Directory] ウィンドウが表示されま す。このウィンドウには、BEA ホーム ディレクトリのパスおよび WebLogic Platform ソフトウェアの更新が行われる製品ディレクトリのパスが表示されます。

- 10. [Next] ボタンをクリックしてアップグレードを続行します。 ステータス ウィンドウに、インストールの進行状況が表示されます。インストールが 終了すると、[Installation Complete] ウィンドウが表示されます。
- 11. [Installation Complete] ウ ィンドウで [Done] を ク リ ッ ク し ます。

[Smart Update] ウ ィ ン ド ウが表示 されます。 ウ ィ ン ド ウの [Installed Products] ペインに は、アップグレード リリース レベルが表示されます。[File | Exit] を選択して [Smart Update] ウィンドウを閉じ ます。

## <span id="page-118-0"></span>ダウンロード可能なアップグレード インス<br>トーラを使用したサービス パックとローリ ト ーラ としいりのに ノーニバ・・フ ノ ヒーー・ノ<br>ト・ゲージ … エ の ノト・フ トー = = ング パッ チのインス ト ール

メンテナンス リリースを使用できる場合は、

http://www.beasys.co.jp/evaluation/index.html にある Evaluation Center からパッ ケージ アップグレード インストーラをダウンロードすることができます。

**注意:** サービス パックとローリング パッチは、登録済みのサポート カスタマだけがパス ワードで保護された Web サイトからダウンロードできます。これらの製品アップ デートをダウンロード するには、eSupport ユーザ名とパスワード を使用してログイ ンする必要があります。eSupport アカウントを持っていない場合は、BEA カスタ マサポート Web サイトで登録して取得することができます。

このアップグレード インストーラは、WebLogic Platform コンポーネントすべてのアップ デート ファイルで構成されています。ただし、システムにすでにインストールされている コンポーネントのみアップグレードされます。たとえば、インストールが WebLogic Platform 7.0 の WebLogic Server と WebLogic Integration コンポーネントで構成されている 場合は、アップグレード インストーラでアップグレードされるのは、この2つのコンポー ネントのみです。アップグレード インストーラを使用して、WebLogic Portal などの別の

コンポーネント をインストールすることはできません。別のコンポーネントをインストー ルするには、 1-8 ページの 「[WebLogic Platform](#page-21-0) の配布方法」 で説明されている よ う に、 ネット インストーラまたはパッケージ インストーラを使用します。

アップグレード インストーラは、UNIX と Windows の両プラットフォームで次のモード で実行でき ます。

- グラフィカル モード。詳細については、7-8 ページの「グラフィカル モードでのアッ プグレード インストーラの使用」を参照してください。
- コンソール モード。詳細については、7-11 ページの「コンソール モードでのアップグ レード インストーラの使用」を参照してください。
- 注意 : グラフィカル モード インストールを実行するには、コンソールで Java ベースの GUI がサポートされている必要があります。インストール プログラムで Java ベー スの GUI がサポートされていないと判断された場合は、自動的にコンソール モー ド でインストール プログラムが起動されます。

アップグレード インストーラでは、サイレント モード インストールはサポートし ていません。

WebLogic Platform インストール プログラムの実行には、Java 実行時環境 (Java run-time environment: JRE) が必要です。 JRE を備えた Java 2 Software Development Kit (SDK) は、 Windows インストール プログラムおよび一部の UNIX インストール プログラム (ファイ ル名の末尾が .bin のもの)にバンドルされています。その他の UNIX プラットフォームの WebLogic Platform インストール プログラムには、Java 2 SDK はバンドルされていません。 これらのインストール プログラムのファイル名の末尾は、.jar です。.jar インストール プログラムを実行するには、適切なバージョンの Java 2 SDK がシステムにインストールさ れており、PATH 変数の前に SDK の bin ディレクトリが指定されている必要があります。 インストールプロセスにより、JAVA\_HOME および関連する変数がこのディレクトリを指す ように設定されるため、SDKを使用することが重要です。

## <span id="page-119-0"></span>グラフィカル モードでのアップグレード インス<br>トーラの使用 ト ーラの使用

アップグレード インストールを UNIX および Windows システム上でグラフィカル モード で実行するには、 次の手順を実行します。

#### ダウンロード可能なアップグレード インストーラを使用したサービス パック<br>セローリング パッチのインストール とローリング パ ッ チのイ ンス ト ール

- 1. http://www.beasys.co.jp/evaluation/index.html にある Evaluation Center からプ ラットフォームに適したアップグレード インストーラをダウンロードします。
	- 注意 **:** ア ップデー ト をダウ ン ロー ドするには、 eSupport ユーザ名 とパス ワー ド を使っ てログインする必要があります。eSupport アカウントを持っていない場合は、 BEA カスタマ サポート Web サイトで登録して取得することができます。
- 2. 実行中のサーバがある場合は、シャットダウンします。サービス パックまたはローリ ング パッチのホット インストールはサポートされていません。
- 3. 次の表の説明に従って、アップグレード インストーラを起動します。

表 7-2 グラフィカル モードでのアップグレード インストーラの起動

| アップグレード<br>インストーラを<br>起動するプラッ<br>トフォーム | 手順                                                                                                    |
|----------------------------------------|----------------------------------------------------------------------------------------------------|
| Windows                                | 1. インストールプログラムをダウンロードしたディレクトリに移動し、<br>filename.exe をダブルクリックする。filename.exeは、Evaluation<br>Center からダウンロードしたインストール ファイルの名前で、たとえば、<br>platformXXX_upgrade_win32.exeのようになる。このファイル名の<br>xxx はインストールしているソフトウェアのバージョン番号。<br>インストールプログラムが起動し、アップグレードがインストールされる。<br>2. 手順3に進む。 |
|                                        |                                                                                                    |

サービス パックとローリング パッチのインストール

#### 表 7-2 グラフィカル モード でのアップグレード インストーラの起動

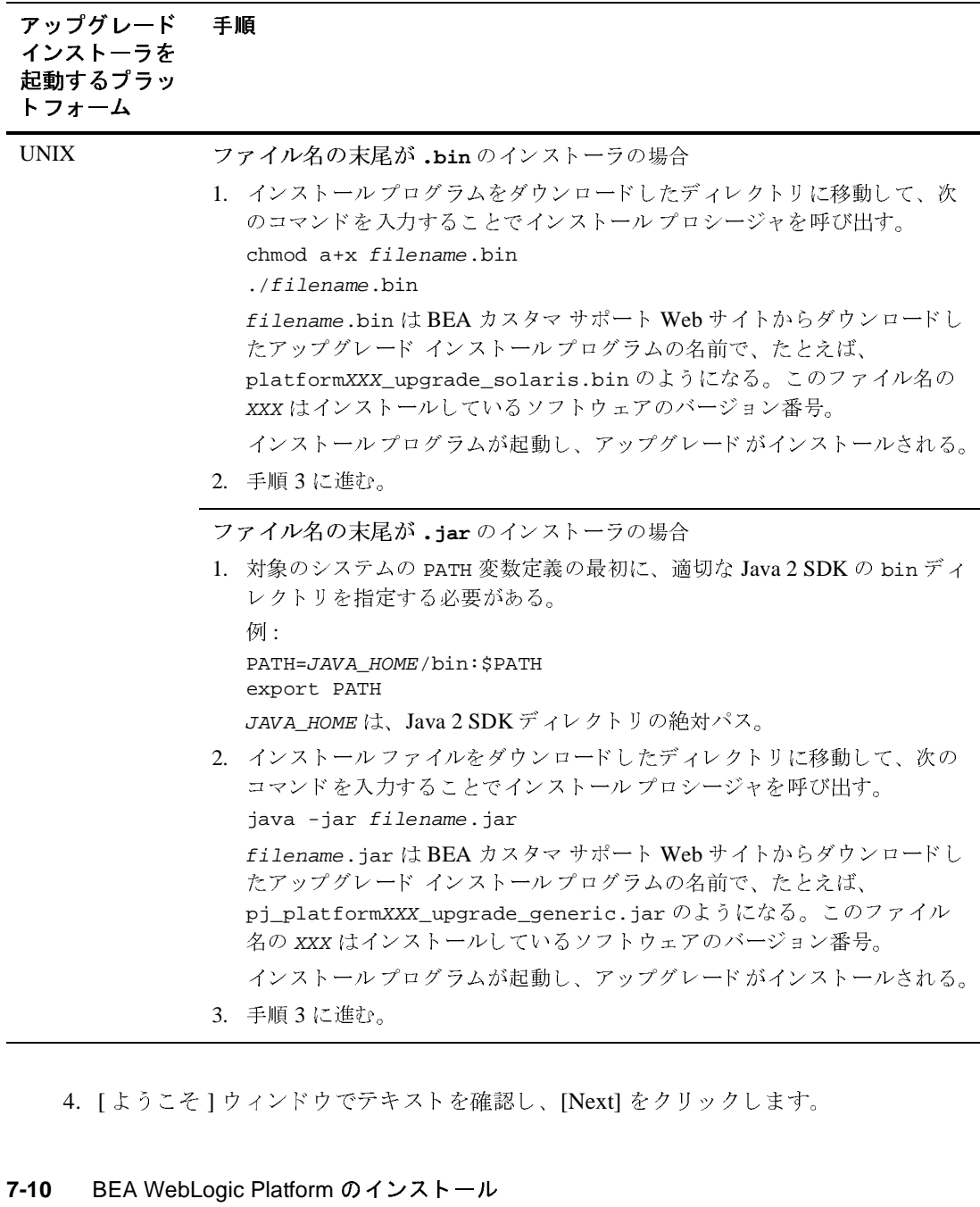

#### ダウンロード可能なアップグレード インストーラを使用したサービス パック<br>セローリング パッチのインストール とローリング パ ッ チのイ ンス ト ール

[BEA ホーム ディレクトリの選択1ウィンドウが表示されます。

5.更新する WebLogic Platform のリリースが存在する BEA ホーム ディレクトリを選択 し、 [Next] を ク リ ッ ク し ます。

[ 製品ディレクトリを確認 ] ウィンドウが表示されます。このウィンドウには、BEA ホーム ディレクトリのパスおよび WebLogic Platform ソフトウェアの更新が行われる 製品ディレクトリのパスが表示されています。

6. [次へ]をクリックします。

アップグレード インストール中に、進行状況ウィンドウが表示されます。インストー ルが終了すると、[Installation Complete] ウィンドウが表示されます。

7. [Installation Complete] ウィンドウで [Done] をクリックし、インストールプログラムを 終了し ます。

### <span id="page-122-0"></span>コンソール モードでのアップグレード インストー ラの使用

アップグレード インストールを UNIX および Windows システム上でコンソール モードで 実行するには、次の手順を実行します。

- 注意 **:** この節では、 /home1/bea/weblogic700 のよ う に、 UNIX 区切 り 文字であ る ス ラ ッ シュ(/)をパス名に使用します。Windows システムでパス名を入力する場合は、ス ラッシュを Windows のパス名の区切り文字であるバックスラッシュ (\) に置き換え ます。したがって、/home1/bea/weblogic700 の代わりに、Windows システムで は C:\bea\weblogic700 と入力し ます。
- 1. http://www.beasys.co.jp/evaluation/index.html にある Evaluation Center からプ ラットフォームに適したアップグレード インストーラをダウンロードします。
	- 注意 **:** ア ップデー ト をダウ ン ロー ドするには、 eSupport ユーザ名 とパス ワー ド を使っ てログインする必要があります。eSupport アカウントを持っていない場合は、 BEA カスタマ サポート Web サイトで登録して取得することができます。
- 2. 実行中のサーバがある場合は、シャットダウンします。サービス パックまたはローリ ング パッチのホット インストールはサポートされていません。
- 3. 次の表の説明に従って、アップグレード インストーラを起動します。

#### 表 7-3 コンソール モード でのアップグレード インストーラの起動

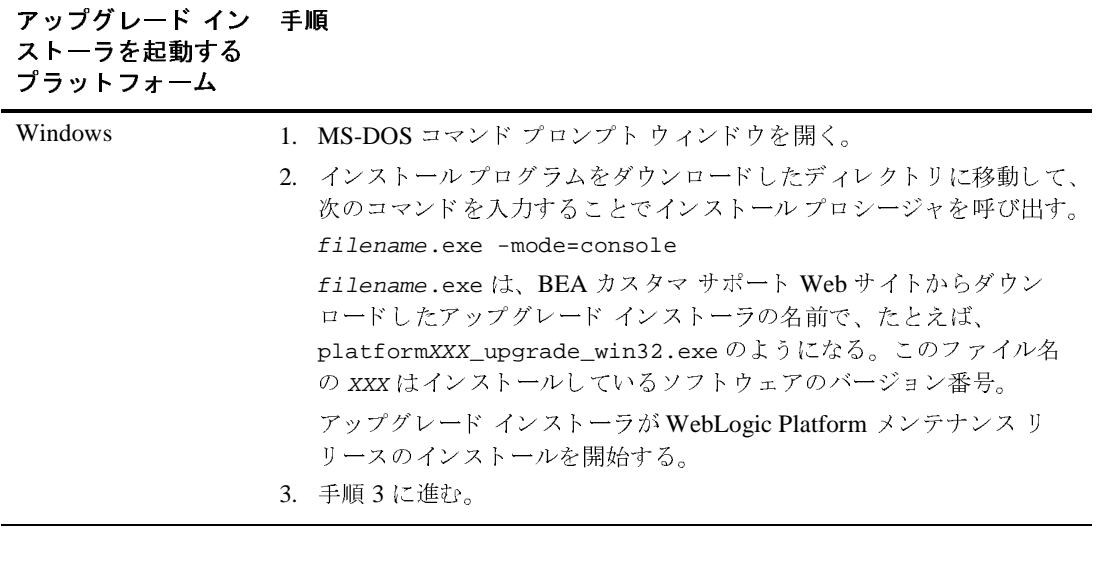

#### ダウンロー ド可能なア ッ プグレー ド イ ンス ト ー ラ を使用 し たサービス パック とローリング パ ッ チのイ ンス ト ール

#### 表 7-3 コンソール モード でのアップグレード インストーラの起動

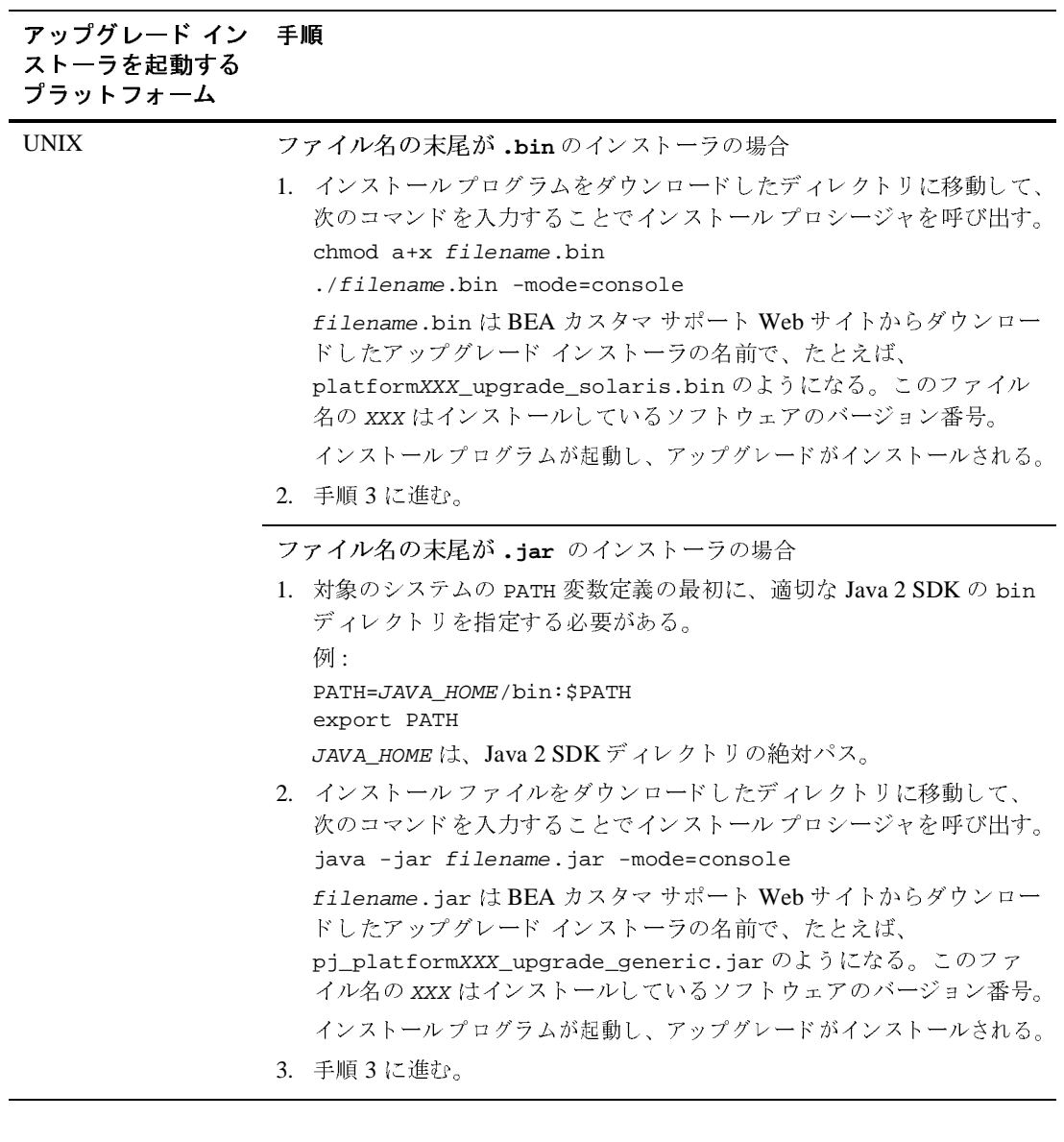

注意: インストールで冗長ログ ファイルを作成するには、コマンド ラインで -log=full\_path\_to\_log\_file オプションを使用してパス名を指定します。 例:

platformXXX\_upgrade\_solaris.bin -mode=console -log=/home/bea/logs/platform\_install.log

例 p-1 こだルパフ号 だけでは、フォルダを作成することはできません。パスでは、既存のフォルダだけを指定します。コマンドを実行するときに存在しないフォルダがパスに含まれている場合は、ログ ファイルは作成されません。この例では<br>パスに含まれている場合は、ログ ファイルは作成されません。この例では<br>ファイル名の xxx は、インストールしているソフトウェアのバージョン番<br>号です。<br>そ]プロンプトで next を入力するか、〔Enter〕を押してインストール プロセ ルダだけを指定します。コマンドを実行するときに存在しないフォルダがスに含まれている場合は、ログ ファイルは作成されません。この例では<br>パスに含まれている場合は、ログ ファイルは作成されません。この例では<br>ファイル名の xxx は、インストールしているソフトウェアのバージョン番<br>号です。<br>…ム ディレクトリの選択 ] プロンプトが表示されます。<br>…ム ディレクトリの選択 ] プロンプトが表示されます。 パスに含まれている場合は、ログ ファイルは作成されません。この例では<br>ファイル名の xxx は、インストールしているソフトウェアのバージョン番<br>号です。<br>そ ] プロンプトで next を入力するか、〔Enter〕を押してインストール プロセ<br>i-します。<br>いん ディレクトリの選択 ] プロンプトが表示されます。<br>いん ディレクトリの選択 ] プロンプトが表示されます。 ファイル名の xxx は、インストールしているソフトウェアのバージョン番号です。<br>号です。<br>そ]プロンプトで next を入力するか、〔Enter〕を押してインストールプロセ<br>テします。<br>いーム ディレクトリの選択 ] プロンプトが表示されます。<br>も WebLogic Platform インストールに関連付けられた BEA ホーム ディレクトリ<br>>ます。現在のマシンに WebLogic Platform インストールが 1 つしかない場

4. [ようこそ ] プロンプトで next を入力するか、[Enter] を押してインストールプロセ スを続行します。

[BEA ホーム ディレクトリの選択] プロンプトが表示されます。

ファイル名の xxx は、インストールしているソフトウェアのバーション番号です。<br>号です。<br>そ ] プロンプトで next を入力するか、〔Enter〕を押してインストール プロセ<br>i-します。<br>…ム ディレクトリの選択 ] プロンプトが表示されます。<br>う WebLogic Platform インストールに関連付けられた BEA ホーム ディレクトリ<br>A ホーム ディレクトリが 1 つだけリストに表示されます。BEA ホーム ディレ<br>A ・・・。<br>そ】プロ<br>テします。<br>・・ムデ!<br>ムホーム<br>A ホーム 5. 更新する WebLogic Platform インストールに関連付けられた BEA ホーム ディレクトリ を選択します。現在のマシンに WebLogic Platform インストールが1つしかない場合 は、BEA ホーム ディレクトリが 1 つだけリストに表示されます。BEA ホーム ディレ クトリの詳細については、1-19 ページの「BEA ホーム ディレクトリの選択」を参照し て く ださい。

インストールプログラムには次のプロンプトが表示されます。

BEA ホーム ディレクトリの選択:

->1| /home/bea 2| /home1/beahome2

ホーム ディレクトリの選択:<br>/home/bea<br>/home1/beahome2<br>†るインデックス番号を入力し<br>er] を押して選択されてい<br>ホーム ディレクトリの番号 BEA ホーム ディレクトリの番号を入力します。

選択するインデックス番号を入力してください OR [Exit][Previous][Next] ><br>[Enter] を押して選択されている BEA ホーム ディレクトリを使用するか、i<br>BEA ホーム ディレクトリの番号を入力します。<br>選択されている BEA ホーム ディレクトリを使用する場合でも、別の BEA ホ<br>ディレクトリを指定する場合でも、次のサンプルで示すように、選択を確認<br>促すプロンプトが表示されます。<br>PEA ホーム ディ 〔Enter〕を押して選択されている BEA ホーム ディレクトリを使用するか、選択する<br>BEA ホーム ディレクトリの番号を入力します。<br>選択されている BEA ホーム ディレクトリを使用する場合でも、別の BEA ホーム<br>ディレクトリを指定する場合でも、次のサンプルで示すように、選択を確認するよう<br>促すプロンプトが表示されます。<br>BEA ホーム ディレクトリの選択: 選択されている BEA ホーム ディレクトリを使用する場合でも、別の BEA ホーム ディレクトリを指定する場合でも、次のサンプルで示すように、選択を確認するよう 促すプロンプトが表示されます。

BEA ホーム ディレクトリの選択:

ホーム ディレクトリの選択:<br>>1| はい、この BEA ディレ<br>2| いいえ、BEA ホーム デ<br>おるインデックス番号を入力し ->1| はい、この BEA ディレクトリを使用します [/home/beal はい、この BEA ディレクトリを使用します [/home/bea]<br>いいえ、BEA ホーム ディレクトリの選択に戻ります<br>ンデックス番号を入力してください OR [Exit][Previous<br><br><mark>.ogic Platform のインストール</mark> 2| いいえ、BEA ホーム ディレクトリの選択に戻ります

いいえ、BEA ホーム ディレクトリの選択に戻ります<br>ンデックス番号を入力してください OR [Exit][Pr<br><mark>-<br>Ogic Platform のインストール</mark> 選択するインデックス番号を入力してください OR [Exit][Previous][Next]>

#### ダウンロード 可能なアップグレード インストーラを使用したサービス パックとロー

選択を確認するには、1を入力するか〔Enter〕を押します。また、入力を変更するた めに、[BEA ホーム ディレクトリの選択] パネルに戻るには、2 を入力します。

、1 を入力するか〔Enter〕を押します。また、入力を変更するた<br>ディレクトリの選択 ] パネルに戻るには、2 を入力します。<br>ディレクトリを選択してその選択を確認すると、[ 製品ディレクト<br>表示されます。<br><br>た確認 ] パネルに、WebLogic Platform ソフトウェアの更新が行わ<br>れます。 適切な BEA ホーム ディレクトリを選択してその選択を確認すると、「製品ディレクト リ を確認 ] パネルが表示 されます。

6. [ 製品デ ィ レ ク ト リ を確認 ] パネルに、 WebLogic Platform ソ フ ト ウ ェ アの更新が行わ れるフォルダが示されます。

例 :

製品ディレクトリを確認:<br>製品インストール ディレ:<br>/home/bea/weblogic70<br>されます。<br>入力 [Exit][Previous] 製品インストール ディレクトリを確認:[home/bea/weblogic700]<br>/home/bea/weblogic700 内のファイルが 7.0.2.0 メンテナンス<br>されます。<br>入力 [Exit][Previous][Next]><br>[Enter] を押すか、next と入力して続行します。次のテキストカ<br>制具ディレクトⅡを確認」を後一特定のファイルのバックアップ /home/bea/weblogic700 されます。<br>入力 [Exit][Previous][Next]>

〔Enter〕 を押すか、 next と 入力し て続行し ます。 次のテキ ス ト が表示 されます。

内のファイルが 7.0.2.0 メンテナンス レベルにアップグレード<br>Next l><br>:入力して続行します。次のテキストが表示されます。<br>た後、特定のファイルのバックアップ コピーが以前のイン<br>の後これらのファイルの新バージョンがインストールされ 入力 [Exit][Previous][Next]><br>[Enter] を押すか、next と入力し<br>製品ディレクトリを確認した後、<br>ストールから作成され、その後こ<br>ます。 7. 製品ディレクトリを確認した後、特定のファイルのバックアップ コピーが以前のイン ストールから作成され、その後これらのファイルの新バージョンがインストールされ ます。インストールが完了すると、次のプロンプトが表示されます。

Install Complete

WebLogic Platform 7.0.2.0  $\not\!\!\!D$ の /home/bea/weblogic700  $\sim$  0 まし:<br>押し ー インストールが正常に完了しました。

続行するには、どれかキーを押して下さい。または [Exit] >

続行するには、どれかキーを押して下さい。または [Exit] ><br>任意のキーを押してインストール プログラムを終了します<br><br> 8.任意のキーを押してインストール プログラムを終了します。

# <span id="page-127-1"></span><span id="page-127-0"></span>**Smart Update を使用したメンテナンス**<br>アップグレードのアンインストール ア ッ プグレー ドのアンインス ト ール

メンテナンス アップグレードのアンインストールが必要な場合があります。Smart Update を使用すると、以下の方法で、システム インストールを以前のリリース バージョンに戻す こ と ができ ます。

- システムで以前のサービス パック インストールに戻す。たとえば、最初に WebLogic Platform 7.0 をインストールしてから Service Pack 1 (SP1) をインストールした場合は、 後で WebLogic Platform 7.0 に戻す こ と ができ ます。 同様に、 システムに WebLogic Platform 7.0 (Service Pack 1) をインストールしており、WebLogic Platform 7.0 (Service Pack2) にアップグレードした場合は、WebLogic Platform 7.0 (Service Pack 1) に戻すこ とはできますが、WebLogic Platform 7.0 に戻すことはできません。
- ローリング パッチの基盤になっている以前のサービス パックに、ローリング パッチ アップグレードを戻す ( ローリング パッチは累加的なものであり、ローリング パッチ をインストールするたびに、特定のサービス パックに対する以前のすべてのローリン グ パ ッチが置き換え られます )。 た と えば、 最初に WebLogic Platform 7.0 (Service Pack 2) をインストールしてからローリング パッチ 1 および 2 (RP1 および RP2) をイ ン ス ト ールし た場合は、 後で WebLogic Platform 7.0 (Service Pack2) に戻すこ と ができ ます。ただし、以前のローリング パッチに戻すことはできません。
- **注意: WebLogic Platform** コンポーネントをインストールまたはアンインストールして アップグレードしたインストールを変更する場合、その製品の以前のバージョン にはロールバックできません。

標準のアンインストール処理を使用して、サービス パックまたはローリング パッチをアン イ ン ス ト ールする こ と もでき ます。 詳細については、 第 8 章 「[WebLogic Platform](#page-130-0) のアン イン ストール」を参照してください。

Smart Update を使用してサービス パックまたはローリング パッチをアンインストールする には、 次の手順を実行し ます。

- 1. 7-5 ページの表 7-1 「[Smart Update](#page-116-0) の起動」 の説明に従って、 Smart Updates を起動し ま す。
- 2. 左側のペインで、ロールバックする製品のリリースを選択します。

アンイン ストール ( ロールバック ) できるサービス パックとローリング パッチがウィ ンドウの [Downgrade Options] ペインに表示されます。

3. [Downgrade Options] ペインで、アンインストールするサービス パックまたはローリン グ パッチを選択し、[OK] をクリックします。

BEA アンインストール プログラムが開き、[Welcome] ウィンドウが表示されます。

4. [Next] を ク リ ッ ク し て続行し ます。

ステータス ウィンドウに、アンインストール処理の進行状況が表示されます。ロール バックまたはアンインストールが完了すると、メッセージが表示されます。

5. ステータス ウィンドウで [Done] をクリックします。

[Smart Update] ウ ィ ン ド ウが表示 されます。 [File | Exit] を選択し て [Smart Update] ウィンドウを閉じます。

### <span id="page-128-0"></span>次に行う作業

WebLogic Platform 7.0 インストールのアップグレード後、ユーザ ドメインをアップグレー ドする必要がある場合があります。[ コンフィグレーション ] ウィザード と WebLogic Platform 7.0 GA または WebLogic Platform 7.0 (Service Pack 1) ソ フ ト ウ ェ アで使用で き る テンプレートを使用してユーザ ド メインを作成した場合は、次の URL にある *『BEA*<br>Web in Reference With Face and Allian in the State of State in the State of Alliance WebLogic Platform リリース ノート』の「コンフィグレーション ウィザードを使用して作 成されたドメインを移行する」に記載されているリリース 7.0 (Service Pack 2) のアップグ レード プロシージャを使用してドメインを更新する必要があります。

http://edocs.beasys.co.jp/e-docs/platform/docs70/relnotes/relnotes.html#migration

## <span id="page-130-0"></span>WebLogic Platform のアンインストール

以下の節では、プラットフォーム別に WebLogic Platform をアンインストールする手順を 説明し ます。

- アンインストール プログラムについて
- グラフィカルモードでの [WebLogic Platform](#page-132-0) のアンインストール
- コンソールモードでの [WebLogic Platform](#page-134-0) のアンインストール
- サイレント モードでの [WebLogic Platform](#page-137-0) のアンインストール
- [WebLogic Platform](#page-140-0) の再インストール

# <span id="page-130-1"></span> $\frac{1}{2}$  -  $\frac{1}{2}$   $\frac{1}{2}$   $\frac{1}{2}$

以下の節では、Windows および Unix システムで WebLogic Platform をアンインストールす る手順を説明します。WebLogic Platform は、グラフィカル モード、コンソール モード、 またはサイレント モードを使用してアンインストールできます。 グラフィカル モードでア ンインストール プログラムを実行するには、コンソールで Java ベースの GUI がサポート されている必要があります。アンインストール プログラムで Java ベースの GUI がサポー トされていないと判断された場合は、自動的にコンソール モード でアンインストール プロ グラムが起動されます。

**8**

WebLogic Platform の個別のコンポーネントをアンインストールすることも、インストー ルしたプログラム全体をアンインストールすることもできます。WebLogic Platform をア ンインストールしても、インストールに関連付けられた BEA ホーム ディレクトリ、JVM、 またはユーザが作成したド メインは削除されません。 インストール プログラムでインス トールしたコンポーネントだけが削除できます。WebLogic Platform インストール全体を アンインストールする場合は、インストールに関連付けられた WebLogic Platform 製品 ディレクトリも削除されます。*ただし、*次のいずれかが当てはまる場合を除きます。

- 製品ディレクトリに顧客が作成したコンフィグレーション ファイルまたはアプリケー ション ファイルが存在する場合。 顧客が作成し*たコンフィグレーション ファイル、ア* プリケーション ファイル、またはドメインは削除されません。
- インスト ール全体をアンインスト ールしなかった場合。個別のコンポーネントをアンイ ンスト ールした 場合は、そのコンポーネント のインスト ール ディレクトリ だけが削除さ れます。その他のコンポーネント のインスト ール ディレクトリ はそのまま 残ります。
- アンインストール プログラムが、製品ディレクトリ構造の中から呼び出された場合。 特に uninstaller ディレクトリから呼び出された場合。

## ファニス パップ とローリング パッチ クリング・コンパ トール

サービス パックまたはローリング パッチをインストールした場合は、次の方法で、システ ム インストールを以前のリリース バージョンに戻すことができます。

- システムで以前のサービス パック インストールに戻す。たとえば、最初に WebLogic Platform 7.0 をインストールしてから Service Pack 1 (SP1) をインストールした場合は、 後で WebLogic Platform 7.0 に戻す こ と ができ ます。 同様に、 システムに WebLogic Platform 7.0 (Service Pack 1) をインストールしており、WebLogic Platform 7.0 (Service Pack 2) にアップグレードした場合は、WebLogic Platform 7.0 (Service Pack 1) に戻す ことはできますが、WebLogic Platform 7.0 に戻すことはできません。
- ローリング パッチの基盤になっている以前のサービス パックに、ローリング パッチ アップグレードを戻す ( ローリング パッチは累加的なものであり、ローリング パッチ をインストールするたびに、特定のサービス パックに対する以前のすべてのローリン グ パ ッチが置き換え られます )。 た と えば、 最初に WebLogic Platform 7.0 (Service Pack 2) をインストールしてからローリング パッチ 1 および 2 (RP1 および RP2) をイ

ン ス ト ールし た場合は、 後で WebLogic Platform 7.0 (Service Pack 2) に戻す こ と ができ ます。ただし、以前のローリング パッチに戻すことはできません。

注意 **:** サービ ス パッ ク またはロー リ ング パ ッチを イ ンス ト ールし た後で、 WebLogic Platform の追加のコンポーネントをインストールした場合は、この製品を以前の バージ ョ ンにロールバ ッ クする こ と はでき ません。

WebLogic Platform を以前インストールされていたバージョンに戻すには、アンインストー ルプログラムまたは Smart Update を使用できます。Smart Update を使用して以前のインス トールにロールバックする方法については、7-16 ページの「[Smart Update](#page-127-1) を使用したメン テナンス アップグレードのアンインストール」を参照してください。

## <span id="page-132-0"></span>グラフ ィ カル モー ドでの **WebLogic Platform** のアンインス ト ール

次の手順を実行して、WebLogic Platform または個別のコンポーネントをグラフィカル モード でアンインストールします。

- 1. 実行中のサーバがある場合は、シャットダウンします。サーバを Windows サービスに コンフィグレーションしている場合は、そのソフトウェアをアンインストールする前 に、サービスを停止する必要があります。
- 2. 表 [8-1](#page-133-0) の説明に従って、アンインストール プログラムを起動します。

#### <span id="page-133-0"></span>表 8-1 グラフィカル モード でのアンインストール プログラムの起動

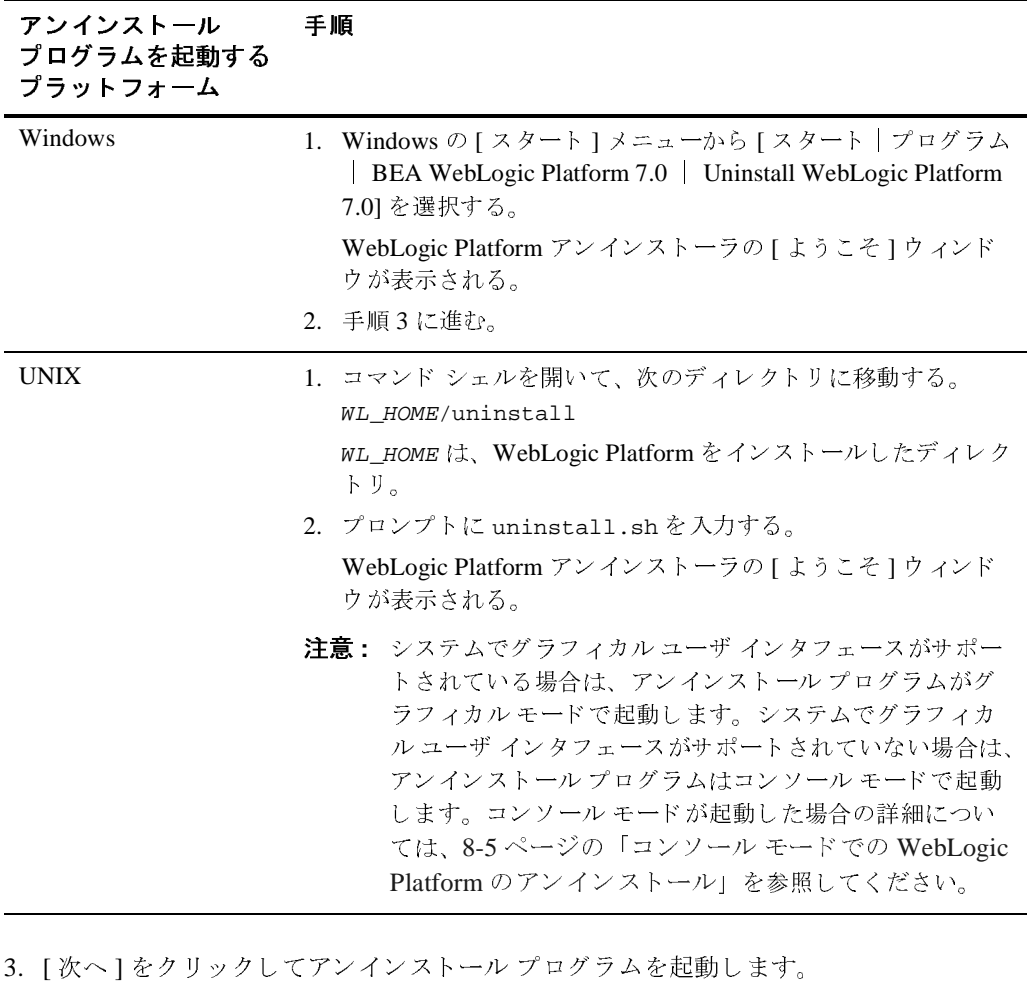

ます。<br>ます。

次のウィンドウのいずれかが表示されます。

- [コンポーネントを選択 ] ウィンドウ 手順 4 に進みます。
- ・<br>● 【Select Uninstall Type] ウィンドウ サービス パックまたはローリング パッチをイ ンストールした場合は、システム インストールを以前のサービス パックにロール バックすることができます。WebLogic Platform をアンインストールするには、 [Uninstall WebLogic Platform] を選択し、次のステップに進みます。 サービス パッ

クまたはローリング パッチをアンインストールするには、「グラフィカル モードで のサービス パックまたはローリング パッチのアンインストール」を参照してくだ さい。

- 4. 該当するチェック ボックスをチェックするか、またはチェックをはずし、アンインス トールするコンポーネントを選択します。次に [ 次へ ] をクリックします。デフォルト では、インストールされたコンポーネントがすべて選択されており、それらが削除さ れる こ と を示し てい ます。
- 5. [WebLogic Platform 7.0 をアンインストールしています]ウィンドウで [ 完了 ] をク リックして、アンインストール プログラムを終了します。

### <span id="page-134-0"></span>コ ン ソール モードでの **WebLogic Platform** のアンインス ト ール

次の手順に従い、コマンドライン インタフェースを使用して WebLogic Platform または個 別のコンポーネントをアンインストールします。

- 1. 実行中のサーバがある場合は、シャットダウンします。サーバを Windows サービスに コンフィグレーションしている場合は、そのソフトウェアをアンインストールする前 に、サービスを停止する必要があります。
- 2. 表 [8-2](#page-135-0) の説明に従って、アンインストール プログラムを起動します。

#### <span id="page-135-0"></span>表 8-2 コンソール モードでのアンインストール プログラムの起動

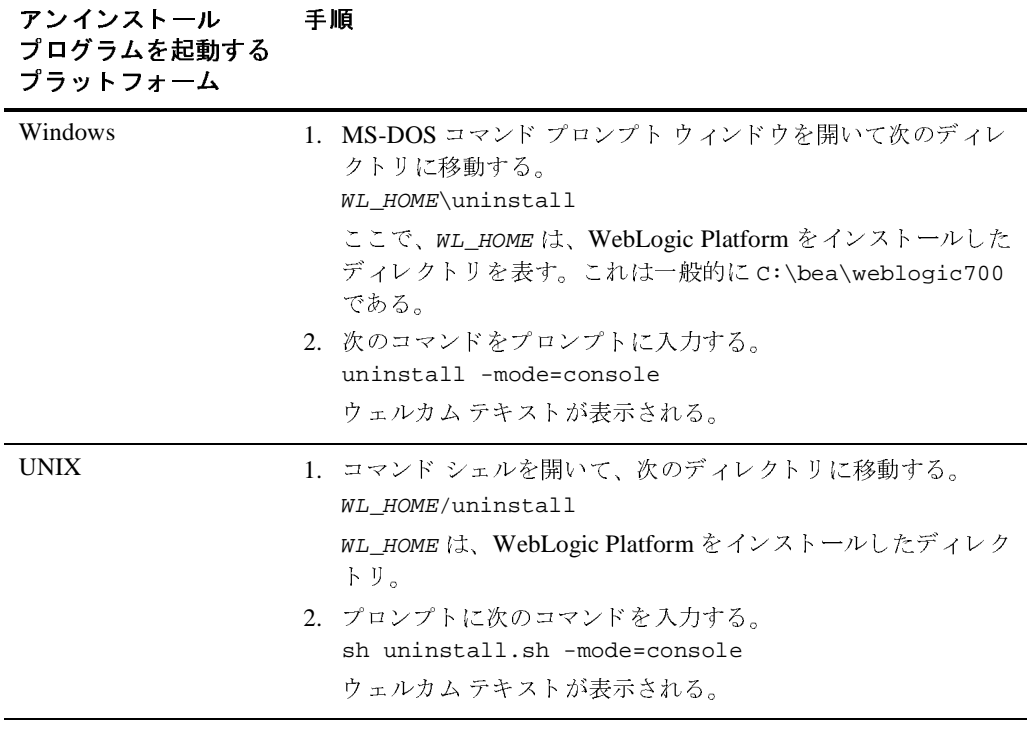

- 3. 〔Enter〕 を押すか next と 入力し 、 アンイ ンス ト ール プロ グラ ムの次のパネルに進みま す。 次のパネルのいずれかが表示されます。ウ ェルカム テキ ス ト が表示される。
	- 「コンポーネントを選択1パネル 手順4に進みます。
	- [Uninstall Options] パネル サービス パックまたはローリング パッチをインス トールした場合は、システム インストールを以前のサービス パックにロールバッ クすることができます。WebLogic Platform をアンインストールするには、プロン プトに 1 と入力して〔Enter〕を押し、次のステップに進みます。サービス パック またはローリング パッチをアンインストールするには、8-11 ページの「コンソー ル モード でのサービス パックまたはローリング パッチのアンインストール」を参 照してください。
- 4. アンインストールするコンポーネントを選択します。削除できるコンポーネントが次 のように表示されます。

```
コンポーネントを選択 :
```

```
 Release 7.0.X.0
|----WebLogic Server [0] v
    | +----Server [0.0] v
    | +----Workshop [0.1] v
    | +----Server Examples [0.2] v
|----WebLogic Integration [1] v
    | +----Integration Server [1.0] v
    | +----Integration Examples [1.1] v
    | +----Client only [1.2] v
|----WebLogic Portal [2] v
    | +----Portal Server [2.0] v
    | +----Portal Examples [2.1] v
    | +----EBCC [2.2] v
|----Platform Samples and Utilities [3] v
    | +-----QuickStart [3.0] v
    | +-----Platform Tour [3.1] v
```
 $\sum_{i=1}^{n} \sum_{j=1}^{n} \sum_{j=1}^{n} \sum_{k=1}^{n} \sum_{k=1}^{n} \sum_{k=1}^{n} \sum_{j=1}^{n} \sum_{k=1}^{n} \sum_{k=1}^{n} \sum_{k=1}^{n} \sum_{k=1}^{n} \sum_{k=1}^{n} \sum_{k=1}^{n} \sum_{k=1}^{n} \sum_{k=1}^{n} \sum_{k=1}^{n} \sum_{k=1}^{n} \sum_{k=1}^{n} \sum_{k=1}^{n} \sum_{k=1}^{n} \sum_{k=1}^{n} \sum_{k=1}^{n}$ 

デフォルトでは、インストールされたコンポーネントがすべて選択されており、それ らが削除 される こ と を示し ています。

コンポーネントをシステムにインストールしたままにする場合は、括弧内に表示され ているとおりに正確に、コマンドラインにコンポーネントの数値コードを入力します。 依存関係チェックが実行され、他のコンポーネントに必要なコンポーネンがアンイン ストールされないようにします。たとえば、WebLogic Server と WebLogic Workshop をシステムにインストールしておくには、コマンドラインに 0 と入力します。 WebLogic Server、Server、 Workshop、 および Server Examples の各エントリの横の チェ ッ クマーク (Windows の場合 ) または x (UNIX シ ステムの場合 ) が消去され、 こ

れらのコンポーネントがアンインストールされないことがわかります。 残りのコン ポーネントである WebLogic Integration および WebLogic Portal は選択されており、ア ンインストールされることを示します。

5. 〔Enter〕 を押すか next と入力し ます。

次のテキストで示されているように、選択を確認するように促すプロンプトが表示さ れます。

コンポーネントを選択 :

 ->1- はい、これらの選択したコンポーネントを使用します 2- いいえ、コンポーネントの選択に戻ります

選択するインデックス番号を入力してください OR [Exit][Previous][Next]>

- 6. [Enter] を押すか next と入力して、アンインストール処理を続行します。
- 7. アンインストール処理が完了したら、[Enter] を押すか done と入力して、アンインス トールを完了し、アンインストール プログラムを終了します。

## <span id="page-137-0"></span>サイレン ト モードでの **WebLogic Platform** のアンインス ト ール

WebLogic Platform をサイレント モードでアンインストールする場合は、インストールさ れている WebLogic Platform 全体がアンインストールされます。サイレント モード アンイ ンストールを使用して、以前のサービス パックにロールバックしたり、WebLogic Platform のコンポーネントを個別にアンインストールすることはできません。

サイレント モード でアンインストール プログラムを実行する場合は、グラフィカル モー ドやコンソール モードでアンインストール プログラムを実行する場合と同じ次のファイル およびディレクトリが残ります。

- BEA ホーム ディレクトリ 。これには、1ogs および utils サブディレクトリ があります。
- Java 2 SDK。WebLogic Platform と共にインストールした場合。
- ドメイン ディレクトリ。user\_projects にあるドメイン ディレクトリも含みます。
- WebLogic Platform のインストール後に作成および更新されたその他のファイル。

これ らのフ ァ イルは、 手動で削除する こ と ができ ます。

サイレント モード アンインストールを使用して手動で WebLogic Platform をアンインス トールすることはできますが、サイレント モード アンインストールはスクリプトでの使用 を意図しています。スクリプトで使用するには、表 [8-3](#page-138-0) の手順を使用できます。

次の手順を実行し、コマンド ライン インタフェースを使用して WebLogic Platform をアン インストールします。

- 1. 実行中のサーバがある場合は、シャットダウンします。サーバを Windows サービスに コンフィグレーションした場合は、そのソフトウェアをアンインストールする前に、 サービ ス を停止する必要があ り ます。
- **8-8** BEA WebLogic Platform のインス ト ール

2. 表 [8-3](#page-138-0) の説明に従って、アンインストール プログラムを起動します。

#### <span id="page-138-0"></span><u>表 8-3 サイレント モードでのアンインストール プログラムの起動</u>

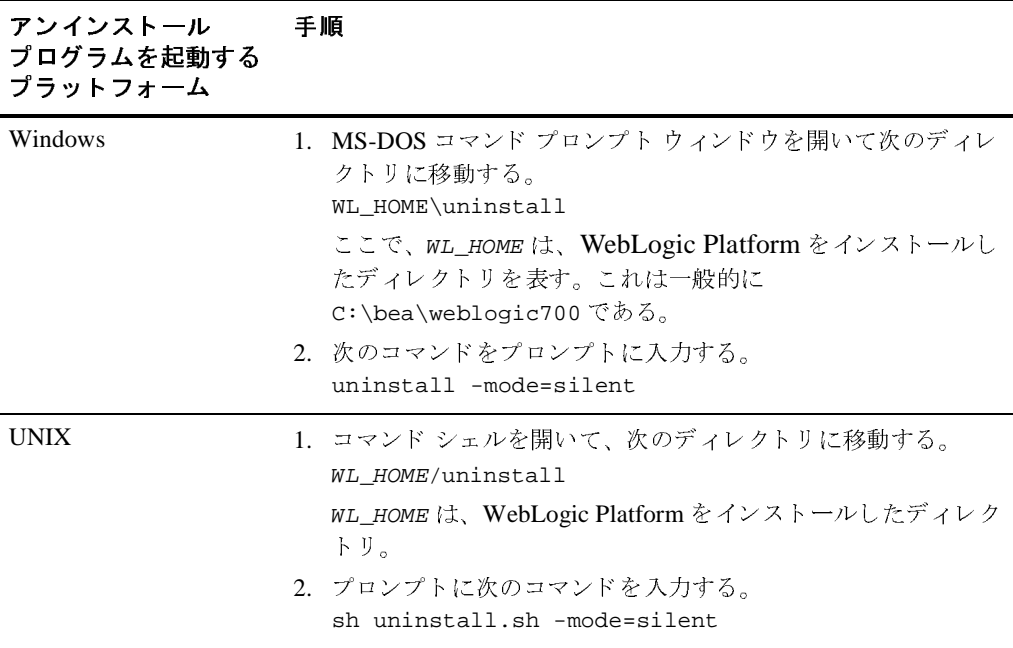

注意 **:** サイレント モードでアンインストール プログラムを実行する場合は、エラーが発 生した場合でも、アンインストールが進行中であることや、正しく完了したこと  $\epsilon$ <sub>a</sub>,  $\epsilon$  ,  $\epsilon$  is a control to  $\epsilon$  and  $\epsilon$  is the set of  $\epsilon$ 

サイレント アンインストールで冗長ログ ファイルを作成するには、コマンド ライ ンで -log=full\_path\_to\_log\_file オプシ ョ ン を指定し ます。

例 :

uninstall -mode=silent -log=D:\logs\weblogic\_uninstall.log

このパスで、ファイルを指定する必要があります。パス名に名前を入れるだけで は、 フ ォルダを作成する こ と はで き ません。 パスでは、 既存のフ ォルダだけを指定し ます。 コマン ド を実行する と きに存在し ないフ ォルダがパスに含まれている 場合は、ログ ファイルは作成されません。

# <span id="page-139-0"></span>グラフィカル モードでのサービス パックま<br>たはローリング パッチのアンインストール  $\sum_{i=1}^n \frac{1}{n}$

次の手順を実行して WebLogic Platform サービス パックまたはローリング パッチをアンイ ンストールします。 Smart Update を使用してサービス パックまたはローリング パッチをア ンインストールすることもできます。7-16 ページの「Smart Update を使用したメンテナン ス アップグレードのアンインストール」を参照してください。

- 1. 実行中のサーバがある場合は、シャットダウンします。サーバを Windows サービスに コンフィグレーションしている場合は、そのソフトウェアをアンインストールする前 に、サービスを停止する必要があります。
- 2. 表 8-1 「グラフィカル モードでのアンインストール プログラムの起動」 on page -4 の説 明に従って、アンインストール プログラムを起動します。

WebLogic Platform アンインストーラの「ようこそ1ウィンドウが表示されます。

3. [次へ]をクリックしてアンインストール プログラムを起動します。

[Select Uninstall Type] ウィンドウが表示されます。

- 4. システム インストールをロールバックするサービス パックを選択し、[次へ]をク リックします。 ステータス ウィンドウに、アンインストールの進行状況が表示されます。 ロールバッ クが完了すると、 メッセージが表示されます。
- 5. ステータス ウィンドウで [ 完了 ] をクリックします。

コンソール モード でのサービス パックまたはローリング パッチのアンインストール

# <span id="page-140-1"></span>コンソール モードでのサービス パックまた<br>はローリング パッチのアンインストール  $10.1$

次の手順を実行して WebLogic Platform サービス パックまたはローリング パッチをアンイ ンストールします。 Smart Update を使用してサービス パックまたはローリング パッチをア ンインストールすることもできます。7-16 ページの「Smart Update を使用したメンテナン ス アップグレードのアンインストール」を参照してください。

- 1. 実行中のサーバがある場合は、シャットダウンします。サーバを Windows サービスに コンフィグレーションしている場合は、そのソフトウェアをアンインストールする前 に、サービスを停止する必要があります。
- 2. 表 8-2 「コンソール モードでのアンインストール プログラムの起動」 on page -6 の説明 に従って、アンインストール プログラムを起動します。 ウェルカム テキストが表示されます。
- 3. [Enter] を押すか next と入力し、アンインストールプログラムの次のパネルに進みま す。

[Uninstall Options] パネルが表示されます。

4. プロンプトに、システム インストールをロールバックするサービス パックのオプショ ン番号を入力し、 〔Enter〕 を押し ます。

アンインストールの進行状況を示すテキスト メッセージが表示されます。

### <span id="page-140-0"></span>**WebLogic Platform の再インストール**

同じ BEA ホーム ディレクトリまたは同じファイル ロケーションにある同じコンポーネン トの前の WebLogic Platform インストールの上に、同じバージョンの WebLogic Platform ま たはそのコンポーネントのいずれかを再インストールすることはできません。しかし、既 存のインストールにコンポーネントを追加することはできます。たとえば、1回のインス トールで WebLogic Server をインストールして、別のインストールで WebLogic Integration または WebLogic Portal をインストールできます。

同じバージョンの 1 つの製品コンポーネントまたは WebLogic Platform の配布キット全体 を、同じロケーションに再インストールするには、以前のインストールをまずアンインス トールする必要があります。

WebLogic Platform 7.0 を前に WebLogic Platform 7.0 をインストールしたのと同じ BEA ホーム ディレクトリにインストールする場合は、インストール プログラムによって次の メ ッセージが表示されます。

A complete installation of WebLogic Platform 7.0 exists in this BEA Home.Please select another BEA Home or uninstall the product.

[OK] をクリックするか、 ok と入力して、 [BEA ホーム ディレクトリの選択 1 プロンプトに 戻 り ます。

次のいずれかのオプションを選択します。

- 別の BEA ホーム ディレクトリを使用してソフトウェアのインストールを続行するに は、WebLogic Platform のインストールが存在しない既存の BEA ホーム ディレクトリ を選択するか、新規の BEA ホーム ディレクトリを作成する。
- インストールプログラムを終了する。WebLogic Platform 7.0 を同じ BEA Home に再 インストールする場合は、以前のインストールをアンインストールする必要がありま す。次の節のいずれかで説明されているように、ご使用のプラットフォームに適した アンインストールプログラムを起動します。
	- 8-3 ページの「グラフィカル モードでの WebLogic Platform のアンインストール」
	- 8-5 ページの「コンソール モードでの [WebLogic Platform](#page-134-0) のアンインストール」

そして、次の節のいずれかで説明されているように、ソフトウェアを再インストール し ます。

- 第2章「グラフィカル モード インストールを使用した WebLogic Platform のイン [ス ト ール」](#page-40-0)
- 第3章「コンソール モード インストールを使用した WebLogic Platform のインス [ト ール」](#page-54-0)
- 第4章「サイレント モード インストールを使用した WebLogic Platform のインス [ト ール」](#page-70-0)

## BEA EDI Connect for WebLogic Integration のインス ト ール

BEA では、 BEA WebLogic Adapter for Power.Enterprise! 3.1 (BEA WebLogic Platform に付 属)および BEA EDI Connect for WebLogic Integration (Power.Enterprise! として別売)とい う 2 つのコンポーネントでオプションの EDI サポートを実施しています。BEA WebLogic Adapter for Power.Enterprise! は、WebLogic Platform の標準インストールの一部としてイン ストールされます。この節では、BEA EDI Connect for WebLogic Integration に付属してい る Power.Enterprise! のサーバ (Power.Server!) およびク ラ イアン ト (Power.Map! および Power.Manager!) をインストールするための要件および方法を説明します。

この節では、以下のトピックについて説明します。

- [Power.Server!](#page-143-0) の要件
- [Power.Enterprise! Server](#page-144-0)、 Power.Server! の イ ンス ト ール
- Power.Enterprise! のクライアントである Power.Map! と Power.Manager! のインストー [ル](#page-145-0)
- [WebLogic Integration](#page-146-0) のライセンスのための BEA EDI Connect のインストール

### <span id="page-143-0"></span>**Power.Server!** の要件

以下の節では、Power.Enterprise! サーバのデータベース、セキュリティ、およびシステム<br>の悪性も説明しささ の要件を説明します。

### データベースの要件

サーバのデータベースが次の要件を満たしているか確認します。

- Oracle 8i、 SQL Server 2000、 または DB2 7.2
- $\blacksquare$  マップ リポジトリ サイズ = 50MB
- 1000の取引先 = 50MB
- データ バンクなしの 250K のセッション = 400MB
- データ バンク付きの 250K のセッション = 900MB

## <u>ヒ <sub>۱</sub> ニ</u> ノ / | ス <sub>l</sub>l

セキュリティ上の理由から、EDI Connect for WebLogic Integration はファイアウォールの後 ろでデプロイします。外部のユーザが HTTP アクセスをできるよう にするには、ファイア ウォールを使用した直接アクセスを許可するか、プロキシ サーバをセットアップします。

# $2.77 - 2.11$

サーバが次のシステム要件を満たしているか確認します。

- Sun Solaris 7、 HP-UX 11、 Windows NT 4.0、 Windows 2000、 または AIX 4.3.3
- **最少で 512MB のメモリ。1GB を推奨。**
- 100MB のディスク スペース
注意 : UNIX オペレーティング システムの場合は、 Java JRE バージョン 1.3 をサポートす るために、すべての必要なパッチがインストールされている必要があります。

## **Power.Enterprise! Server**、 **Power.Server!** のインス ト ール

Power.Server! のインストールでは、次の情報を指定する必要があります。

- サーバ名
- サーバ制御ポート
- 要求 API ポート
- $\blacksquare$  HTTP ポート
- セキュア HTTP ポート
- ライセンスキー
- データベース サーバ名 (Oracle インスタンス名)
- データベース ポート
- データベース ユーザ ID
- データベース パスワード
- データベース ホスト名 クライアント マシンでも使用されるため、完全修飾名であ る こ と が必要です。

Power.Server! をインストールするには

- 1. BEA EDI Connect for WebLogic Integration の CD-ROM をシステムの CD-ROM ドライ ブに挿入し ます。
- 2. 次のいずれかを実行し ます。
	- Windows プラットフォームでは、スクリーンに表示される指示に従う。
	- UNIXプラットフォームでは、CD-ROM から setup.sh を実行する。

## **Power.Enterprise!** のクライアント である **Power.Map!** と **Power.Manager!** のインスト ール

次の節には、Power.Enterprise! クライアントのマシン要件が記載されており、それに続い てインストール方法が書かれています。

# $2.77 - 2.11$

Power.Enterprise! クライアント マシンは、次の最低基準を満たしている必要があります。

- Windows 2000 または Windows NT 4.0
- 50MB の空きディスク スペース
- Internet Explorer  $5.0$
- 266MHz の Pentium 系プロセッサと 128MB のメモリ
- 400MHz の Pentium III または同等品と 256MB のメモリを推奨

# インス ト ール方法

Power.Map! および Power.Manager! をクライアント マシンにインストールするには

- 1. BEA EDI Connect for WebLogic Integration CD をクライアントの CD-ROM ドライブに <sup>挿</sup>入し ます。
- 2. 画面に表示される指示に従います。

EDI 統合の詳細については、 *「WebLogic Integration との EDI の使用」*を参照してください。

## **WebLogic Integration** のライセンスのため <sup>の</sup> **BEA EDI Connect** のインス ト ール

<span id="page-146-0"></span>EDI Connect for WebLogic Integration ソフトウェア (別売)をダウンロードする場合にも、 CD-ROM からインストールする場合にも、次の URL にある BEA Web サイトから Power.Enterprise! 評価ライセンスを取得する必要があ り ます。

http://www.beasys.co.jp/evaluation/index.html

サーバであ る Power.Server! 用と、ク ラ イアン ト である Power.Manager! および Power.Map! 用の2つのライセンスキーが必要です。評価目的では、BEA Web サイトからダウンロー ドした同じライセンス キーを、クライアント ソフトウェアとサーバ ソフトウェアの両方<br>'r t E T \* \* \* \* に使用できます。

クライアント ソフトウェアおよびサーバ ソフトウェアのインストールでは、ライセンス キーを入力するよう求められます。評価ライセンス キーは、生成されてから 30 日後に期 限切れになることに注意してください ( これは、 ソフトウェアをインストールしてから 90 日後に期限切れになる BEA WebLogic Platform の評価ライセンスと異なります)。

Power.Enterprise! のサーバ コンポーネントおよびクライアント コンポーネントの製品ライ センスは、EDI Connect for WebLogic Integration ソフトウェアを購入したときに取得でき ます。詳細については、BEA の販売代理店にお尋ねください。

評価ライセンスから永続的なライセンスにアップグレードするには、次の手順のいずれか を実行し ます。

- Windows プラットフォームでは、[License Activator (client)] または [License Activator (server)] を [PowerIt] プログラム グループから起動する。ダイアログ ボックスが表示 されます。新規のライセンス キーを正しいフィールドに入力します。
- UNIX プラットフォームでは、Power.Enterprise! installation directory/bin ディレクトリに移動して、1icense\_key\_activator.sh スクリプトを実行する。 X Window ベースのユーザ インタフェースが起動されて、ライセンス キーを更新でき ます。

BEA EDI Connect for WebLogic Integration のインス トール

# 索引

## **B**

BEA ホーム ディレクトリ 概要 [1-19](#page-32-0) コンポーネントの解説 1-20 [サンプル構造](#page-32-1) 1-19

## **C**

[Contivo Analyst 1-8](#page-21-0) インストールの注意 1-8

## **E**

[EBCC 1-7](#page-20-0) EDI Connect for WebLogic Integration インストール A-1 ライセンス インストール A-5 [EDI](#page-19-0) 統合 1-6

## **J**

JRockit 概要 [1-11](#page-24-0) 変更、 [Sun SDK 1-12](#page-25-0)

## **L**

license.bea 概要 [1-21](#page-34-0) [更新](#page-97-0) 5-2

### **Q**

[QuickStart](#page-102-0)、 使用 6-1

## **R**

registry.xml 概要 [1-22](#page-35-0)

### **S**

sdk ディレクトリ 概要 [1-20](#page-33-1) [silent.xml 4-4,](#page-73-0) [4-15](#page-84-0) [データ値](#page-75-0) 4-6 [変更](#page-74-0) 4-5 Smart Update アンインストール、メンテナンス7-16 概要 [1-25](#page-38-0) [使用](#page-115-0) 7-4

## **U**

```
UNIX インストール
   グラフ ィカル モード
     .bin インストーラ 2-4
     .jar インス トーラ 2-6
   コンソール モード
     .bin インストーラ 3-5
     .jar インス トーラ 3-6
   サイレント モード
     .bin インストーラ 4-13
     .jar インス トーラ 4-14
UpdateLicense ツール
  概要 1-22
```
### **W**

WebLogic

Express、インストール 1-2 [Server 1-4](#page-17-0) [Workshop 1-4](#page-17-0) [WebLogic Platform](#page-140-0) の再インストール 8-11 [Windows](#page-107-0) スタート メニュー 6-6

あ [アップグレード](#page-37-0) 1-24 アップグレード インストーラの使用 7-7 使用、 [Smart Update 7-4](#page-115-0) [アップグレード](#page-118-1) インストーラ 7-7 グラフィカル モードでの使用 7-8 コンソール モードでの使用 7-11 アンインストール [概要](#page-130-0) 8-1 グラフィカルモード 8-3 コンソール モード 8-5 [サービ ス](#page-127-0) パッ ク 7-16 サイレント モード 8-8 暗号、128 ビット 概要 [1-17](#page-30-0) [有効化](#page-99-0) 5-4

**。**<br>移行 [1-24](#page-37-0) 印刷、製品マニュアル [xi](#page-10-0) インストール グラフィカルモード UNIX [システムの起動](#page-43-1) 2-4 Windows システムの起動 2-2 コンソール モード 3-4 サイレント モード 4-1,[4-2](#page-71-0) インストール プログラム [概要](#page-15-1) 1-2 グラフィカル モード ウィンドウの解説 2-7 コンソール モードの解説 3-8 インストール方法 1-3

**フ**<br>ウィンドウの解説 BEA ホーム ディレクトリを選択 2-7 [アーカ イブ整合性チェ ッ ク](#page-49-0) 2-10 インストールの種類を選択 2-8 コンフィグレーション ウィザードを実 行 2-11 コンポーネントの選択 2-9 製品ディレクトリを選択 2-11 ダウンロード オプションを指定 2-10 [ダウンロードのステータ ス](#page-49-2) 2-10 [よ うこそ](#page-46-2) 2-7 [ラ イセン ス契約](#page-46-3) 2-7

**...**<br>開発者ライセンス 5-2 カスタマ サポート情報 [xi](#page-10-1)

、<br>グラフィカル モード インストール UNIX [システム](#page-43-1) 2-4 .bin [インス トーラ](#page-43-2) 2-4 .jar [インス トーラ](#page-45-1) 2-6 [Windows](#page-41-0) システム 2-2

ー<br>コンソール モード インストール UNIX [システム](#page-57-0) 3-4 .bin インストーラ 3-5 .jar [インス トーラ](#page-59-1) 3-6 [Windows](#page-55-0) システム 3-2 コンフィグレーション ウィザード 2-12 オプション 2-13 サイレント モードでの実行 4-6

さ [サービ ス](#page-113-0) パック 7-2 サイレント モード アンインストール 8-10 サイレント モード インストール UNIX [システム](#page-81-0) 4-12 .bin [インス トーラ](#page-82-0) 4-13 .jar インストーラ 4-14 [Windows](#page-80-0) システム 4-11 オプション 4-6 [概要](#page-70-1) 4-1 サンプル テンプレート 4-15 [処理](#page-71-0) 4-2 テンプレート ファイルの作成 4-4 サポー ト テクニカル [xii](#page-11-0) [サンプル](#page-103-0) 6-2

し システム パスワード サイレント モード インストールの設定 4-7 [システム要件](#page-26-0) 1-13 ショートカット、Windows 6-5

す スタート [メニュー](#page-107-0) 6-6

**こ**<br>製品ライセンス 5-2

そ ソフ ト ウェア [コンポーネン ト](#page-17-1) 1-4 [WebLogic Integration 1-5](#page-18-0) [WebLogic Portal 1-7](#page-20-1) [WebLogic Server 1-4](#page-17-0) [WebLogic Workshop 1-4](#page-17-0)

**. \_**<br>ダウンロード方法 1-9

ー<br>テンプレート サイレント モード インストール 4-15 サイレント モード インストールの作成 4-4 ディレクトリ構造 6-8 データベース、切り替え、デフォルト 6-3

..**..**<br>ネット インストーラ 1-9

・**。**<br>配布 [CD-ROM 1-10](#page-23-0) Web [ダウンロード](#page-22-0) 1-9 [配布方法](#page-21-2) 1-8 パッケージ インストーラ 1-9

**)**<br>評価ライセンス 5-2

ま マニ ュアル、 入手先 [x](#page-9-0)

よ 要件 一時ディスク スペース 1-15 [システム](#page-26-0) 1-13

ら ライセンス [EDI Connect for WebLogic Integration](#page-146-0) の インストール A-5 [開発者](#page-97-1) 5-2 [概要](#page-96-0) 5-1 [更新](#page-97-0) 5-2

[製品](#page-97-3) 5-2 [評価](#page-97-2) 5-2

ー<br>ローリング パッチ 7-2